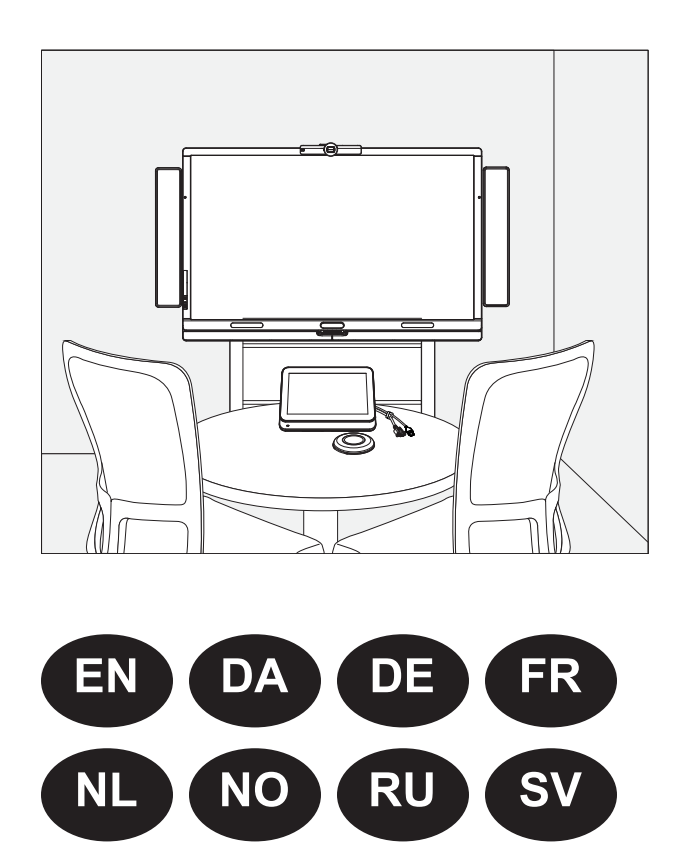

# SMART.

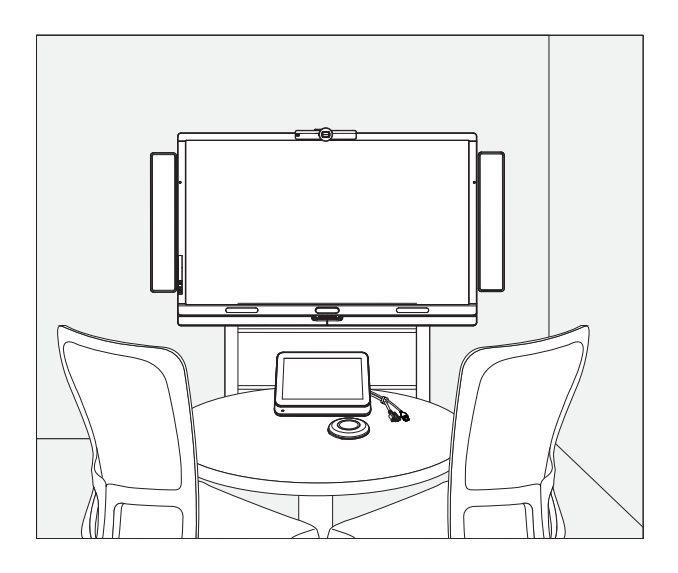

# SMART Room System™ for Microsoft® Lync®

**Software configuration guide**

*For models SRS-LYNC-XS, SRS-LYNC-S, SRS-LYNC-M, SRS-LYNC-M-DUAL and SRS-LYNC-L*

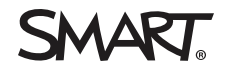

In this guide:

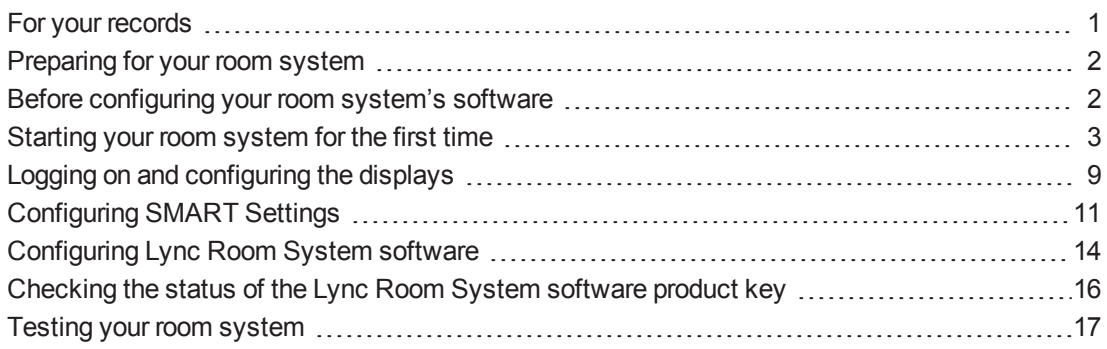

For more information on configuring, maintaining and troubleshooting your room system, see the *SMART Room System™ for Microsoft® Lync® setup and maintenance guide* [\(smarttech.com/kb/170450](http://www.smarttech.com/kb/170450)).

#### **FCC warning**

This equipment has been tested and found to comply with the limits for a Class A digital device, pursuant to Part 15 of the FCC Rules. These limits are designed to provide reasonable protection against harmful interference when the equipment is operated in a commercial environment. This equipment generates, uses and can radiate radio frequency energy and, if not installed and used in accordance with the manufacturer's instructions, may cause harmful interference to radio communications. Operation of this equipment in a residential area is likely to cause harmful interference in which case the user will be required to correct the interference at his own expense.

#### **Trademark notice**

SMART Room System, smarttech, the SMART logo and all SMART taglines are trademarks or registered trademarks of SMART Technologies ULC in the U.S. and/or other countries. Microsoft, Windows, Lync and Outlook are either registered trademarks or trademarks of Microsoft Corporation in the U.S. and/or other countries. All other<br>third-party product and company names may be trade

#### **Copyright notice**

© 2013–2014 SMART Technologies ULC. All rights reserved. No part of this publication may be reproduced, transmitted, transcribed, stored in a retrieval system or translated into any language in any form by any means without the prior written consent of SMART Technologies ULC. Information in this manual is subject to change without notice and does not represent a commitment on the part of SMART.

This product and/or use thereof covered by one or more of the following U.S. patents.

[www.smarttech.com/patents](http://www.smarttech.com/patents)

01/2014

# <span id="page-4-0"></span>For your records

Record the following information for future reference or in case you need to contact SMART Support.

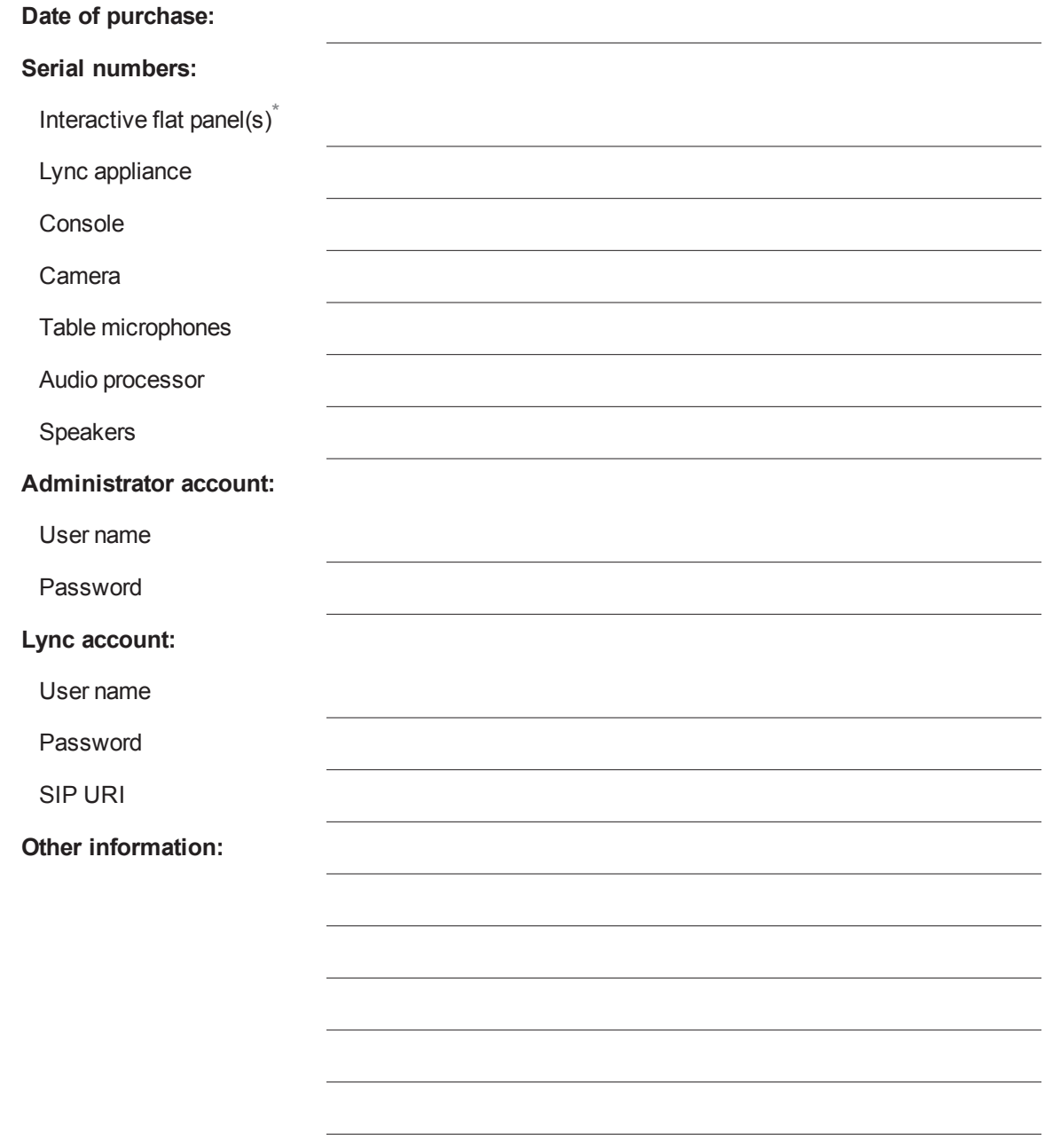

<sup>\*</sup>When requesting technical support, provide SMART Support with the left interactive flat panel's serial number.

# <span id="page-5-0"></span>Preparing for your room system

Several weeks before installing your room system's hardware and configuring its software, complete the following tasks.

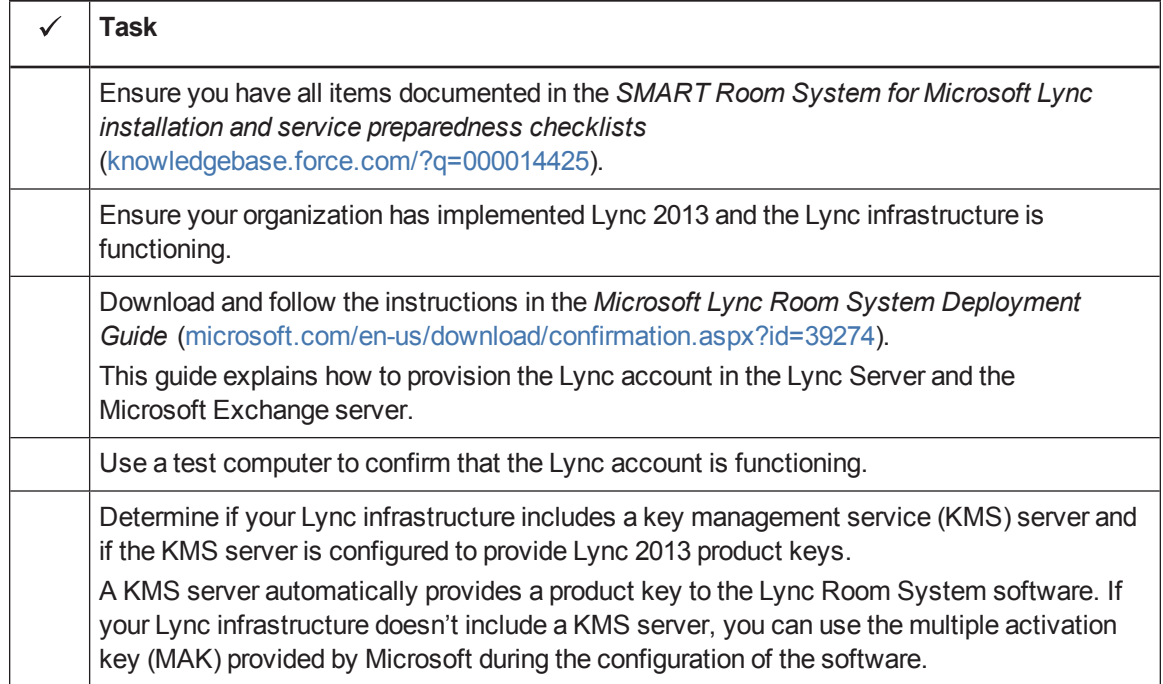

# <span id="page-5-1"></span>Before configuring your room system's software

Before configuring your room system's software, ensure the following prerequisites are in place:

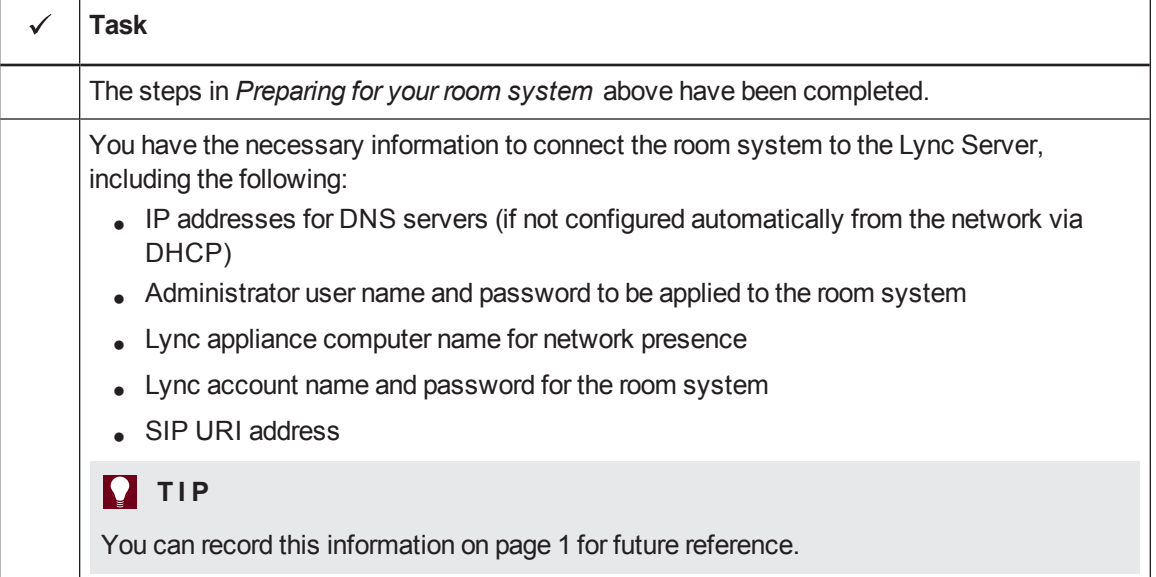

Software configuration guide

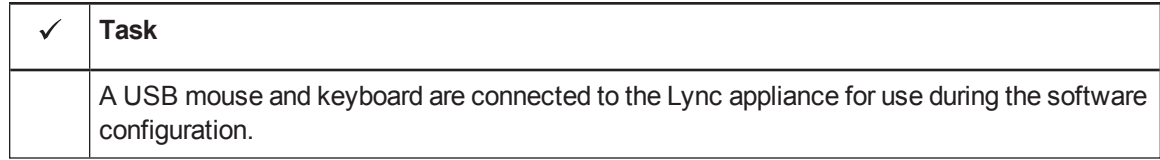

# <span id="page-6-0"></span>Starting your room system for the first time

# Starting your room system

The procedure for starting your room system depends on the room size.

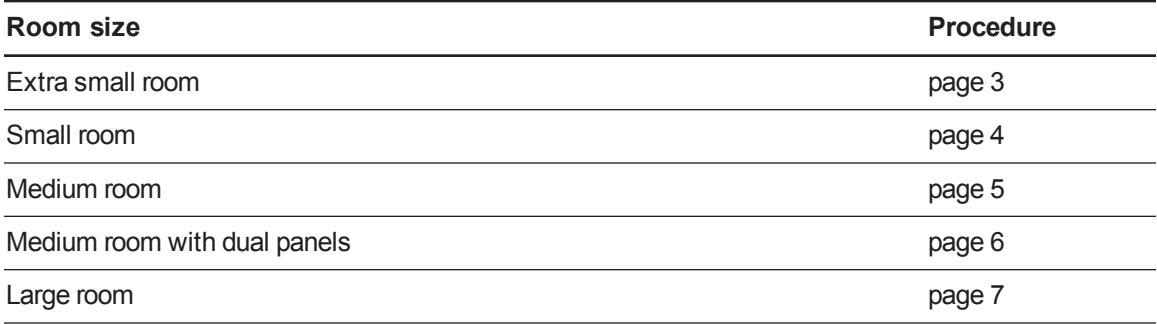

#### <span id="page-6-1"></span>**To start your extra small room system**

1. Flick the power switch on the bottom of the interactive flat panel.

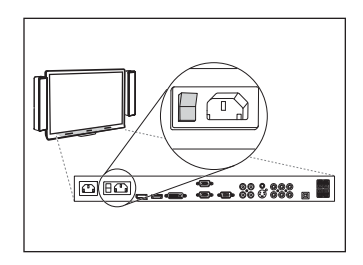

2. Press the **Input Select** button  $\blacksquare$  on the interactive flat panel's front control panel until the input source is *HDMI1*.

The Lync appliance begins the first-run installation process. During this process, the Lync appliance restarts several times.

# **NOTE**

This process takes time to complete. During this process, displays might not change content or might appear blank for several minutes.

- 3. Press **MENU** on the interactive flat panel's remote control.
- 4. Press the down arrow until you select the *SETUP* menu, and then press **SET**.

Software configuration guide

- 5. Press the down arrow until you select *USB SETTING*, and then press the right arrow.
- 6. Press the left or right arrow until the *USB1* option is set to *HDMI1*.
- 7. Press **MENU** or **EXIT** until the on-screen display menu closes.
- 8. Continue to *[Configuring](#page-11-0) Lync Room System software first-run installation settings* on page 8.

#### <span id="page-7-0"></span>**To start your small room system**

1. Flick the power switch on the bottom of the interactive flat panel.

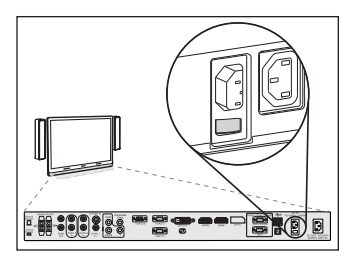

2. Press the **Input Select** button **D** on the interactive flat panel's front control panel until the input source is *HDMI3/PC*.

The Lync appliance begins the first-run installation process. During this process, the Lync appliance restarts several times.

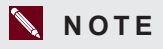

This process takes time to complete. During this process, displays might not change content or might appear blank for several minutes.

- 3. Press **MENU** on the interactive flat panel's remote control.
- 4. Press the down arrow until you select the *SETUP* menu, and then press **SET**.
- 5. Press the down arrow until you select *Lync® ROOM RESET*, and then press the right arrow.

The on-screen display menu blinks briefly.

6. Press **MENU** or **EXIT** until the on-screen display menu closes.

## **NOTE**

Completing steps 3 to 6 configures the interactive flat panel's USB-video mapping, audio settings, presence detection settings and other settings for use with the SMART Room System. In addition, completing the above steps disables the volume and input select controls on the interactive flat panel's front control panels.

7. Continue to *[Configuring](#page-11-0) Lync Room System software first-run installation settings* on page 8.

Software configuration guide

### <span id="page-8-0"></span>**To start your medium room system**

1. Flick the power switch on the bottom of the interactive flat panel.

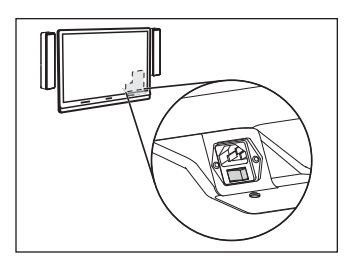

2. Press the **Input Select** button **D** on the interactive flat panel's front control panel until the input source is *HDMI3/PC*.

The Lync appliance begins the first-run installation process. During this process, the Lync appliance restarts several times.

# **NOTE**

This process takes time to complete. During this process, displays might not change content or might appear blank for several minutes.

- 3. Press **MENU** on the interactive flat panel's remote control.
- 4. Press the down arrow until you select the *OPTION* menu, and then press **OK**.
- 5. Press the down arrow until you select *Lync® Room Reset*, and then press **OK**.
- 6. Press the left arrow to select *Reset*, and then press **OK**.

# **NOTE**

Completing steps 3 to 6 configures the interactive flat panel's USB-video mapping, audio settings, presence detection settings and other settings for use with the SMART Room System. In addition, completing the above steps disables the volume and input select controls on the interactive flat panel's front control panel.

- 7. Set the options in the *PICTURE* menu as per SMART's recommendations in appendix B of the *SMART Room System for Microsoft Lync setup and maintenance guide* [\(smarttech.com/kb/170450](http://www.smarttech.com/kb/170450)).
- 8. Continue to *[Configuring](#page-11-0) Lync Room System software first-run installation settings* on page 8.

Software configuration guide

### <span id="page-9-0"></span>**To start your medium room system with dual panels**

1. Flick the power switch on the bottom of the right interactive flat panel.

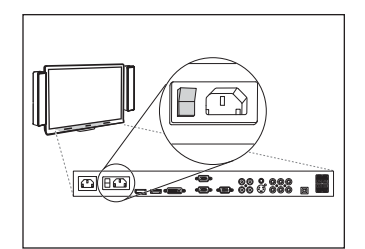

- 2. Press the **Input Select** button **D** on the right interactive flat panel's front control panel until the input source is *HDMI1*.
- 3. Flick the power switch on the bottom of the left interactive flat panel.

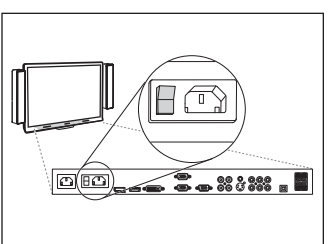

4. Press the **Input Select** button  $\blacksquare$  on the left interactive flat panel's front control panel until the input source is *HDMI1*.

The Lync appliance begins the first-run installation process. During this process, the Lync appliance restarts several times.

# **NOTE**

This process takes time to complete. During this process, displays might not change content or might appear blank for several minutes.

- 5. Press **MENU** on the left interactive flat panel's remote control.
- 6. Press the down arrow until you select the *SETUP* menu, and then press **SET**.
- 7. Press the down arrow until you select *USB SETTING*, and then press the right arrow.
- 8. Press the left or right arrow until the *USB1* option is set to *HDMI1*.
- 9. Press **MENU** or **EXIT** until the on-screen display menu closes.
- 10. Repeat steps 5 to 9 for the right interactive flat panel.
- 11. Continue to *[Configuring](#page-11-0) Lync Room System software first-run installation settings* on page 8.

Software configuration guide

## <span id="page-10-0"></span>**To start your large room system**

1. Flick the power switch on the bottom of the right interactive flat panel.

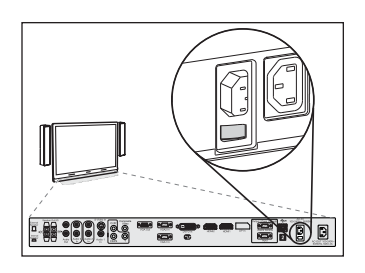

- 2. Press the **Input Select** button **D** on the right interactive flat panel's front control panel until the input source is *HDMI3/PC*.
- 3. Flick the power switch on the bottom of the left interactive flat panel.

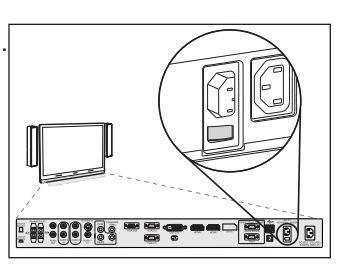

4. Press the **Input Select** button  $\blacksquare$  on the left interactive flat panel's front control panel until the input source is *HDMI3/PC*.

The Lync appliance begins the first-run installation process. During this process, the Lync appliance restarts several times.

# **NOTE**

This process takes time to complete. During this process, displays might not change content or might appear blank for several minutes.

- 5. Press **MENU** on the left interactive flat panel's remote control.
- 6. Press the down arrow until you select the *SETUP* menu, and then press **SET**.
- 7. Press the down arrow until you select *Lync® ROOM RESET*, and then press the right arrow. The on-screen display menu blinks briefly.
- 8. Press **MENU** or **EXIT** until the on-screen display menu closes.

9. Repeat steps 5 to 8 for the right interactive flat panel.

# **NOTE**

Completing steps 5 to 9 configures the interactive flat panels' USB-video mapping, audio settings, presence detection settings and other settings for use with the SMART Room System. In addition, completing the above steps disables the volume and input select controls on the interactive flat panels' front control panels.

<span id="page-11-0"></span>10. Continue to *[Configuring](#page-11-0) Lync Room System software first-run installation settings* below.

# Configuring Lync Room System software first-run installation settings

**To configure Lync Room System software first-run installation settings**

- 1. Select your language, and then click **Next**.
- 2. Select your country or region, time and currency preference, and keyboard layout, and then click **Next**.
- 3. Type a user name for the administrator account and a computer name for the Lync appliance, and then click **Next**.

You must provide the administrator account's user name and password whenever you change the room system's configuration or troubleshoot issues. The administrator account is only for use with your SMART Room System and is not mapped or otherwise associated with user accounts on your network.

In most configurations, the administrator's user name is "admin".

## *<u><b>G</u>* IMPORTANT

- o You must type a user name for the administrator account in the *Type a user name* box. Do not leave this box blank.
- $\circ$  Do not use "LyncRoom" for the administrator account's user name because this user name is reserved.

4. Type a password for the administrator's account and a hint for that password, and then click **Next**.

### **G** IMPORTANT

- o You must type a password for the administrator account in the *Type a password* box. Do not leave this box blank.
- o Do not use special characters in the password that require the use of the ALT key to type.
- $\circ$  If you forget the administrator account's user name and password, you are unable to reset them without resetting the room system to the factory image and then configuring the software again.

Therefore, record the administrator account's user name and password on [page](#page-4-0) 1 or in another safe place.

5. Select your time zone, specify the current date and time, and then click **Next**.

## *<u><b>G</u>* IMPORTANT

You must specify the correct date and time. If the room system's date and time are different than the Lync and Microsoft Exchange servers' dates and times, the room system is unable to connect to the servers.

The Lync appliance restarts several times. When the basic configuration process is complete, a screen prompting for the administrator account's password appears.

## **NOTE**

After the Lync appliance shuts down and starts again for the first time, it might prompt you for a password or it might log in by itself. In either case the Lync appliance will shut down and start again.

<span id="page-12-0"></span>6. Continue to the next procedure.

# Logging on and configuring the displays

### **To log on and configure the displays**

- 1. Type the room system administrator account's password, and then press ENTER. The SMART end user license agreement appears.
- 2. Read the SMART end user license agreement, and then click **Accept**.

The *Conferencing Microphone Configuration* dialog box appears.

3. Select **Use the table microphone**, and then click **OK**.

## *<u><b>G</u>* IMPORTANT

You are unable to change this setting later, so ensure you select the correct option.

The *First things first* dialog box and a dialog box prompting you to check the display settings appear.

- 4. In the *First things first* dialog box, select **Use recommended settings**, and then click **Accept**.
- 5. In the dialog box prompting you to check the display settings, click **OK**.

Another dialog box appears, and Control Panel opens.

6. In Control Panel, configure the displays as follows:

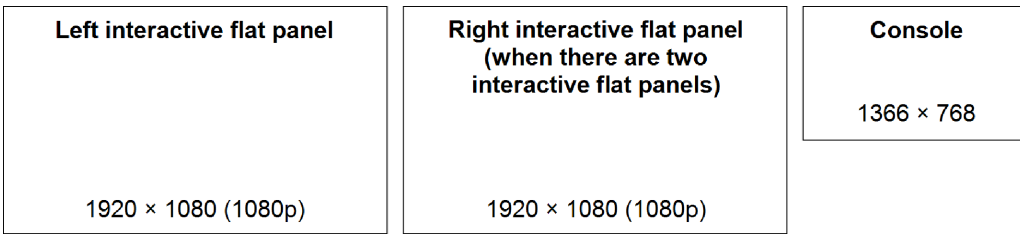

#### **I M P O R T A N T**  $|\mathcal{G}|$

- o Align the top of all displays as shown in the above diagram.
- $\circ$  Set the console as the main display by clicking its thumbnail and then selecting **Make this my main display**.
- **Position the console to the right of the interactive flat panels as shown in the above** diagram.
- $\circ$  You are unable to change these settings later, so ensure you configure the displays correctly.

# **D** TIP

To determine which display is which, press **Identify**. Each display's number appears briefly on the display.

- 7. In Control Panel, click **Apply** and then click **OK**.
- 8. In the dialog box, click **OK**.

The Lync appliance restarts.

Software configuration guide

- 9. Type the room system administrator account's password, and then press ENTER. The Microsoft end user license agreement appears.
- 10. Read the Microsoft end user license agreement, and then click **Accept**.

The Lync Admin Console appears.

<span id="page-14-0"></span>11. Continue to the next procedure.

# Configuring SMART Settings

### **To configure SMART hardware**

1. Click **OEM Settings**, and then click **SMART Settings**.

SMART Settings appears.

- 2. Click **SMART Room System Settings**.
- 3. Define your organization's business hours by doing the following:
	- a. If your organization's business day is 12 hours, select **12 Hour Setting**, and then select the appropriate time frame in the drop-down list.

OR

If your organization's business day is not 12 hours, select **Custom Setting**, and then select the start and end times for your organization's business day.

b. Select the days of the week your organization operates.

## **NOTE**

Your room system enters power saving mode outside of the business hours you define in this screen.

### 4. Click **SMART Hardware Settings**.

- 5. Confirm that all components of your room system are listed on this screen. If a component isn't listed, ensure the component is properly connected to the Lync appliance.
- 6. Continue to the next procedure.

#### **To calibrate and orient touch on the interactive flat panels**

1. If SMART Settings isn't open from the previous procedure, click **OEM Settings**, and then click **SMART Settings**.

SMART Settings appears.

2. Click **Connection Wizard**.

The *SMART Connection* wizard appears. The wizard detects your room system's SMART interactive products.

- 3. Select the first interactive flat panel in the list, and then click **Next**.
- 4. Select **Product is being set up for the first time**, and then click **Next**.
- 5. Click **Calibrate**.

The calibration screen appears on the console.

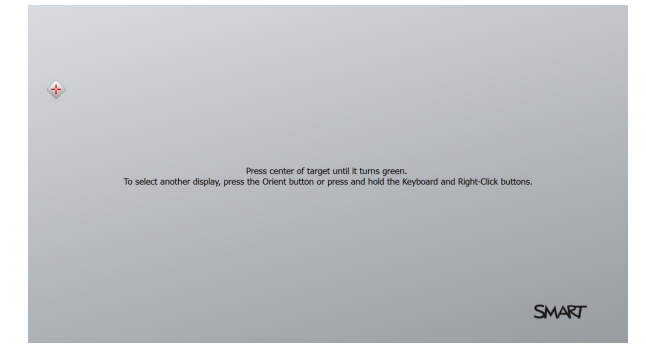

6. Move the calibration screen to the selected interactive flat panel by pressing the spacebar on the keyboard or the **Orient** button  $\overline{a}$  on the interactive flat panel's color select module.

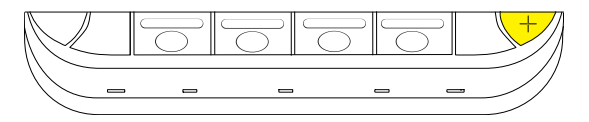

# **NOTE**

If you're configuring a room system with two interactive flat panels, you need to determine which interactive flat panel you selected in step 3. To do this, attempt to complete step 7 on the interactive flat panel you moved the calibration screen to. If the calibration screen doesn't respond to touch on this interactive flat panel, move the calibration screen to the other interactive flat panel and then repeat step 7.

7. Calibrate the interactive flat panel by following the on-screen instructions.

The orientation screen appears on the selected interactive flat panel.

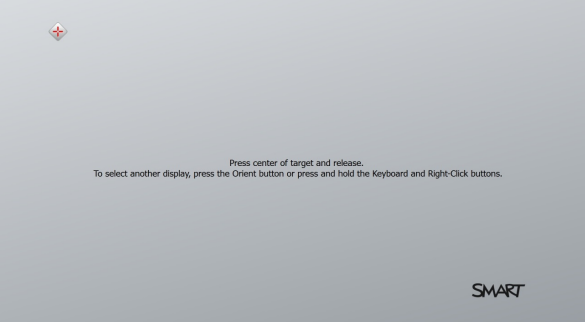

8. Orient the interactive flat panel by following the on-screen instructions.

## **NOTE**

If you touch a target in either the calibration screen or the orientation screen but aren't advanced to the next target, press the spacebar or the **Orient** button  $\vec{t}$  to move to the next interactive flat panel and try again.

- 9. Click **Next**, and then click **Finish**.
- 10. If you're configuring a room system with two interactive flat panels, repeat steps 2 to 9 for the second interactive flat panel.

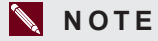

You don't need to calibrate or orient the console.

11. Continue to the next procedure.

### **To optimize the camera**

1. If SMART Settings isn't open from the previous procedure, click **OEM Settings**, and then click **SMART Settings**.

SMART Settings appears.

- 2. Click **SMART Hardware Settings**.
- 3. Click the camera's icon.
- 4. Click **Preview**.

The *Camera Configuration* window opens.

5. Select the mains power line frequency for your country (50 Hz or 60 Hz), set the pan, tilt and zoom as appropriate for the meeting room's size, and then click **OK**.

**NOTE** 

Digital pan and tilt options are available only when the camera is zoomed in.

6. Click **OK**.

SMART Settings closes.

<span id="page-17-0"></span>7. Continue to the next procedure.

# Configuring Lync Room System software

# **NOTE**

The following procedure documents SMART's recommended configuration of Lync Room System software for a typical Lync infrastructure setup. Refer to the *Microsoft Lync Room System Deployment Guide* [\(microsoft.com/download/confirmation.aspx?id=39274](http://www.microsoft.com/download/confirmation.aspx?id=39274)) for detailed deployment information.

### **To configure Lync Room System software**

1. Click **Lync Settings**, and then set the following controls:

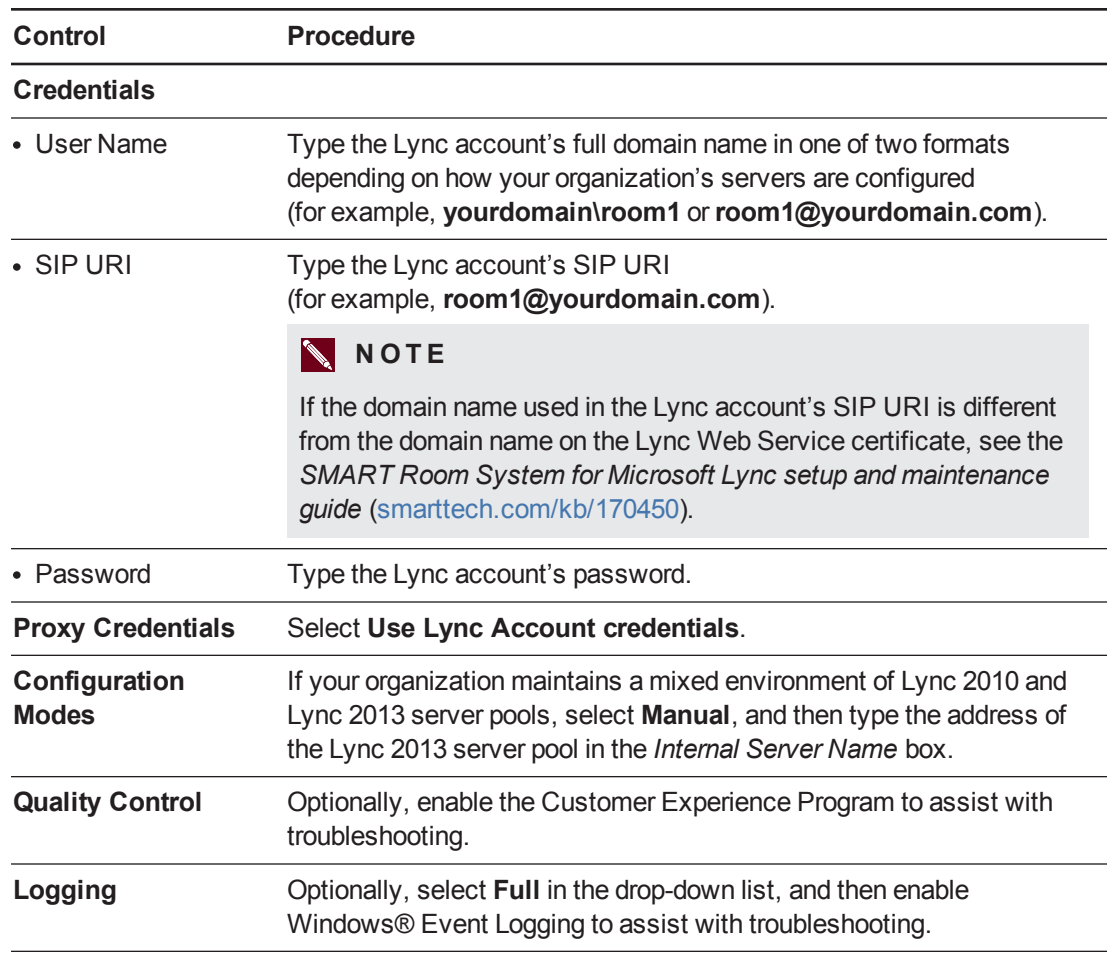

# **T** IP

You can record this information on [page](#page-4-0) 1 for future reference.

2. Click **System Settings**, and then click **Network Connections**.

The *Network Connections* window opens.

3. Right-click **Local Area Connection**, and then select **Properties**.

The *Local Area Connection Properties* dialog box appears.

4. Select **Internet Protocol Version 4 (TCP/IPv4)**, and then click **Properties**.

The *Internet Protocol Version 4 (TCP/IPv4) Properties* dialog box appears.

5. Select **Obtain DNS server address automatically**.

#### OR

Select **Use the following DNS server addresses**, and then type your domain's DNS server addresses in the *Preferred DNS server* and *Alternate DNS server* boxes.

- 6. Select **Validate settings upon exit**, and then click **OK**.
- 7. Close the *Local Area Connection Properties* dialog box, and any other open windows and dialog boxes.
- 8. Click **Password Renewal**, and then disable **Auto-Renew Password**.
- <span id="page-19-0"></span>9. Continue to the next procedure.

# Checking the status of the Lync Room System software product key

### **To check the status of Lync Room System software product key**

- 1. Click **OEM Settings**, and then click **SRS Licensing Tool**.
- 2. Click **Check Status**.

If your organization has a Lync Room System software product key distributed by a KMS server, the *Status* box indicates that the room system is licensed. Otherwise, the *Status* box indicates that the room system isn't licensed.

## **NOTE**

Depending on the KMS server's settings, the KMS server might take several hours to allocate a product key to the room system.

3. If the room system is licensed, continue to the next procedure.

### OR

If the room system isn't licensed, do one of the following:

o Wait for the KMS server to allocate a product key to the room system, and then repeat steps 1 to 2.

# **NOTE**

You can continue using the Lync Room System software during the trial period.

o Type the MAK provided by Microsoft in the *MAK key* box, click **Activate Key**, and then continue to the next procedure.

# <span id="page-20-0"></span>Testing your room system

### **To test your room system**

- 1. Click **Lync Settings**.
- 2. If your organization uses an on-premise Lync Server, click **Make a Test Call**, and then follow the on-screen instructions to test call functions.
- 3. Click **Test Meet Now**, and then follow the on-screen instructions to test server connections and video functions.
- 4. If you're unable to complete a test call or test meeting, wait one or two minutes and then try steps 2 and 3 again.

# **N** TIPS

- o If you're still unable to complete a test call or test meeting, you can verify the room system's Lync account credentials by using them on a computer with Lync 2013 client software.
- o If the audio is too loud or too quiet, adjust the audio settings in the *Lync Settings* tab.

#### 5. Click **Apply & Restart**.

The Lync appliance restarts in meeting mode:

- o When the room system connects to the Microsoft Exchange server, the meeting room's calendar appears.
- When the room system connects to the Lync Server, the meeting room name and the *Meet Now* button appear below the calendar.

# **NOTE**

If the Lync appliance starts in administrator mode, click **Apply & Restart** again to shut down and start the Lync appliance in meeting mode.

# **N** TIPS

- o If the Lync appliance is unable to connect to the Lync Server, use a computer with Lync 2013 client software to verify the Lync account credentials.
- If the Lync appliance is unable to connect to the Microsoft Exchange server, use a computer with an Internet browser to log on to Microsoft Outlook® Web Access with the Lync account credentials. This enables you to verify that the Lync account can access the Microsoft Exchange calendar.

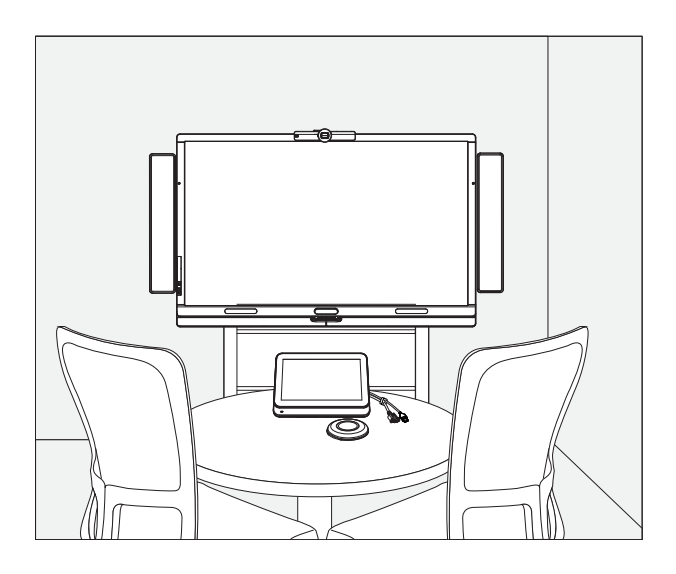

# SMART Room System™ til Microsoft® Lync®

**Software konfigurationsvejledning**

*For modeller SRS-LYNC-XS, SRS-LYNC-S, SRS-LYNC-M, SRS-LYNC-M-DUAL og SRS-LYNC-L*

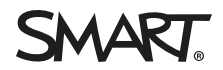

I denne vejledning:

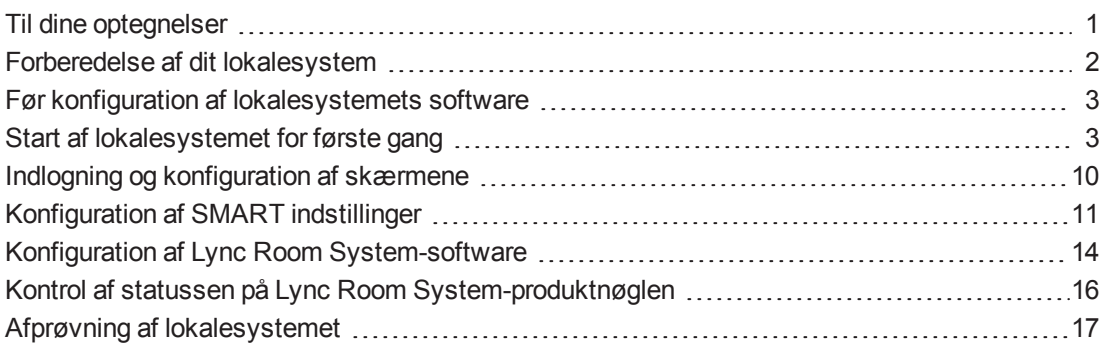

For yderligere oplysninger om konfiguration, vedligeholdelse og fejlfinding af dit system, se *SMART Room System™ for Microsoft® Lync® installations- og vedligeholdelsesvejledning* [\(smarttech.com/kb/170450](http://www.smarttech.com/kb/170450)).

#### **FCC-advarsel**

Dette udstyr er blevet testet og overholder grænserne for digitale enheder i klasse A i overensstemmelse med kapitel 15 i FCC-reglerne. Disse grænser er fastsat for at sikre en rimelig beskyttelse mod skadelig interferens i erhvervsinstallationer. Udstyret genererer, anvender og kan udsende radiofrekvensenergi og kan desuden forårsage skadelig interferens for radiokommunikationer, hvis det ikke installeres og anvendes i overensstemmelse med producentens instruktioner. Brug af udstyret i beboelsesområder vil sandsynligvis forårsage skadelig interferens, og brugeren skal i så tilfælde udbedre interferensen for egen regning.

#### **Meddelelse om varemærker**

SMART Room System, smarttech, SMART-logoet og alle SMART-sloganer er varemærker eller registrerede varemærker tilhørende SMART Technologies ULC i USA og/eller andre lande. Microsoft, Windows, Lync og Outlook er enten registrerede varemærkrer eller varemærker tilhørende Microsoft Corporation i USA og/eller andre<br>lande. Alle andre tredjepartsprodukter og firmanavne kan væ

#### **Meddelelse om copyright**

© 2013–2014 SMART Technologies ULC. Alle rettigheder forbeholdes. Intet i denne publikation må gengives, overføres, kopieres, lagres i et søgesystem eller oversættes til et andet sprog i nogen form eller på nogen måde uden forudgående skriftlig tilladelse fra SMART Technologies ULC. Oplysningerne i denne vejledning kan ændres uden varsel og skal ikke betragtes som en forpligtelse fra SMARTs side.

Dette produkt og/eller brug deraf er omfattet af et eller flere af følgende amerikanske patenter.

[www.smarttech.com/patents](http://www.smarttech.com/patents)

01/2014

# <span id="page-24-0"></span>Til dine optegnelser

Gem følgende information til fremtidig reference eller i tilfælde af at du skulle få brug for at kontakte SMART Support.

### **Købsdato:**

### **Serienumre:**

\*

Interaktiv(e) fladskærm(e)

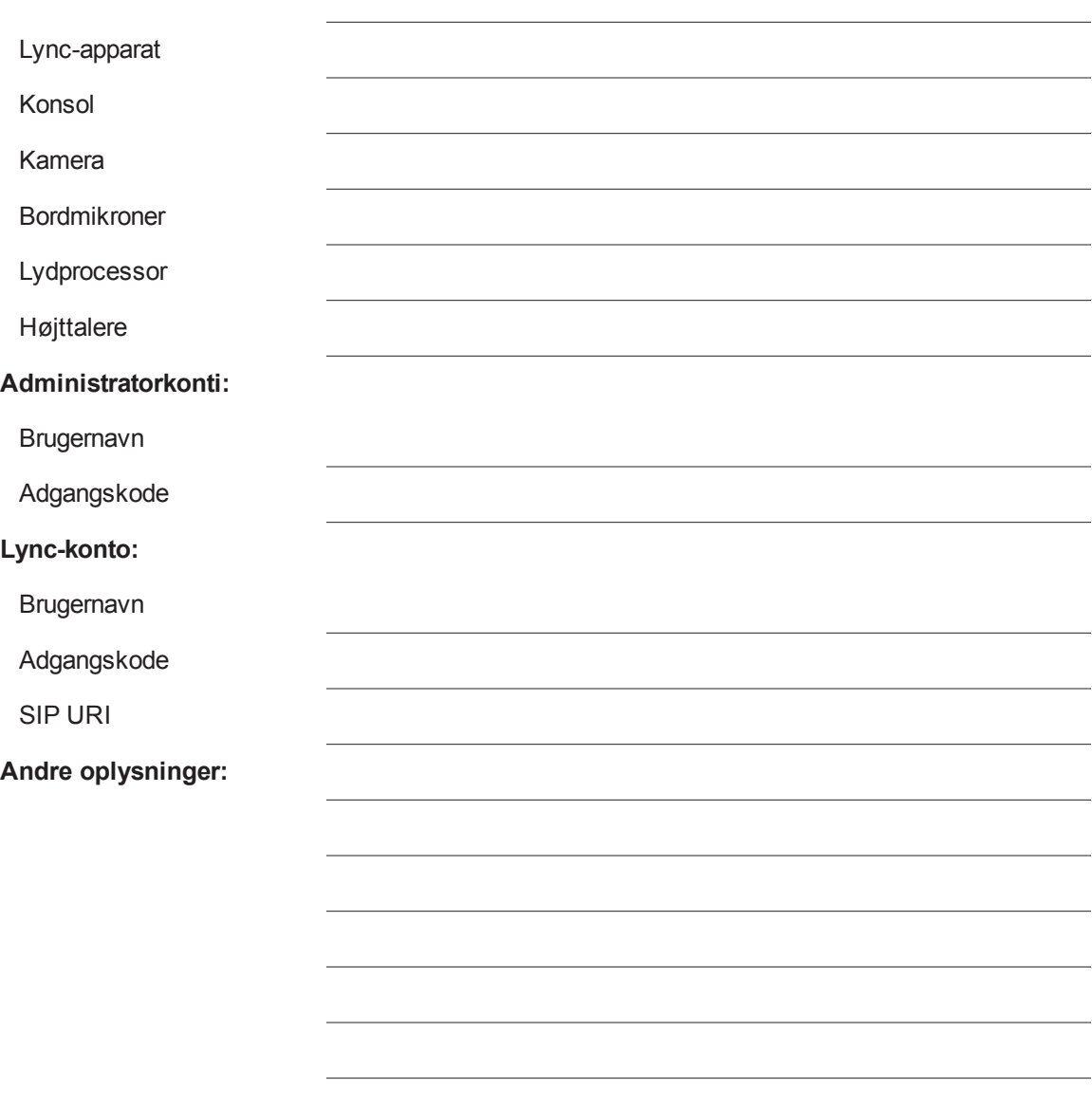

\*Når du beder om teknisk support, skal du oplyse den venstre interaktive fladskærms serienummer til SMART Support.

# <span id="page-25-0"></span>Forberedelse af dit lokalesystem

Udfør følgende opgaver flere uger før installation af dit lokalesystems hardware og konfiguration af softwaren.

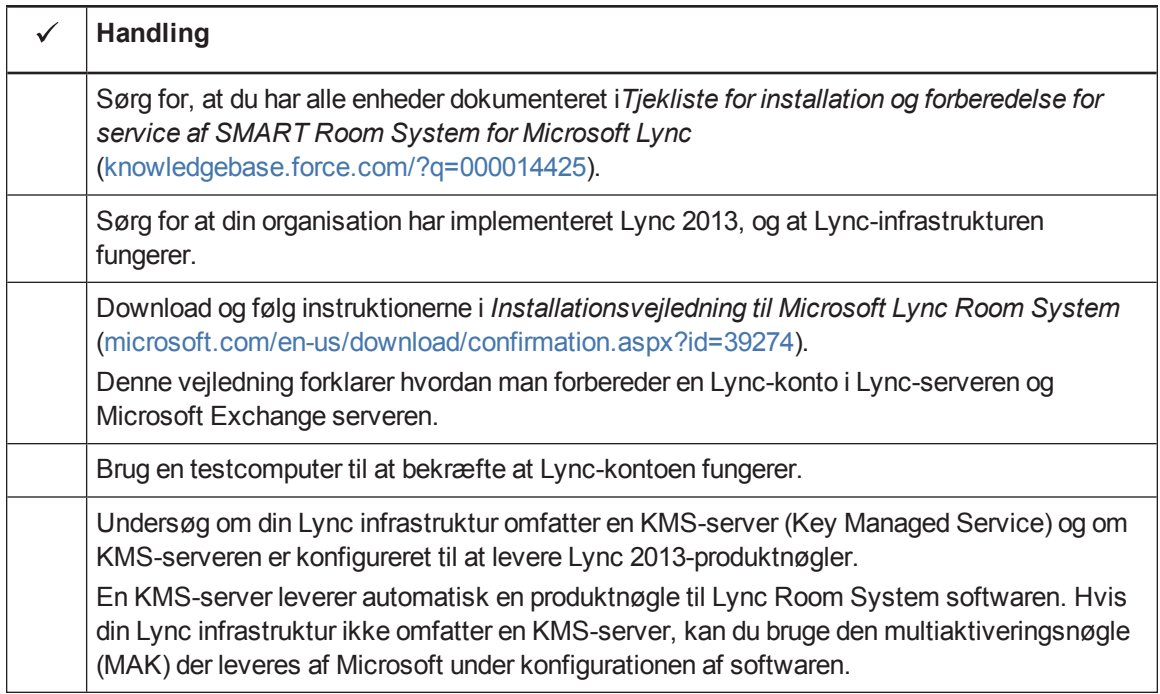

# <span id="page-26-0"></span>Før konfiguration af lokalesystemets software

Før du konfigurerer lokalesystemets software, skal du sørge for at følgende forudsætninger er på plads:

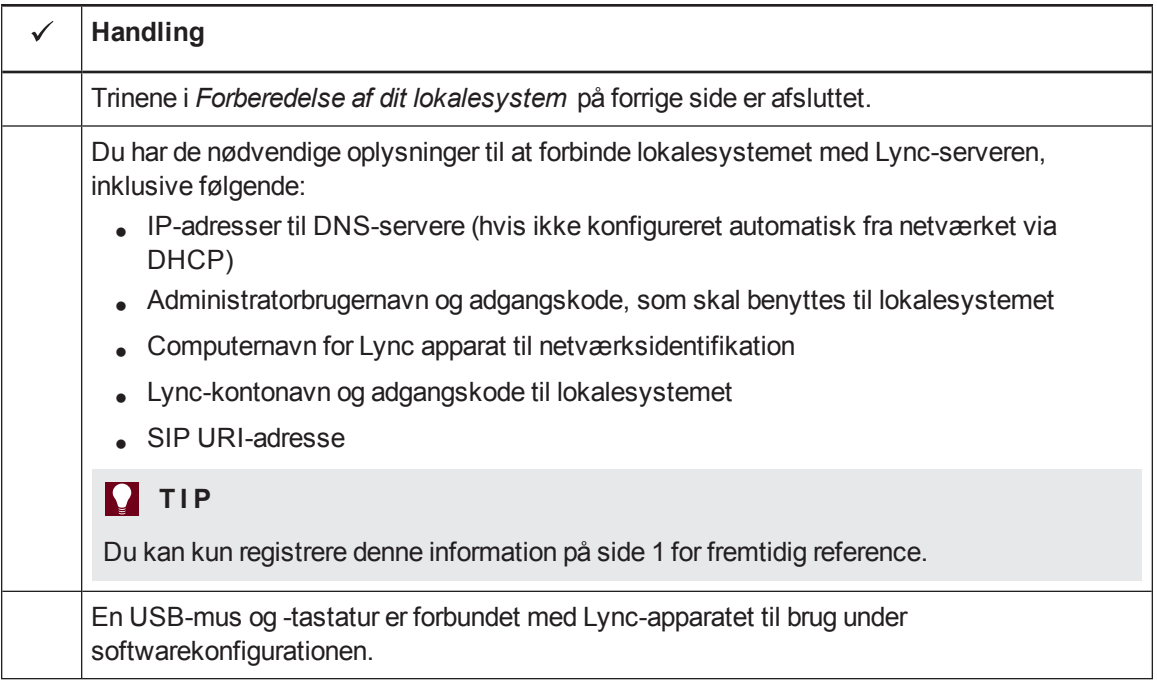

# <span id="page-26-1"></span>Start af lokalesystemet for første gang

# Start af lokalesystemet

Proceduren for start af dit lokalesystem afhænger af lokalets størrelse.

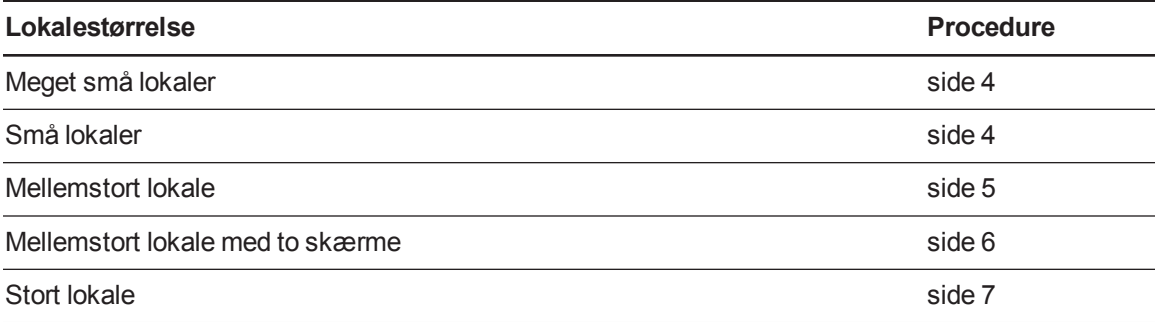

Software konfigurationsvejledning

### <span id="page-27-0"></span>**Sådan startes lokalesystemet for meget små lokaler**

1. Tryk på kontakten nederst på den interaktive fladskærm.

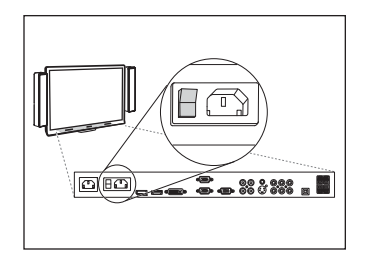

2. Tryk på **Valg af kilde** på den interaktive fladskærms forreste kontrolpanel indtil kilden er *HDMI1*.

Lync-apparatet begynder med installationsproceduren for først opstart. Under denne proces genstarter Lync-apparatet adskillige gange.

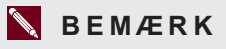

Denne proces tager noget tid at fuldføre. Under denne proces skifter skærmene måske ikke indhold, eller de kan være tomme i flere minutter.

- 3. Tryk på **MENU** på fjernbetjeningen til den interaktive fladskærm.
- 4. Tryk på ned-pilen, indtil du vælger menuen *INDSTILLING*, og tryk derefter på **INDSTIL**.
- 5. Tryk på pil ned, indtil du vælger *USB-INDSTILLING*, og tryk derefter på den højre pil.
- 6. Tryk på den venstre eller højre pil indtil *USB1* indstillingen er indstillet til *HDMI1*.
- 7. Tryk på **MENU** eller **EXIT** indtil menuen på skærmen lukker.
- 8. Fortsæt til *Sådan konfigures den første kørsel af [installationsindstillingerne](#page-32-0) for Lync Room System software* på side 9.

### <span id="page-27-1"></span>**Sådan startes lokalesystemet for små lokaler**

1. Tryk på kontakten nederst på den interaktive fladskærm.

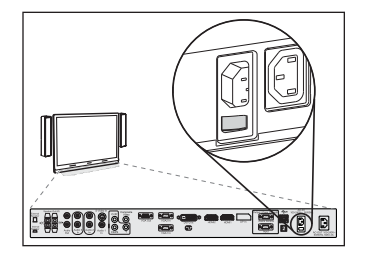

2. Tryk på **Valg af kilde** på den interaktive fladskærms forreste kontrolpanel indtil kilden er *HDMI3/PC*.

Lync-apparatet begynder med installationsproceduren for først opstart. Under denne proces genstarter Lync-apparatet adskillige gange.

**B E M Æ R K**

Denne proces tager noget tid at fuldføre. Under denne proces skifter skærmene måske ikke indhold, eller de kan være tomme i flere minutter.

- 3. Tryk på **MENU** på fjernbetjeningen til den interaktive fladskærm.
- 4. Tryk på ned-pilen, indtil du vælger menuen *INDSTILLING*, og tryk derefter på **INDSTIL**.
- 5. Tryk på pil ned, indtil du vælger *Lync® ROOM NULSTIL*, og tryk derefter på den højre pil. Skærmmenuen blinker kortvarigt.
- 6. Tryk på **MENU** eller **EXIT** indtil menuen på skærmen lukker.

## **B E M Æ R K**

Fuldførelse af trin 3 til 6 konfigurerer den interaktive fladskærms USB-videokortlægning, lydindstillinger, indstillinger for bevægelsesregistrering og andre indstillinger til brug med SMART Room System. De ovennævnte trin deaktiverer desuden lydstyrken og kontrolenhederne til valg af input på kontrolpanelerne på forsiden af de interaktive fladskærme.

7. Fortsæt til *Sådan konfigures den første kørsel af [installationsindstillingerne](#page-32-0) for Lync Room System software* på side 9.

#### <span id="page-28-0"></span>**Sådan startes lokalesystemet for mellemstore lokaler**

1. Tryk på kontakten nederst på den interaktive fladskærm.

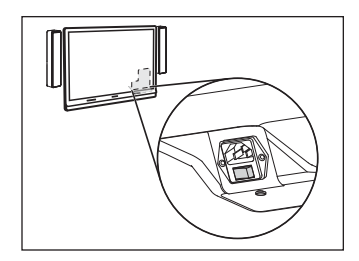

2. Tryk på **Valg af kilde** på den interaktive fladskærms forreste kontrolpanel indtil kilden er *HDMI3/PC*.

Lync-apparatet begynder med installationsproceduren for først opstart. Under denne proces genstarter Lync-apparatet adskillige gange.

**B E M Æ R K**

Denne proces tager noget tid at fuldføre. Under denne proces skifter skærmene måske ikke indhold, eller de kan være tomme i flere minutter.

- 3. Tryk på **MENU** på fjernbetjeningen til den interaktive fladskærm.
- 4. Tryk på ned-pilen, indtil du vælger menuen *VALG*, og tryk derefter på **OK**.
- 5. Tryk på ned-pilen, indtil du vælger menuen *Lync® Room nulstil*, og tryk derefter på **OK**.
- 6. Tryk på venstre-pilen for at vælge *Nulstil*, og tryk derefter på **OK**.

## **B E M Æ R K**

Fuldførelse af trin 3 til 6 konfigurerer den interaktive fladskærms USB-videokortlægning, lydindstillinger, indstillinger for bevægelsesregistrering og andre indstillinger til brug med SMART Room System. De ovennævnte trin deaktiverer desuden lydstyrken og kontrolenhederne til valg af input på kontrolpanelet på forsiden af den interaktive fladskærm.

- 7. Angiv indstillingerne i menuen *BILLEDE* ifølge SMART's anbefalinger i tillæg B til *SMART Room System for Microsoft Lync installations- og vedligeholdelsesvejledning* [\(smarttech.com/kb/170450](http://www.smarttech.com/kb/170450)).
- 8. Fortsæt til *Sådan konfigures den første kørsel af [installationsindstillingerne](#page-32-0) for Lync Room System software* på side 9.

#### <span id="page-29-0"></span>**Sådan startes lokalesystemet for mellemstore lokaler med to skærme**

1. Tryk på kontakten nederst til højre på den interaktive fladskærm.

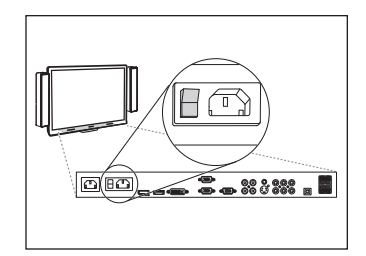

2. Tryk på **Valg af kilde** på den højre interaktive fladskærms forreste kontrolpanel indtil kilden er *HDMI1*.

Software konfigurationsvejledning

3. Tryk på kontakten nederst på den venstre interaktive fladskærm.

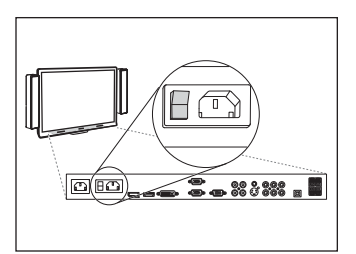

4. Tryk på **Valg af kilde** på den venstre interaktive fladskærms forreste kontrolpanel indtil kilden er *HDMI1*.

Lync-apparatet begynder med installationsproceduren for først opstart. Under denne proces genstarter Lync-apparatet adskillige gange.

# **B E M Æ R K**

Denne proces tager noget tid at fuldføre. Under denne proces skifter skærmene måske ikke indhold, eller de kan være tomme i flere minutter.

- 5. Tryk på **MENU** på fjernbetjeningen til den venstre interaktive fladskærm.
- 6. Tryk på ned-pilen, indtil du vælger menuen *INDSTILLING*, og tryk derefter på **INDSTIL**.
- 7. Tryk på pil ned, indtil du vælger *USB-INDSTILLING*, og tryk derefter på den højre pil.
- 8. Tryk på den venstre eller højre pil indtil *USB1* indstillingen er indstillet til *HDMI1*.
- 9. Tryk på **MENU** eller **EXIT** indtil menuen på skærmen lukker.
- 10. Gentag trinnene 5 til 9 for den højre interaktive fladskærm.
- 11. Fortsæt til *Sådan konfigures den første kørsel af [installationsindstillingerne](#page-32-0) for Lync Room System software* på side 9.

#### <span id="page-30-0"></span>**Sådan startes lokalesystemet for store lokaler**

1. Tryk på kontakten nederst til højre på den interaktive fladskærm.

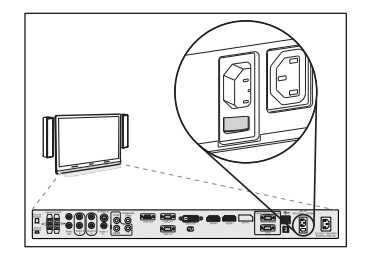

2. Tryk på **Valg af kilde** på den højre interaktive fladskærms forreste kontrolpanel indtil kilden er *HDMI3/PC*.

Software konfigurationsvejledning

3. Tryk på kontakten nederst på den venstre interaktive fladskærm.

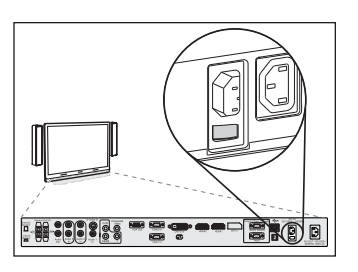

4. Tryk på **Valg af kilde** på den venstre interaktive fladskærms forreste kontrolpanel indtil kilden er *HDMI3/PC*.

Lync-apparatet begynder med installationsproceduren for først opstart. Under denne proces genstarter Lync-apparatet adskillige gange.

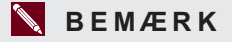

Denne proces tager noget tid at fuldføre. Under denne proces skifter skærmene måske ikke indhold, eller de kan være tomme i flere minutter.

- 5. Tryk på **MENU** på fjernbetjeningen til den venstre interaktive fladskærm.
- 6. Tryk på ned-pilen, indtil du vælger menuen *INDSTILLING*, og tryk derefter på **INDSTIL**.
- 7. Tryk på pil ned, indtil du vælger *Lync® ROOM NULSTIL*, og tryk derefter på den højre pil. Skærmmenuen blinker kortvarigt.
- 8. Tryk på **MENU** eller **EXIT** indtil menuen på skærmen lukker.
- 9. Gentag trinnene 5 til 8 for den højre interaktive fladskærm.

## **B E M Æ R K**

Fuldførelse af trin 5 til 9 konfigurerer den interaktive fladskærms USB-videokortlægning, lydindstillinger, indstillinger for bevægelsesregistrering og andre indstillinger til brug med SMART Room System. De ovennævnte trin deaktiverer desuden lydstyrken og kontrolenhederne til valg af input på kontrolpanelerne på forsiden af de interaktive fladskærme.

10. Fortsæt til *Sådan konfigures den første kørsel af [installationsindstillingerne](#page-32-0) for Lync Room System software* på næste side.

# <span id="page-32-0"></span>Sådan konfigures den første kørsel af installationsindstillingerne for Lync Room System software

## **Sådan konfigures den første kørsel af installationsindstillingerne for Lync Room System software**

- 1. Vælg dit sprog, og klik derefter på **Næste**.
- 2. Vælg dit land eller område, præference for klokkeslæt og valuta, layout for tastatur og klik derefter på **Næste**.
- 3. Indtast et brugernavn til administratorkontoen og et computernavn til Lync-apparatet, og klik derefter på **Næste**.

Du skal oplyse administratorkontoens brugernavn og adgangskode, hver gang du ændrer lokalesystemets konfiguration eller fejlfinder problemer. Administratorkontoen er kun til brug sammen med dit SMART Room System og er ikke tilknyttet eller på anden måde forbundet med brugerkonti på dit netværk.

I de fleste konfigurationer er administratorens brugernavn "admin".

### **G** VIGTIGT

- o Du skal indtaste et brugernavn for administratorkontoen i feltet *Indtast et brugernavn*. Lad ikke dette felt stå tomt.
- o Brug ikke "LyncRoom" for administratorkontoens brugernavn fordi dette brugernavn er reserveret.
- 4. Indtast en adgangskode til administratorens konto og et præj om den pågældende adgangskode, og klik derefter på **Næste**.

## **G** VIGTIGT

- o Du skal indtaste en adgangskode for administratorkontoen i feltet *Indtast en adgangskode*. Lad ikke dette felt stå tomt.
- o Brug ikke specialtegn i adgangskode der kræver anvendelse af ALT-tasten.
- o Hvis du glemmer administratorkontoens brugernavn og adgangskode, vil du ikke kunne nulstille dem uden at nulstille lokalesystemet til fabriksbilledet og derefter konfigurere softwaren igen.

Gem derfor administratorkontoens brugernavn og adgangskode i [side](#page-24-0) 1 eller et andet sikkert sted.

5. Vælg din tidszone, angiv den aktuelle dato og klokkeslæt, og klik derefter på **Næste**.

## **G** VIGTIGT

Du skal angive den korrekte dato og tid. Hvis lokalesystemets dato og klokkeslæt er forskellig fra Lync og Microsoft Exchange-serveres datoer og tidspunkter, vil lokalesystemet ikke kunne oprette forbindelse til serverne.

Lync-apparatet genstarter adskillige gange. Når den grundlæggende konfigurationsproces er fuldført, vises der et skærmbillede, som beder om administratorkontoens adgangskode.

## **B E M Æ R K**

Efter Lync-apparatet lukker ned og starter igen for første gang, beder det måske om en adgangskode, eller det logger måske ind af sig selv. I begge tilfælde vil Lync-apparatet lukke ned og starte igen.

<span id="page-33-0"></span>6. Fortsæt til næste procedure.

# Indlogning og konfiguration af skærmene

### **Sådan logger du på og konfigurerer skærmene**

- 1. Indtast adgangskoden til administratorkontoen for lokalesystemet, og tryk derefter på ENTER. SMART slutbrugerlicensaftalen vises.
- 2. Læs SMART-slutbrugerlicensaftalen og klik derefter på **Accepter**.

Dialogboksen *Konfiguration af konferencemikrofon* vises.

3. Vælg **Brug bordmikrofonen**, og klik derefter på **OK**.

### **G** VIGTIGT

Du kan ikke ændre denne indstilling på et senere tidspunkt, så sørg for at foretage det rigtige valg.

Dialogboksen *Første ting først* og en dialogboks, som beder dig om at kontrollere skærmindstillinger vises.

- 4. I dialogboksen *Første ting først* skal du vælge **Brug anbefalede indstillinger**, og derefter klikke på **Accepter**.
- 5. I den dialogboks, der beder dig om at kontrollere skærmindstillingerne, skal du klikke på **OK**. En dialogboks vises og kontrolpanelet åbnes.

Software konfigurationsvejledning

6. Konfigurere skærmen som følger i kontrolpanelet:

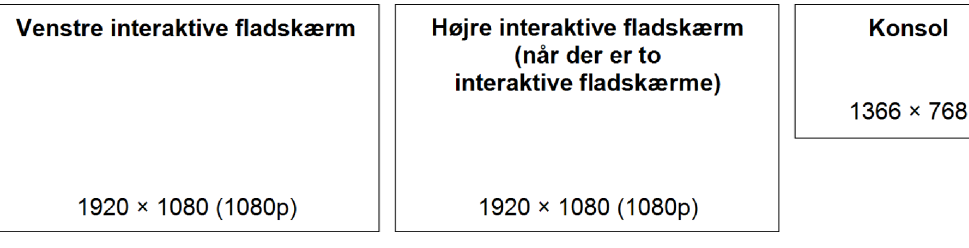

## **G** VIGTIGT

- o Juster toppen af alle skærme som vist i diagrammet ovenfor.
- o Angiv konsollen som den primære skærm ved at klikke på dens miniature og derefter vælge **Gør dette til min primære skærm**.
- o Anbring konsollen til højre for de interaktive fladskærme som vist i diagrammet ovenfor.
- o Du kan ikke ændre disse indstillinger på et senere tidspunkt, så sørg for at konfigurere skærmene korrekt.

# $\blacksquare$  TIP

Du kan finde de individuelle skærme ved at trykke på **Identificer**. Hver skærms nummer vises et kort øjeblik på skærmen.

- 7. Klik på **Anvend** og klik derefter på **OK** i kontrolpanelet.
- 8. I dialogboksen skal du klikke på **OK**.

Lync-apparatet genstarter.

- 9. Indtast adgangskoden til administratorkontoen for lokalesystemet, og tryk derefter på ENTER. Microsoft slutbrugerlicensaftalen vises.
- 10. Læs Microsoft-slutbrugerlicensaftalen og klik derefter på **Accepter**.

Lync Administrationskonsol vises.

<span id="page-34-0"></span>11. Fortsæt til næste procedure.

# Konfiguration af SMART indstillinger

### **Sådan konfigureres SMART hardware**

1. Klik på **OEM-indstillinger**, og klik derefter på **SMART indstillinger**. SMART Indstillinger vises.

#### 2. Klik på **SMART Room System-indstillinger**.

- 3. Definer virksomhedens kontortid ved at gøre følgende:
	- a. Hvis virksomhedens arbejdsdag er på 12 timer, skal du vælge **12-timers indstilling**, og derefter vælge den relevante tidsramme i rullelisten.

ELLER

Hvis virksomhedens arbejdsdag er ikke 12 timer, skal du vælge **Specialindstilling** og vælg derefter start- og sluttider for virksomhedens dag.

b. Vælg de ugedage din virksomhed er åben.

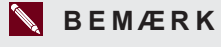

Dit lokalesystem går i strømsparetilstand udenfor den kontortid du definerer i denne skærm.

- 4. Klik på **SMART-hardwareindstillinger**.
- 5. Bekræft, at alle komponenter i dit lokalesystem er angivet på dette skærmbillede. Hvis en komponent er ikke anført, så sørg for at komponenten er tilsluttet korrekt til Lync-apparatet.
- 6. Fortsæt til næste procedure.

#### **Sådan kalibreres og orienteres tryk på de interaktive fladskærme**

1. Hvis SMART Indstillinger ikke er åben fra den tidligere procedure, klikker du på **OEMindstillinger**, og derefter på **SMART-indstillinger**.

SMART Indstillinger vises.

2. Klik på **Guiden Forbindelse**.

Guiden *SMART Forbindelse* vises. Guiden registrerer lokalesystemets interaktive SMARTprodukter.

- 3. Vælg den interaktive fladskærm fra listen og klik derefter på **Næste**.
- 4. Vælg **Produkt opsættes for første gang**, og klik derefter på **Næste**.
- 5. Klik på **Kalibrer**.

Kalibreringsskærmen vises på konsollen.
Software konfigurationsvejledning

6. Gå til skærmbilledet for kalibrering af den valgte interaktive fladskærm ved at trykke på mellemrumstasten på tastaturet eller knappen **Orienter** <sup>-</sup> på den interaktive fladskærms farvevalgsmodul.

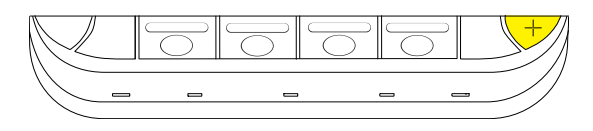

# **B E M Æ R K**

Hvis du konfigurerer et system med to interaktive fladskærme, har du brug for at bestemme hvilken interaktive fladskærm du valgte i trin 3. For at gøre dette skal du forsøge at fuldføre trin 7 på den interaktive fladskærm du flyttede kalibreringsskærmen til. Hvis kalibreringsskærmen ikke reagerer på tryk på denne interaktive fladskærm, skal du flytte kalibreringsskærmen til den anden interaktive fladskærm og derefter gentage trin 7.

7. Kalibrer den interaktive fladskærm ved at følge instruktionerne på skærmen.

Orienteringsskærmen vises på den valgte interaktive fladskærm.

8. Orienter den interaktive fladskærm ved at følge instruktionerne på skærmen.

## **B E M Æ R K**

Hvis du trykker på et sigtekorn på enten kalibreringsskærmen eller orienteringsskærmen, men du ikke føres videre til det næste sigtekorn, trykker du på mellemrumstasten eller knappen **Orienter** <sup>-</sup> for at gå videre til den næste interaktive fladskærm og prøve igen.

- 9. Klik på **Næste**, og klik derefter på **Afslut**.
- 10. Hvis du konfigurerer et lokalesystem med to interaktive fladskærme, så gentag trin 2 til 9 for den anden interaktive fladskærm.

**B E M Æ R K**

Du behøver ikke kalibrere eller orientere konsollen.

11. Fortsæt til næste procedure.

## **Sådan optimeres kameraet**

1. Hvis SMART Indstillinger ikke er åben fra den tidligere procedure, klikker du på **OEMindstillinger**, og derefter på **SMART-indstillinger**.

SMART Indstillinger vises.

- 2. Klik på **SMART-hardwareindstillinger**.
- 3. Klik på ikonet for kameraet.

Software konfigurationsvejledning

4. Klik på **Vis eksempel**.

Vinduet *Kamerakonfiguration* åbnes.

5. Vælg strømledningsfrekvensen for dit land (50 Hz eller 60 Hz), indstil panorering, vipning og zoom så det passer til mødelokalets størrelse, og klik derefter på **OK**.

**B E M Æ R K**

Digitale panorerings- og vipningsvalg er kun tilgængelige, når kameraet er zoomet ind.

6. Klik på **OK**.

SMART Indstillinger lukker.

7. Fortsæt til næste procedure.

# Konfiguration af Lync Room System-software

## **B E M Æ R K**

Følgende procedure beskriver SMARTs anbefalede konfiguration af Lync Room System software til en typisk opstilling af Lync infrastrukturen. Se *Installationsvejledning til Microsoft Lync Room System* [\(microsoft.com/download/confirmation.aspx?id=39274](http://www.microsoft.com/download/confirmation.aspx?id=39274)) for nærmere oplysninger om implementering.

### **S M A R T R O O M S Y S T E M E F T E R M I C R O S O F T L Y N C**

Software konfigurationsvejledning

## **Sådan konfigureres Lync Room System software**

1. Klik på **Lync-indstillinger**, og indstil derefter følgende kontrolelementer:

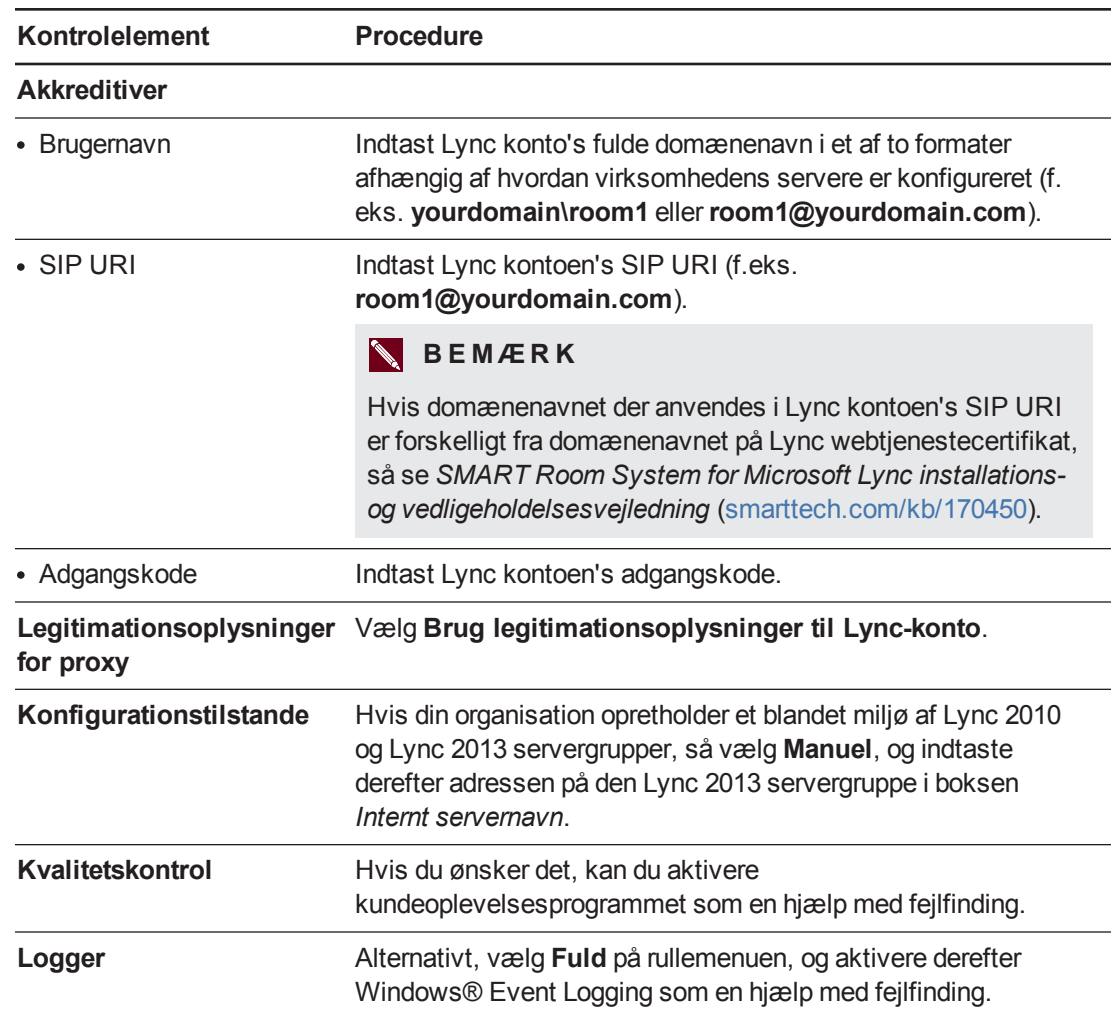

# **T** IP

Du kan kun registrere denne information på [side](#page-24-0) 1 for fremtidig reference.

2. Klik på **Systemindstillinger**, og klik derefter på **Netværksforbindelser**.

Vinduet *Netværksforbindelser* åbnes.

3. Højreklik på **LAN-forbindelse**, og vælg derefter **Egenskaber**.

Dialogboksen *Egenskaber for LAN-forbindelse* vises.

4. Vælg **TCP/IPv4 (Internet Protocol Version 4)**, og klik derefter på **Egenskaber**. Dialogboksen *Egenskaber for TCP/IPv4 (Internet Protocol Version 4)* vises.

Software konfigurationsvejledning

5. Vælg **Hent automatisk en DNS-serveradresse**.

## ELLER

Vælg **Brug følgende DNS-serveradresser**, og skriv derefter dit domæne DNS server adresser i boksene *Foretrukne DNS-server* og *Alternativ DNS-server*.

- 6. Vælg **Valider indstillinger ved afslutning**, og klik derefter på **OK**.
- 7. Luk diaglogboksen *Egenskaber for LAN-forbindelse* og alle andre åbne vinduer og dialogbokse.
- 8. Klik på **Fornyelse af adgangskode**, og deaktivér derefter **Forny adgangskode automatisk**.
- 9. Fortsæt til næste procedure.

# Kontrol af statussen på Lync Room Systemproduktnøglen

### **For at kontrollere statussen på Lync Room System-produktnøglen**

- 1. Klik på **OEM-indstillinger**, og klik derefter på **SRS-licensværktøj**.
- 2. Klik på **Kontroller status**.

Hvis din organisation har en Lync Room System-produktnøgle der distribueres af en KMSserver, vil *Statusboksen* angiver at lokalesystemet er licenseret. Ellers viser feltet *Statusboksen* at lokalesystemet ikke er licenseret.

## **B E M Æ R K**

Afhængigt af KMS-serverens indstillinger, kan det tage KMS-serveren flere timer at tildele en produktnøgle til lokalesystemet.

3. Hvis lokalesystemet er licenseret, fortsætter du til den næste procedure.

### ELLER

Hvis lokalesystemet ikke er licenseret, gør et af følgende:

o Vent på, at KMS-serveren tildeler en produktnøgle til lokalesystemet, og gentag derefter trin 1 til 2.

## **B E M Æ R K**

Du kan fortsætte med at bruge Lync System software i prøveperioden.

o Indtast multiaktiveringsnøglen leveret af Microsoft i *multiaktiveringsnøgleboksen*, klik på **Aktiver nøgle**, og fortsæt derefter til næste procedure.

Software konfigurationsvejledning

# Afprøvning af lokalesystemet

### **Sådan afprøves dit lokalesystem**

- 1. Klik på **Lync-indstillinger**.
- 2. Hvis din virksomhed bruger en lokal Lync-server så klik på **Foretag testopkald**, og følg derefter instruktionerne på skærmen for at foretager et testopkald.
- 3. Klik på **Test møde nu**, og følg derefter instruktionerne på skærmen for at afprøve serverforbindelser og videofunktioner.
- 4. Hvis du ikke kan udføre et testopkald eller testmøde, så vent et par minutter, og prøv derefter trin 2 og 3 igen.

## **D** TIP

- o Hvis du stadig ikke kan gennemføre et testopkald eller testmøde, kan du kontrollere lokalesystemets Lync-kontooplysninger ved at bruge dem på en computer med Lync 2013 klientsoftware.
- o Hvis lyden er for høj eller for lav, kan du justere lydindstillingerne på fanebladet *Lyncindstillinger*.

## 5. Klik på **Anvend og genstart**.

Lync-apparatet genstarter i mødetilstand:

- o Når systemet opretter forbindelse til Microsoft Exchange serveren, vises mødelokalets kalender.
- o Når systemet opretter forbindelse til Lync-serveren, vises mødelokalet navn og knappen *Møde nu* under kalenderen.

## **B E M Æ R K**

Hvis Lync-apparatet starter i administratortilstand, klikker du på **Anvend og genstart** igen for at lukke ned og starte Lync-apparatet i mødetilstand.

## **D** TIP

- o Hvis Lync-apparatet ikke er i stand til at oprette forbindelse til Lync-serveren, så brug en computer med Lync 2013 klientsoftware til at kontrollere Lync-kontooplysningerne.
- o Hvis Lync-apparatet ikke er i stand til at oprette forbindelse til Microsoft Exchange serveren, skal du bruge en computer med en Internet browser til at logge på Microsoft Outlook® Web Access med Lync-kontooplysningerne. Dette vil gør dig i stand til at kontrollere at Lync-kontoen kan få adgang til Microsoft Exchange-kalenderen.

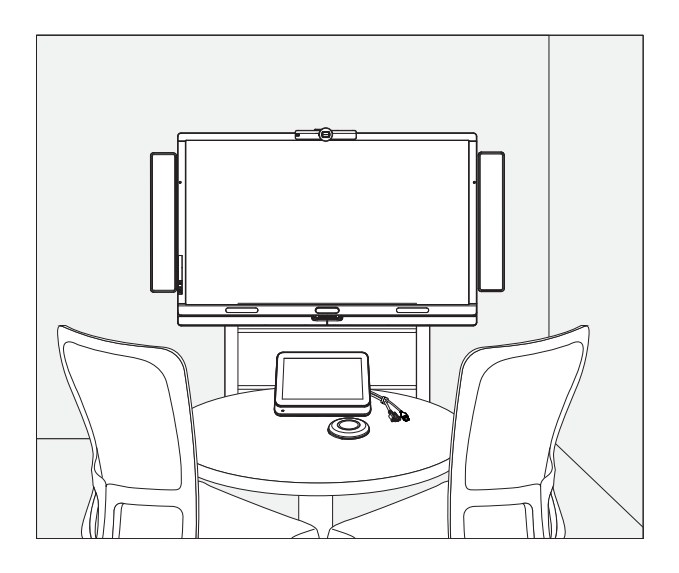

# SMART Room System™ für Microsoft® Lync®

**Software-Konfigurationshandbuch**

*Für die Modelle SRS-LYNC-XS, SRS-LYNC-S, SRS-LYNC-M, SRS-LYNC-M-DUAL und SRS-LYNC-L*

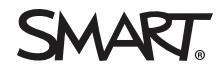

In diesem Handbuch:

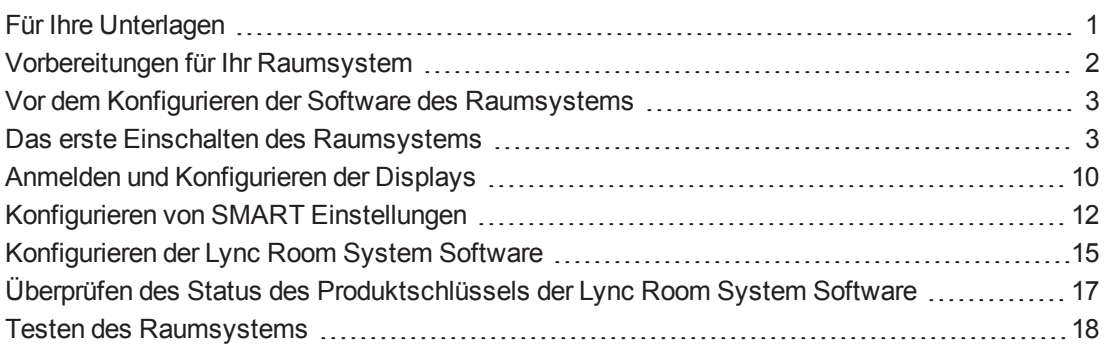

Weitere Informationen zur Konfiguration, Wartung und Fehlerbehebung des Raumsystems finden Sie in dem *Konfigurations- und Wartungshandbuch zum SMART Room System™ für Microsoft® Lync®* [\(smarttech.com/kb/170450](http://www.smarttech.com/kb/170450)).

#### **FCC-Warnhinweis**

Dieses Gerät wurde geprüft und für konform mit den Grenzwerten für Digitalgeräte der Klasse A, gemäß Teil 15 der FCC-Bestimmungen, befunden. Diese Grenzwerte haben den Zweck, einen hinreichenden Schutz gegen schädigende Störungen bei Betrieb des Geräts in Wohnumgebungen zu gewähren. Dieses Gerät erzeugt, verwendet und strahlt Hochfrequenzenergie ab. Wird das Gerät nicht entsprechend den Herstelleranweisungen installiert und bedient, kann es möglicherweise empfindliche Störungen im Funkverkehr verursachen. Bei Betrieb dieses Geräts in einem Wohnbereich kommt es mit großer Wahrscheinlichkeit zu schädlichen Störungen. In diesem Fall ist der Benutzer verpflichtet, die Störung auf eigene Kosten zu beheben.

#### **Markenhinweis**

SMART Room System, smarttech, das SMART Logo und sämtliche SMART Produktlogos sind Marken oder eingetragene Marken von SMART Technologies ULC in den USA und/oder anderen Ländern. Microsoft Windows, Lync und Outlook sind entweder eingetragene Marken oder Marken der Microsoft Corporation in den USA und/oder in<br>anderen Ländern. Alle anderen Produkte und Firmennamen von Dr

#### **Copyright-Hinweis**

© 2013-2014 SMART Technologies ULC. Alle Rechte vorbehalten. Kein Teil dieser Veröffentlichung darf ohne die vorherige schriftliche Genehmigung von SMART Technologies ULC reproduziert, übertragen, transkribiert, in einem Datenbanksystem gespeichert oder in eine Fremdsprache übersetzt werden. Informationen in diesem Handbuch können ohne Vorankündigung geändert werden und stellen keine Verpflichtung seitens SMART Technologies Inc. dar.

Dieses Produkt und/oder seine Nutzung ist durch eines oder mehrere der folgenden US-Patente geschützt.

[www.smarttech.com/patents](http://www.smarttech.com/patents)

01/2014

# <span id="page-44-0"></span>Für Ihre Unterlagen

Notieren Sie sich die folgenden Informationen zur späteren Verwendung oder für den Fall, dass Sie den SMART Support kontaktieren müssen.

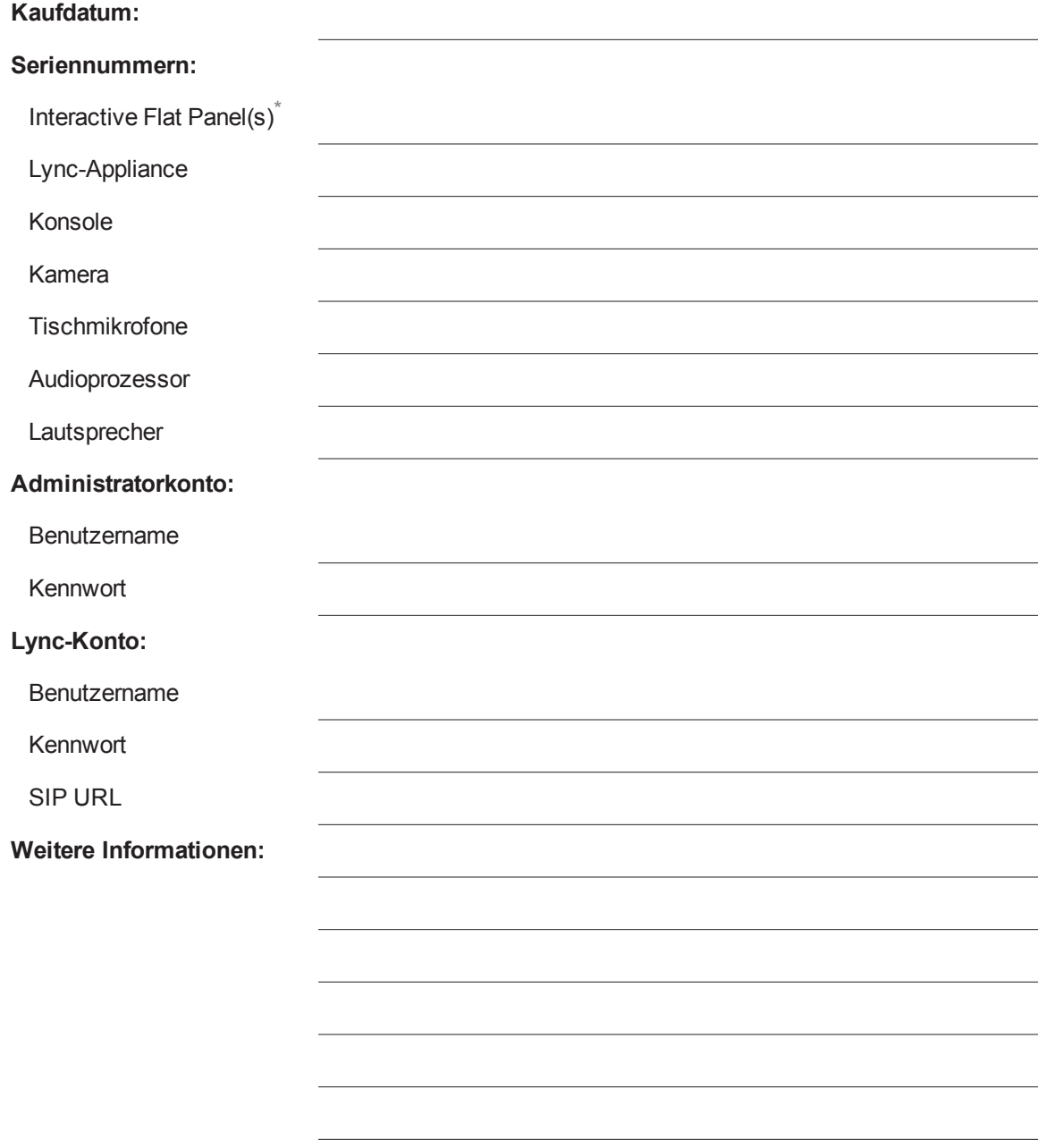

<sup>\*</sup>Stellen Sie dem SMART Support bei Anforderung der technischen Unterstützung die Seriennummer des linken Interactive Flat Panels bereit.

# <span id="page-45-0"></span>Vorbereitungen für Ihr Raumsystem

Einige Wochen vor der Installation der Hardware des Raumsystems und Konfiguration von dessen Software müssen Sie folgende Aufgaben ausführen.

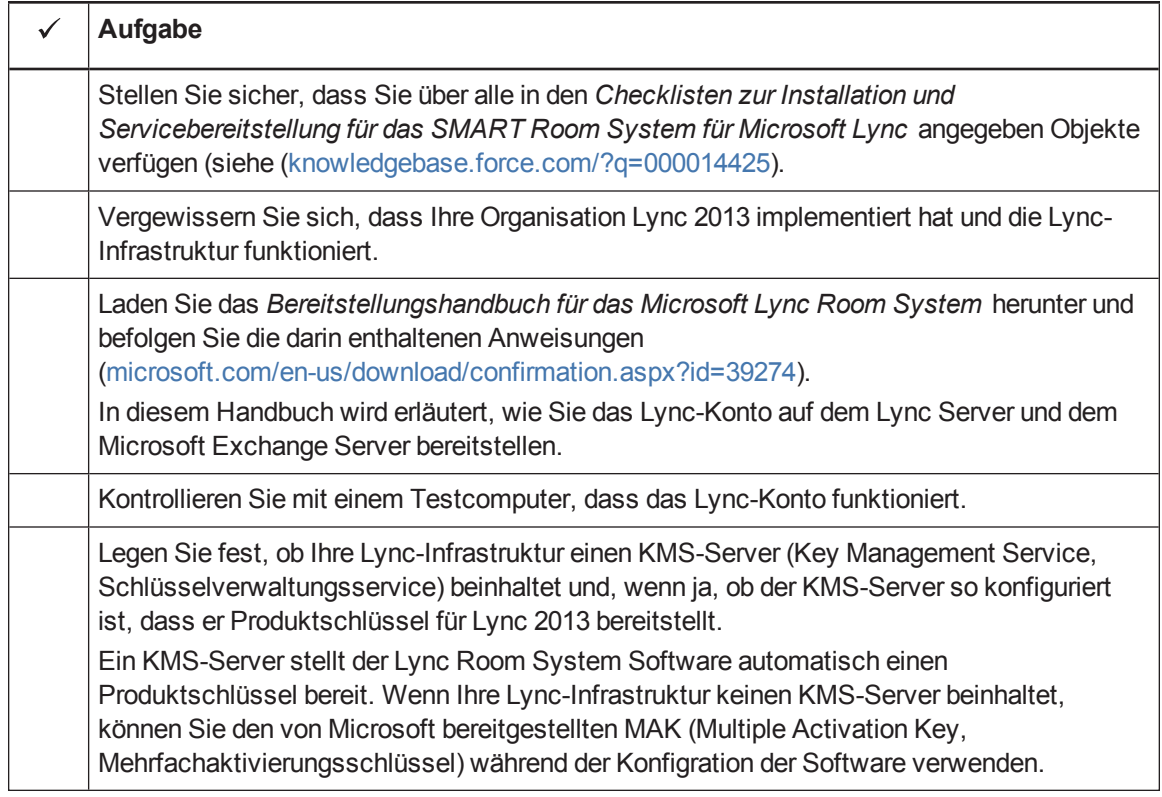

# <span id="page-46-0"></span>Vor dem Konfigurieren der Software des Raumsystems

Stellen Sie vor der Konfiguration der Software des Raumsystems sicher, dass die folgenden Voraussetzungen gegeben sind:

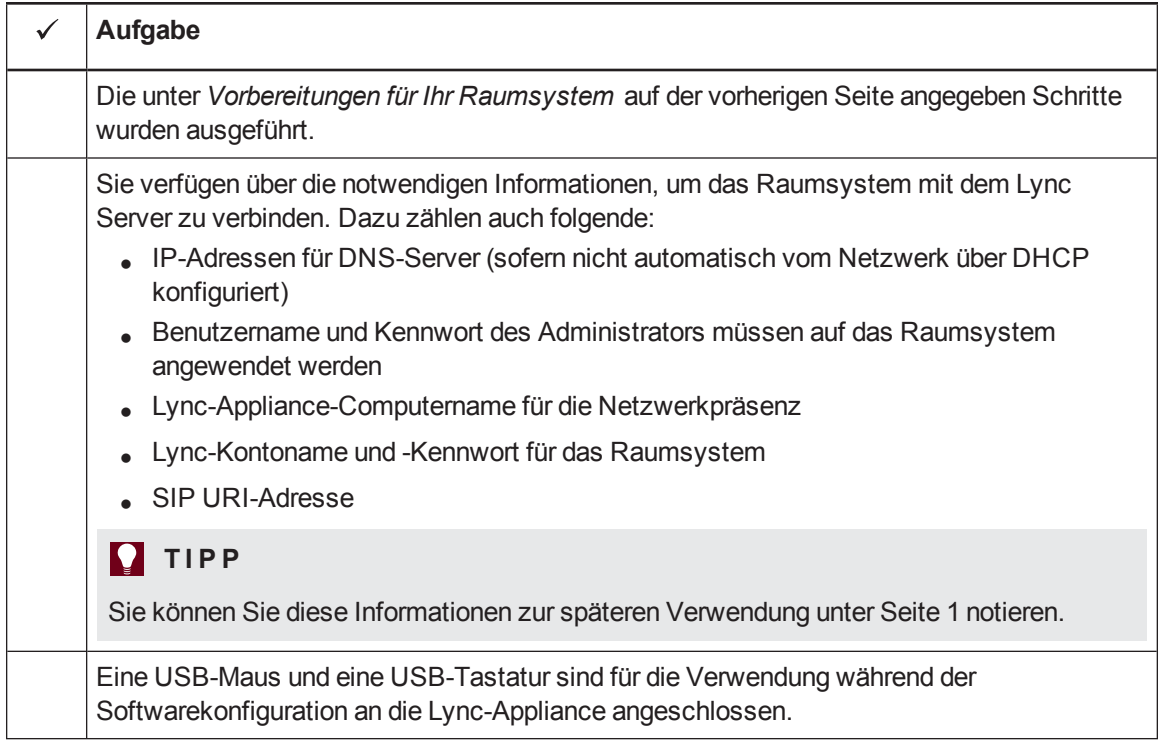

# <span id="page-46-1"></span>Das erste Einschalten des Raumsystems

# Starten des Raumsystems

Die Vorgehensweise zum Starten des Raumsystems hängt von der Raumgröße ab.

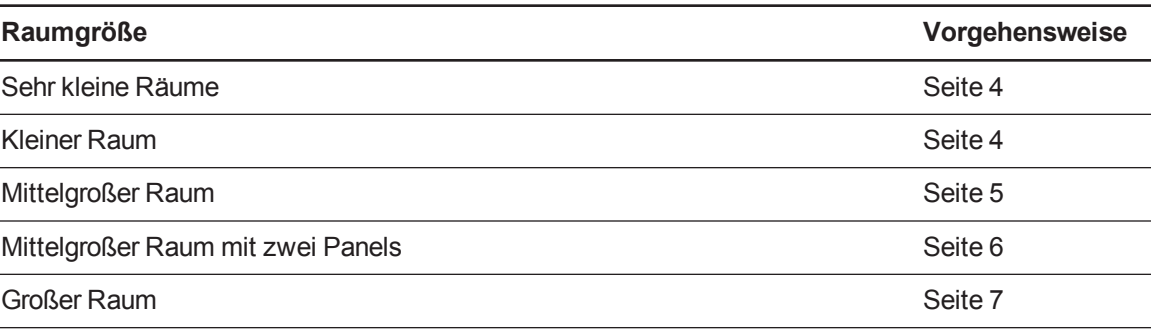

### **S M A R T R O O M S Y S T E M F Ü R M I C R O S O F T L Y N C**

Software-Konfigurationshandbuch

## <span id="page-47-0"></span>**So starten Sie das Raumsystem für sehr kleine Räume:**

1. Schieben Sie den Ein-/Aus-Schalter an der Unterseite des Interactive Flat Panels zur Seite.

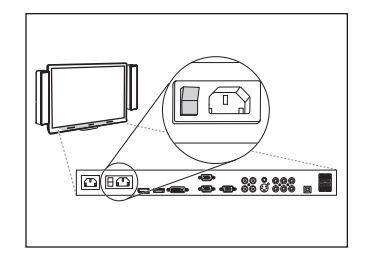

2. Drücken Sie auf die Taste Eingangsauswahl am vorderen Bedienfeld des Interactive Flat Panels, bis *HDMI1* als Eingangsquelle ausgewählt ist.

Die Lync-Appliance startet mit dem Erstinstallationsverfahren. Bei diesem Prozess startet die Lync-Appliance mehrmals neu.

# **N** HINWEIS

Dieser Vorgang nimmt einige Zeit in Anspruch. Während dieses Verfahrens ändert sich der Inhalt der Displays nicht oder aber die Displays können auch mehrere Minuten lang leer bleiben.

- 3. Drücken Sie auf der Fernbedienung des Interactive Flat Panels auf **MENÜ**.
- 4. Drücken Sie auf den Abwärtspfeil, bis Sie das *SETUP*-Menü ausgewählt haben. Drücken Sie dann auf **EINSTELLEN**.
- 5. Drücken Sie auf den Abwärtspfeil, bis Sie die Option *USB-EINSTELLUNG* ausgewählt haben. Drücken Sie dann auf den rechten Pfeil.
- 6. Drücken Sie auf den linken oder rechten Pfeil, bis die Option *USB1* auf *HDMI1* eingestellt ist.
- 7. Drücken Sie auf **MENÜ** oder **BEENDEN**, bis das Bildschirmanzeige-Menü geschlossen wird.
- 8. Fahren Sie mit dem *Konfigurieren der [Installationseinstellungen](#page-52-0) für die erste Inbetriebnahme der Lync Room System Software* auf Seite 9 fort.

### <span id="page-47-1"></span>**So starten Sie das Raumsystem für kleine Räume:**

1. Schieben Sie den Ein-/Aus-Schalter an der Unterseite des Interactive Flat Panels zur Seite.

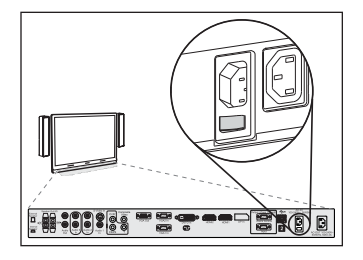

2. Drücken Sie auf die Taste **Eingangsauswahl E** am vorderen Bedienfeld des Interactive Flat Panels, bis *HDMI3/PC* als Eingangsquelle ausgewählt ist.

Die Lync-Appliance startet mit dem Erstinstallationsverfahren. Bei diesem Prozess startet die Lync-Appliance mehrmals neu.

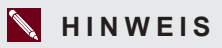

Dieser Vorgang nimmt einige Zeit in Anspruch. Während dieses Verfahrens ändert sich der Inhalt der Displays nicht oder aber die Displays können auch mehrere Minuten lang leer bleiben.

- 3. Drücken Sie auf der Fernbedienung des Interactive Flat Panels auf **MENÜ**.
- 4. Drücken Sie auf den Abwärtspfeil, bis Sie das *SETUP*-Menü ausgewählt haben. Drücken Sie dann auf **EINSTELLEN**.
- 5. Drücken Sie auf den Abwärtspfeil, bis Sie *Lync® ROOM ZURÜCKSETZEN* ausgewählt haben, und dann auf den rechten Pfeil.

Das Bildschirmanzeige-Menü blinkt kurz.

6. Drücken Sie auf **MENÜ** oder **BEENDEN**, bis das Bildschirmanzeige-Menü geschlossen wird.

## **N** HINWEIS

Mithilfe der Schritte 3 bis 6 werden die USB-Videozuweisung des Interactive Flat Panels, die Audioeinstellungen, die Präsenzerkennungseinstellungen sowie andere Einstellungen für die Anwendung des SMART Room Systems konfiguriert. Darüber hinaus werden mit den Schritten oben die Lautstärkeregelung und Eingabeauswahlsteuerung an den vorderen Bedienfeldern der Interactive Flat Panels deaktiviert.

7. Fahren Sie mit dem *Konfigurieren der [Installationseinstellungen](#page-52-0) für die erste Inbetriebnahme der Lync Room System Software* auf Seite 9 fort.

## <span id="page-48-0"></span>**So starten Sie das Raumsystem für mittelgroße Räume:**

1. Schieben Sie den Ein-/Aus-Schalter an der Unterseite des Interactive Flat Panels zur Seite.

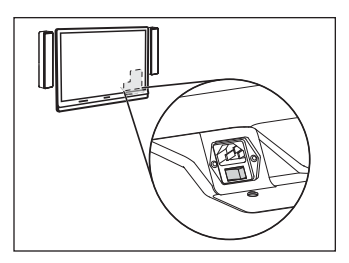

2. Drücken Sie auf die Taste **Eingangsauswahl E** am vorderen Bedienfeld des Interactive Flat Panels, bis *HDMI3/PC* als Eingangsquelle ausgewählt ist.

Die Lync-Appliance startet mit dem Erstinstallationsverfahren. Bei diesem Prozess startet die Lync-Appliance mehrmals neu.

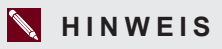

Dieser Vorgang nimmt einige Zeit in Anspruch. Während dieses Verfahrens ändert sich der Inhalt der Displays nicht oder aber die Displays können auch mehrere Minuten lang leer bleiben.

- 3. Drücken Sie auf der Fernbedienung des Interactive Flat Panels auf **MENÜ**.
- 4. Drücken Sie auf den Abwärtspfeil, bis Sie das Menü *OPTION* ausgewählt haben. Drücken sie dann auf **OK**.
- 5. Drücken Sie auf den Abwärtspfeil, bis Sie *Lync® ROOM ZURÜCKSETZEN* ausgewählt haben. Drücken Sie dann **OK**.
- 6. Drücken Sie auf den linken Pfeil, um die Option *Zurücksetzen* auszuwählen, und dann auf **OK**.

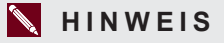

Mithilfe der Schritte 3 bis 6 werden die USB-Videozuweisung des Interactive Flat Panels, die Audioeinstellungen, die Präsenzerkennungseinstellungen sowie andere Einstellungen für die Anwendung des SMART Room Systems konfiguriert. Darüber hinaus werden mit den Schritten oben die Lautstärkeregelung und Eingabeauswahlsteuerung am vorderen Bedienfeld des Interactive Flat Panels deaktiviert.

- 7. Stellen Sie die Optionen im Menü *BILD* entsprechend den Empfehlungen von SMART im Anhang B des *Konfigurations- und Wartungshandbuchs für das SMART Room System für Microsoft Lync* ein [\(smarttech.com/kb/170450](http://www.smarttech.com/kb/170450)).
- 8. Fahren Sie mit dem *Konfigurieren der [Installationseinstellungen](#page-52-0) für die erste Inbetriebnahme der Lync Room System Software* auf Seite 9 fort.
- <span id="page-49-0"></span>**So starten Sie das Raumsystem für mittelgroße Räume mit zwei Panels ein:**
	- 1. Schieben Sie den Ein-/Aus-Schalter an der Unterseite des rechten Interactive Flat Panels zur Seite.

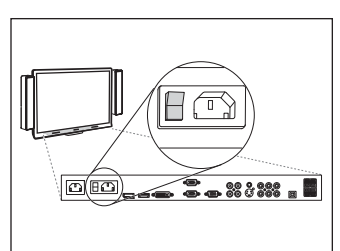

### **S M A R T R O O M S Y S T E M F Ü R M I C R O S O F T L Y N C**

Software-Konfigurationshandbuch

- 2. Drücken Sie auf die Taste Eingangsauswahl **D**am rechten Bedienfeld des Interactive Flat Panels, bis *HDMI1* als Eingangsquelle ausgewählt ist.
- 3. Schieben Sie den Ein-/Aus-Schalter an der Unterseite des linken Interactive Flat Panels zur Seite.

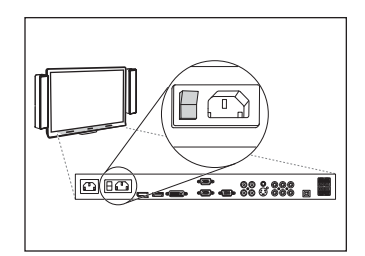

4. Drücken Sie auf die Taste **Eingangsauswahl** <u>D</u>am linken Bedienfeld des Interactive Flat Panels, bis *HDMI1* als Eingangsquelle ausgewählt ist.

Die Lync-Appliance startet mit dem Erstinstallationsverfahren. Bei diesem Prozess startet die Lync-Appliance mehrmals neu.

# **N** HINWEIS

Dieser Vorgang nimmt einige Zeit in Anspruch. Während dieses Verfahrens ändert sich der Inhalt der Displays nicht oder aber die Displays können auch mehrere Minuten lang leer bleiben.

- 5. Drücken Sie auf der Fernbedienung des linken Interactive Flat Panels auf **MENÜ**.
- 6. Drücken Sie auf den Abwärtspfeil, bis Sie das *SETUP*-Menü ausgewählt haben. Drücken Sie dann auf **EINSTELLEN**.
- 7. Drücken Sie auf den Abwärtspfeil, bis Sie die Option *USB-EINSTELLUNG* ausgewählt haben. Drücken Sie dann auf den rechten Pfeil.
- 8. Drücken Sie auf den linken oder rechten Pfeil, bis die Option *USB1* auf *HDMI1* eingestellt ist.
- 9. Drücken Sie auf **MENÜ** oder **BEENDEN**, bis das Bildschirmanzeige-Menü geschlossen wird.
- 10. Wiederholen Sie die Schritte 5 bis 9 für das rechte Interactive Flat Panel.
- 11. Fahren Sie mit dem *Konfigurieren der [Installationseinstellungen](#page-52-0) für die erste Inbetriebnahme der Lync Room System Software* auf Seite 9 fort.

## <span id="page-50-0"></span>**So starten Sie das Raumsystem für große Räume:**

1. Schieben Sie den Ein-/Aus-Schalter an der Unterseite des rechten Interactive Flat Panels zur Seite.

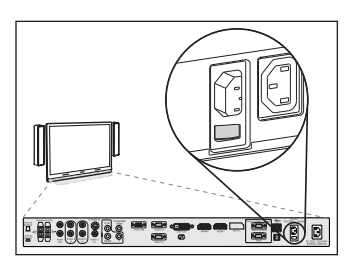

### **S M A R T R O O M S Y S T E M F Ü R M I C R O S O F T L Y N C**

Software-Konfigurationshandbuch

- 2. Drücken Sie auf die Taste Eingangsauswahl **D**am rechten Bedienfeld des Interactive Flat Panels, bis *HDMI3/PC* als Eingangsquelle ausgewählt ist.
- 3. Schieben Sie den Ein-/Aus-Schalter an der Unterseite des linken Interactive Flat Panels zur Seite.

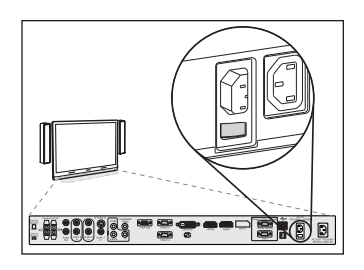

4. Drücken Sie auf die Taste **Eingangsauswahl Dam linken** Bedienfeld des Interactive Flat Panels, bis *HDMI3/PC* als Eingangsquelle ausgewählt ist.

Die Lync-Appliance startet mit dem Erstinstallationsverfahren. Bei diesem Prozess startet die Lync-Appliance mehrmals neu.

# **N** HINWEIS

Dieser Vorgang nimmt einige Zeit in Anspruch. Während dieses Verfahrens ändert sich der Inhalt der Displays nicht oder aber die Displays können auch mehrere Minuten lang leer bleiben.

- 5. Drücken Sie auf der Fernbedienung des linken Interactive Flat Panels auf **MENÜ**.
- 6. Drücken Sie auf den Abwärtspfeil, bis Sie das *SETUP*-Menü ausgewählt haben. Drücken Sie dann auf **EINSTELLEN**.
- 7. Drücken Sie auf den Abwärtspfeil, bis Sie *Lync® ROOM ZURÜCKSETZEN* ausgewählt haben, und dann auf den rechten Pfeil.

Das Bildschirmanzeige-Menü blinkt kurz.

- 8. Drücken Sie auf **MENÜ** oder **BEENDEN**, bis das Bildschirmanzeige-Menü geschlossen wird.
- 9. Wiederholen Sie die Schritte 5 bis 8 für das rechte Interactive Flat Panel.

## **N** HINWEIS

Mithilfe der Schritte 5 bis 9 werden die USB-Videozuweisung des Interactive Flat Panels, die Audioeinstellungen, die Präsenzerkennungseinstellungen sowie andere Einstellungen für die Anwendung des SMART Room Systems konfiguriert. Darüber hinaus werden mit den Schritten oben die Lautstärkeregelung und Eingabeauswahlsteuerung an den vorderen Bedienfeldern der Interactive Flat Panels deaktiviert.

10. Fahren Sie mit dem *Konfigurieren der [Installationseinstellungen](#page-52-0) für die erste Inbetriebnahme der Lync Room System Software* auf der nächsten Seite fort.

# <span id="page-52-0"></span>Konfigurieren der Installationseinstellungen für die erste Inbetriebnahme der Lync Room System Software

**So konfigurieren Sie die Installationseinstellungen für die erste Inbetriebnahme des Lync Room Systems:**

- 1. Wählen Sie Ihre bevorzugte Sprache aus und klicken Sie dann auf **Weiter**.
- 2. Wählen Sie Ihr Land oder Ihre Region, Ihre Zeitzone und die bevorzugte Währung sowie das Tastaturlayout aus und klicken Sie dann auf **Weiter**.
- 3. Geben Sie einen Benutzernamen für das Administratorkonto und einen Computernamen für die Lync-Appliance ein. Klicken Sie dann auf **Weiter**.

Sie müssen den Benutzernamen und das Kennwort des Administratorkontos bei jeder Änderung der Systemkonfiguration und bei jeder Fehlerbehebung angeben. Das Administratorkonto dient ausschließlich zur Verwendung mit dem SMART Room System und ist weder Benutzerkonten zugeordnet noch anderweitig mit Benutzerkonten in Ihrem Netzwerk verknüpft.

Bei den meisten Konfigurationen lautet der Benutzername des Administrators "admin".

## **G** WICHTIG

- o Sie müssen im Feld *Benutzernamen eingeben* einen Benutzernamen für das Administratorkonto eingeben. Dieses Feld darf nicht leer bleiben.
- o Verwenden Sie nicht "LyncRoom" als Benutzernamen für das Administratorkonto, da dieser Benutzername reserviert ist.
- 4. Geben Sie ein Kennwort für das Administratorkonto sowie einen Hinweis auf dieses Kennwort ein, Klicken Sie dann auf **Weiter**.

## **G** WICHTIG

- o Sie müssen im Feld *Kennwort eingeben* ein Kennwort für das Administratorkonto eingeben. Dieses Feld darf nicht leer bleiben.
- o Verwenden Sie keine Sonderzeichen für das Kennwort, die den Einsatz der ALT-Taste erfordern.
- o Wenn Sie den Benutzernamen und das Kennwort des Administratorkontos vergessen, können Sie es nur zurücksetzen, indem Sie gleichzeitig das Raumsystem auf das Werks-Image zurücksetzen und dann die Software neu konfigurieren.

Notieren Sie daher den Benutzernamen und das Kennwort des Administratorkontos unter [Seite](#page-44-0) 1 oder an einem anderen sicheren Ort.

5. Wählen Sie Ihre Zeitzone aus. Legen Sie das aktuelle Datum und die aktuelle Uhrzeit fest und klicken Sie dann auf **Weiter**.

## **G** WICHTIG

Achten Sie darauf, dass das Datum und die Uhrzeit korrekt sind. Wenn sich das Datum und die Uhrzeit des Raumsystems von den Datums- und Zeitangaben der Lync und Microsoft Exchange Server unterscheidet, kann das Raumsystem keine Verbindung zu den Servern herstellen.

Die Lync-Appliances startet einige Male neu. Wenn das grundlegende Konfigurationsverfahren abgeschlossen ist, wird ein Bildschirm eingeblendet, an dem Sie zur Eingabe des Kennwortes für das Administratorkonto aufgefordert werden.

## **W** HINWEIS

Nachdem die Lync-Appliance heruntergefahren und erneut gestartet ist, werden Sie möglicherweise nach einem Kennwort gefragt. Es kann jedoch auch sein, dass sich das System selbsttätig anmeldet. In beiden Fällen fährt die Lync-Appliance herunter und startet dann neu.

<span id="page-53-0"></span>6. Fahren Sie mit dem nächsten Verfahren fort.

# Anmelden und Konfigurieren der Displays

- **So melden Sie sich an und so konfigurieren Sie die Displays:**
	- 1. Geben Sie das Kennwort für das Administratorkonto des Raumsystems ein. Drücken Sie dann auf die EINGABETASTE.

Die SMART Endbenutzer-Lizenzvereinbarung wird eingeblendet.

2. Lesen Sie sich die SMART Endnutzer-Lizenzvereinbarung durch und klicken Sie dann auf **Annehmen**.

Das Dialogfeld *Konferenzmikrofon-Konfiguration* wird aufgerufen.

3. Wählen Sie die Option **Tischmikrofon verwenden** aus und klicken Sie dann auf **OK**.

## **G** WICHTIG

Sie können diese Einstellung später nicht mehr ändern. Stellen Sie daher sicher, dass Sie die richtige Option auswählen.

Das Dialogfeld *Das Wichtigste zuerst* und ein Dialogfeld mit der Aufforderung zur Überprüfung der Anzeigeeinstellungen werden angezeigt.

- 4. Wählen Sie im Dialogfeld *Das Wichtigste zuerst* die Option **Empfohlene Einstellungen verwenden** aus und klicken Sie dann auf **Annehmen**.
- 5. Ein Dialogfeld, in dem Sie zur Überprüfung der Anzeigeeinstellungen aufgefordert werden, wird angezeigt. Klicken Sie auf **OK**.

Ein weiteres Dialogfeld wird eingeblendet und die Systemsteuerung wird geöffnet.

6. Konfigurieren Sie die Displays in der Systemsteuerung wie folgt:

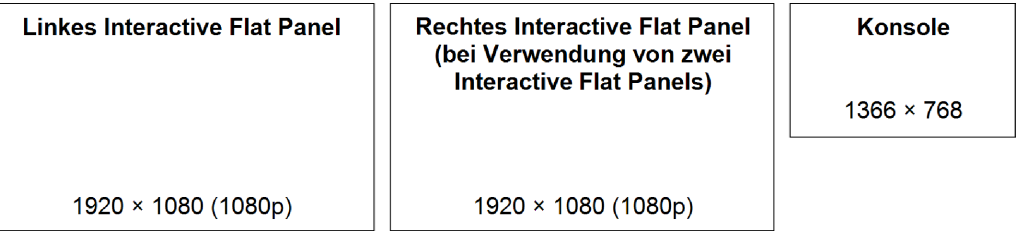

#### $|\mathcal{G}|$ **W I C H T I G**

- o Richten Sie den oberen Teil aller Displays gemäß der Darstellung im Diagramm oben aus.
- o Legen Sie die Konsole als Hauptdisplay fest. Klicken Sie dazu auf deren Miniaturansicht und wählen Sie **Dies zu meinem Hauptdisplay machen** aus.
- o Positionieren Sie die Konsole rechts von den Interactive Flat Panels, wie im Diagramm oben dargestellt.
- o Sie können diese Einstellungen später nicht mehr ändern. Stellen Sie daher sicher, dass Sie die Displays korrekt konfigurieren.

## **D** TIPP

Um festzustellen, welches Display welches ist, drücken Sie auf **Identifizieren**. Die Nummer eines jeden Displays wird kurzzeitig am Display eingeblendet.

7. Klicken Sie in der Systemsteuerung auf **Übernehmen** und dann auf **OK**.

8. Klicken Sie im Dialogfeld auf **OK**.

Die Lync-Appliance wird neu gestartet.

9. Geben Sie das Kennwort für das Administratorkonto des Raumsystems ein. Drücken Sie dann auf die EINGABETASTE.

Die Microsoft Endbenutzer-Lizenzvereinbarung wird eingeblendet.

10. Lesen Sie sich die Microsoft Endnutzer-Lizenzvereinbarung durch und klicken Sie dann auf **Annehmen**.

Die Lync-Administratorkonsole wird eingeblendet.

<span id="page-55-0"></span>11. Fahren Sie mit dem nächsten Verfahren fort.

# Konfigurieren von SMART Einstellungen

### **So konfigurieren Sie die SMART Hardware:**

1. Klicken Sie auf **OEM-Einstellungen** und dann auf **SMART Einstellungen**.

Die SMART Einstellungen werden angezeigt.

- 2. Klicken Sie auf **SMART Room System Einstellungen**.
- 3. Legen Sie die Geschäftszeiten Ihrer Organisation wie folgt fest:
	- a. Wenn der Geschäftstag Ihrer Organisation 12 Stunden lang ist, wählen Sie die Option **12- Stunden-Einstellung** und dann den entsprechenden Zeitrahmen aus der Dropdown-Liste aus.

### ODER

Wenn der Geschäftstag Ihrer Organisation nicht 12 Stunden lang ist, wählen Sie die Option **Benutzerdefinierte Einstellung** und dann die Start- und Endzeit für den Geschäftstag Ihrer Organisation aus.

b. Wählen Sie die Wochentage aus, an denen Ihre Organisation arbeitet.

## **N** HINWEIS

Das Raumsystem wechselt außerhalb der auf diesem Bildschirm festgelegten Geschäftszeiten in den Energiesparmodus.

4. Klicken Sie auf **SMART Hardware-Einstellungen**.

- 5. Bestätigen Sie, dass alle Komponenten des Raumsystems auf diesem Bildschirm aufgelistet werden. Falls ein Komponente nicht aufgeführt wird, kontrollieren Sie, ob sie korrekt an die Lync-Appliance angeschlossen ist.
- 6. Fahren Sie mit dem nächsten Verfahren fort.

## **So kalibrieren und justieren Sie die Berührung auf Interactive Flat Panels:**

1. Wenn die SMART Einstellungen nicht aus dem vorherigen Verfahren geöffnet sind, klicken Sie auf **OEM-Einstellungen** und dann auf **SMART Einstellungen**.

Die SMART Einstellungen werden angezeigt.

2. Klicken Sie auf den **Verbindungsassistenten**.

Der *SMART Verbindungsassistent* wird angezeigt. Der Assistent erfasst die interaktiven SMART Produkte Ihres Raumsystems.

- 3. Wählen Sie das erste Interactive Flat Panel aus der Liste aus und klicken Sie dann auf **Weiter**.
- 4. Wählen Sie **Das Produkt wird zum ersten Mal konfiguriert** und klicken Sie dann auf **Weiter**.
- 5. Klicken Sie auf **Kalibrieren**.

Der Kalibrierungsbildschirm wird an der Konsole angezeigt.

6. Verschieben Sie den Kalibrierungsbildschirm zum ausgewählten Interactive Flat Panel, indem Sie auf die Leertaste der Tastatur oder die Taste Justieren <sup>-</sup> am Farbauswahlmodul des Interactive Flat Panels drücken.

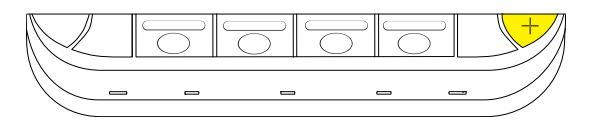

## **N** HINWEIS

Wenn Sie ein Raumsystem mit zwei Interactive Flat Panels konfigurieren, müssen Sie festlegen, welches Interactive Flat Panel Sie in Schritt 3 ausgewählt haben. Dazu müssen Sie versuchen, den Schritt 7 an dem Interactive Flat Panel auszuführen, auf das Sie den Kalibrierungsbildschirm verschoben haben. Reagiert der Kalibrierungsbildschirm auf diesem Interactive Flat Panel auf keine Berührungen, verschieben Sie den Kalibrierungsbildschirm zum anderen Interactive Flat Panel und wiederholen Sie den Schritt 7.

7. Kalibrieren Sie das Interactive Flat Panel gemäß den Anweisungen am Bildschirm.

Der Justierungsbildschirm wird am ausgewählten Interactive Flat Panel angezeigt.

8. Justieren Sie das Interactive Flat Panel gemäß den Anweisungen am Bildschirm.

## **W** HINWEIS

Wenn Sie ein Ziel entweder am Kalibrierungsbildschirm oder auf dem Justierungsbildschirm berühren, jedoch nicht zum nächsten Ziel gelangen, drücken Sie die Leertaste oder die Schaltfläche **Justieren** <sup>-</sup>, um zum nächsten Interactive Flat Panel zu wechseln und den Vorgang zu wiederholen.

- 9. Klicken Sie auf **Weiter** und dann auf **Fertig stellen**.
- 10. Wenn Sie ein Raumsystem mit zwei Interactive Flat Panels konfigurieren, wiederholen Sie die Schritte 2 bis 9 für das zweite Interactive Flat Panel.

**N** HINWEIS

Sie müssen die Konsole nicht kalibrieren oder justieren.

11. Fahren Sie mit dem nächsten Verfahren fort.

### **So optiemieren Sie die Kamera:**

1. Wenn die SMART Einstellungen nicht aus dem vorherigen Verfahren geöffnet sind, klicken Sie auf **OEM-Einstellungen** und dann auf **SMART Einstellungen**.

Die SMART Einstellungen werden angezeigt.

- 2. Klicken Sie auf **SMART Hardware-Einstellungen**.
- 3. Klicken Sie auf das Kamerasymbol.
- 4. Klicken Sie auf **Vorschau**.

Das Fenster *Kamerakonfiguration* wird geöffnet.

5. Wählen Sie die landesbezogene Frequenz der Netzstromleitung (50 Hz oder 60 Hz) aus, legen Sie die Optionen Verschieben, Kippen und Zoomen auf eine für die Größe des Konferenzraums adäquate Größe fest und klicken Sie dann auf **OK**.

## **N** HINWEIS

Digitale Verschiebungs- und Kippoptionen sind nur verfügbar, wenn die Kamera herangezoomt ist.

6. Klicken Sie auf **OK**.

SMART Einstellungen wird geschlossen.

7. Fahren Sie mit dem nächsten Verfahren fort.

# <span id="page-58-0"></span>Konfigurieren der Lync Room System Software

# **HINWEIS**

Im folgenden Verfahren wird die von SMART empfohlene Konfiguration der Lync Room System Software für die typische Konfiguration einer Lync-Infrastruktur dokumentiert. Detaillierte Informationen zur Installation erhalten Sie im *Bereitstellungshandbuch zum Microsoft Lync Room System* [\(microsoft.com/download/confirmation.aspx?id=39274](http://www.microsoft.com/download/confirmation.aspx?id=39274)).

### **S M A R T R O O M S Y S T E M F Ü R M I C R O S O F T L Y N C**

Software-Konfigurationshandbuch

## **So konfigurieren Sie die Lync Room System Software:**

1. Klicken Sie auf **Lync-Einstellungen** und legen Sie dann die folgenden Steuerungen fest:

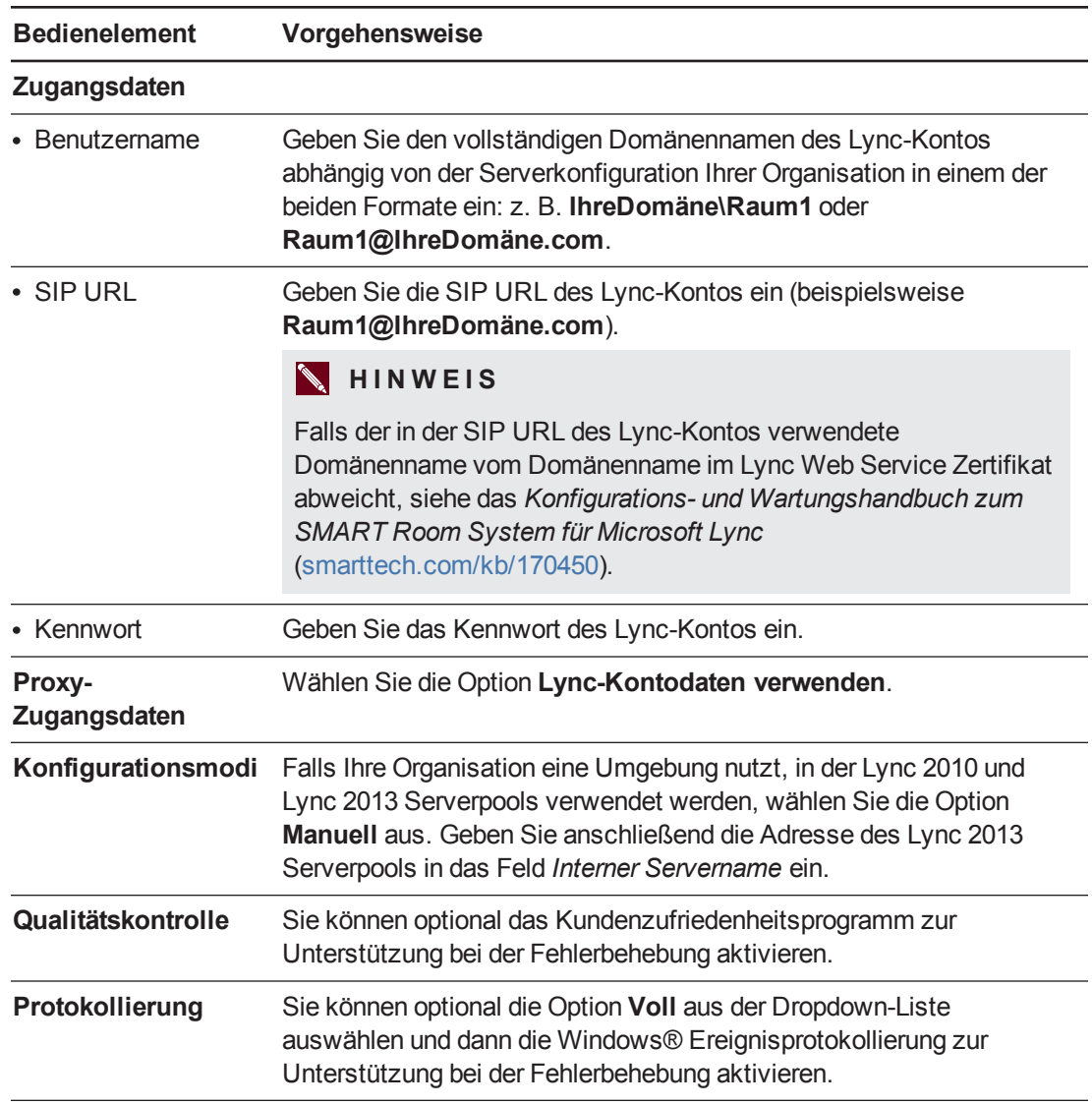

# **TIPP**

Sie können Sie diese Informationen zur späteren Verwendung unter [Seite](#page-44-0) 1 notieren.

2. Klicken Sie auf **Systemeinstellungen** und dann auf **Netzwerkverbindungen**.

Das Fenster *Netzwerkverbindungen* wird geöffnet.

3. Klicken Sie mit der rechten Maustaste auf **LAN** und dann auf **Eigenschaften**.

Das Dialogfeld *Eigenschaften von LAN-Verbindung* wird angezeigt.

- 4. Wählen Sie **Internetprotokoll Version 4 (TCP/IPv4)** und klicken Sie auf **Eigenschaften**. Das Dialogfeld *Internetprotokoll Version 4 (TCP/IPv4) - Eigenschaften* wird eingeblendet.
- 5. Wählen Sie **DNS-Serveradresse automatisch beziehen**.

## ODER

Wählen Sie **Die folgenden DNS-Serveradressen verwenden** und geben Sie die DNS-Serveradressen Ihrer Domäne in die Felder *Bevorzugter DNS-Server* und *Alternativer DNS-Server* ein.

- 6. Wählen Sie **Einstellungen beim Beenden validieren** und klicken Sie dann auf **OK**.
- 7. Schließen Sie das Dialogfeld *Eigenschaften von LAN-Verbindung* und alle anderen geöffneten Fenster und Dialogfelder.
- 8. Klicken Sie auf **Kennwort-Erneuerung**und deaktivieren Sie dann die Option **Kennwort automatisch erneuern**.
- <span id="page-60-0"></span>9. Fahren Sie mit dem nächsten Verfahren fort.

# Überprüfen des Status des Produktschlüssels der Lync Room System Software

**So überprüfen Sie den Status des Produktschlüssels der Lync Room System Software:**

- 1. Klicken Sie auf **OEM-Einstellungen** und dann auf **SRS-Lizenzwerkzeug**.
- 2. Klicken Sie auf **Jetzt prüfen**.

Wenn Ihre Organisation über einen Produktschlüssel für die Lync Room System Software verfügt, der von einem KMS-Server verteilt wurde, zeigt das Feld *Status* an, dass das Raumsystem lizenziert ist. Ansonsten zeigt das Feld *Status* an, dass das Raumsystem nicht lizenziert ist.

## **N** HINWEIS

Abhängig von den Einstellungen des KMS-Servers benötigt der KMS-Server möglicherweise mehrere Stunden zur Zuweisung eines Produktschlüssels zum Raumsystem.

3. Ist das Raumsystem lizenziert, fahren Sie mit dem nächsten Schritt fort.

## ODER

Ist das Raumsystem nicht lizenziert, gehen Sie folgendermaßen vor:

o Warten Sie, bis der KMS-Server dem Raumsystem einen Produktschlüssel zugewiesen hat, und wiederholen Sie die Schritte 1 bis 2.

## **N** HINWEIS

Sie können während des Testzeitraums mit der Verwendung der Lync Room System Software fortfahren.

o Geben Sie den von Microsoft bereitgestellten MAK in das Feld *MAK-Schlüssel* ein und klicken Sie dann auf **Schlüssel aktivieren**. Fahren Sie anschließend mit dem nächsten Schritt fort.

# <span id="page-61-0"></span>Testen des Raumsystems

**So testen Sie das Raumsystem:**

- 1. Klicken Sie auf **Lync-Einstellungen**.
- 2. Falls Ihre Organisation einen lokalen Lync Server verwendet, klicken Sie auf **Testanruf machen** und befolgen Sie anschließend die Anweisungen auf dem Bildschirm zum Testen der Anruffunktionen.
- 3. Klicken Sie auf **"Jetzt treffen" testen** und befolgen Sie dann die Anweisungen am Bildschirm, um die Serververbindungen und die Videofunktionen zu testen.
- 4. Falls Sie keinen Testanruf tätigen oder ein Test-Meeting durchführen können, warten Sie ein oder zwei Minuten. Wiederholen Sie dann die Schritte 2 und 3.

## **D** TIPP

- o Wenn Sie immer noch keinen Testanruf tätigen oder ein Test-Meeting durchführen können, überprüfen Sie die Zugangsdaten für das Lync-Konto des Raumsystems. Geben Sie diese dazu auf einem Computer mit der Lync 2013 Client-Software ein.
- o Wenn die Audiowiedergabe zu laut oder zu leise ist, stellen Sie die Audioeinstellungen auf der Registerkarte *Lync-Einstellungen* ein.

5. Klicken Sie auf **Übernehmen und neu starten**.

Die Lync-Appliance startet im Meeting-Modus neu.

- o Wenn das Raumsystem eine Verbindung zum Microsoft Exchange Server herstellt, wird der Kalender des Konferenzraums angezeigt.
- o Wenn das Raumsystem eine Verbindung zum Lync Server herstellt, werden der Name des Konferenzraums und die Schaltfläche *Jetzt treffen* unterhalb des Kalenders angezeigt.

# **W** HINWEIS

Wenn die Lync-Appliance im Administratormodus startet, klicken Sie auf **Übernehmen und neu starten**, um die Lync-Appliance herunterzufahren und dann im Meeting-Modus wieder hochzufahren.

## **D** TIPP

- o Kann die Lync-Appliance keine Verbindung zum Lync Server herstellen, verwenden Sie einen Computer mit Lync 2013 Client-Software zur Überprüfung der Zugangsdaten für das Lync-Konto.
- o Kann die Lync-Appliance keine Verbindung zum Microsoft Exchange Server herstellen, verwenden Sie einen Computer mit Internetbrowser, um sich mit den Zugangsdaten für das Lync-Konto bei Microsoft Outlook® Web Access anzumelden. So können Sie überprüfen, ob das Lync-Konto auf den Microsoft Exchange-Kalender zugreifen kann.

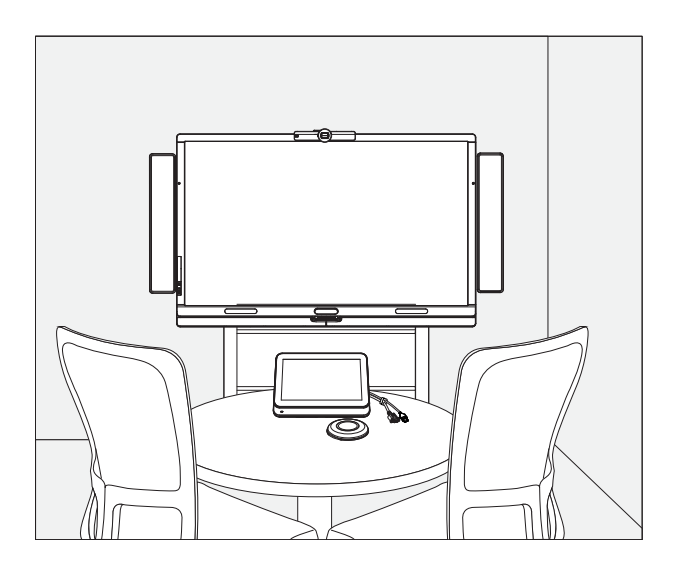

# SMART Room System™ pour Microsoft® Lync®

**Guide de configuration logicielle**

*Pour les modèles SRS-LYNC-XS, SRS-LYNC-S, SRS-LYNC-M, SRS-LYNC-M-DUAL et SRS-LYNC-L*

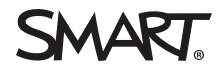

Dans ce guide :

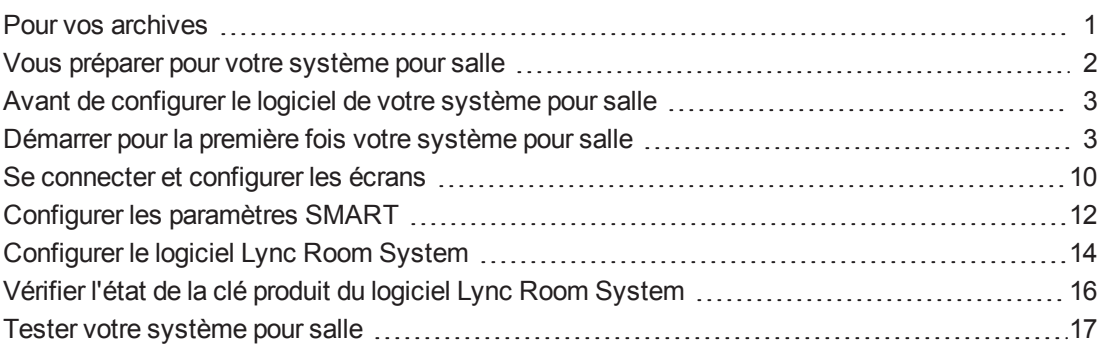

Pour plus d'informations sur la configuration, la maintenance et le dépannage de votre système pour salle, consultez le *guide d'installation et de maintenance du SMART Room System™ pour Microsoft® Lync®* [\(smarttech.com/kb/170450](http://www.smarttech.com/kb/170450)).

#### **Avertissement FCC**

Cet équipement a été testé et déclaré conforme aux limitations définies dans la partie 15 de la réglementation de la FCC pour les périphériques numériques de classe A. Ces limites sont conçues pour fournir une protection raisonnable contre les interférences nuisibles lorsque l'équipement fonctionne dans un environnement commercial. Cet équipement produit, utilise et peut émettre des ondes radioélectriques. S'il n'est pas installé et utilisé conformément aux instructions du fabricant, il peut provoquer des interférences nuisibles avec les communications radio. Si ces interférences surviennent en zone résidentielle, l'utilisateur pourra se voir forcé de corriger le problème à ses frais.

#### **Avis relatif aux marques de commerce**

SMART Room System, smarttech, le logo SMART et tous les slogans SMART sont des marques de commerce ou des marques déposées de SMART Technologies ULC aux États-Unis et/ou dans d'autres pays. Microsoft, Windows, Lync et Outlook sont soit des marques déposées soit des marques de commerce de Microsoft Corporation aux États-Unis et/ou dans d'autres pays. Tous les autres noms de produits et de sociétés tiers peuvent être des marques de commerce de leurs propriétaires respectifs.

#### **Avis de droit d'auteur**

© 2013–2014 SMART Technologies ULC. Tous droits réservés. Aucune partie de cette publication ne peut être reproduite, transmise, transcrite ou stockée dans un système de récupération de données ou traduite dans quelque langue, à quelque fin ou par quelque moyen que ce soit, sans l'accord écrit préalable de SMART Technologies ULC. Les informations de ce manuel peuvent être modifiées sans préavis et ne représentent aucun engagement de la part de SMART.

Ce produit et/ou l'utilisation de celui-ci sont couverts par un ou plusieurs des brevets américains suivants.

[www.smarttech.com/patents](http://www.smarttech.com/patents)

01/2014

# <span id="page-66-0"></span>Pour vos archives

Archivez les informations suivantes afin de vous y référer ultérieurement au cas où vous souhaiteriez contacter l'assistance SMART.

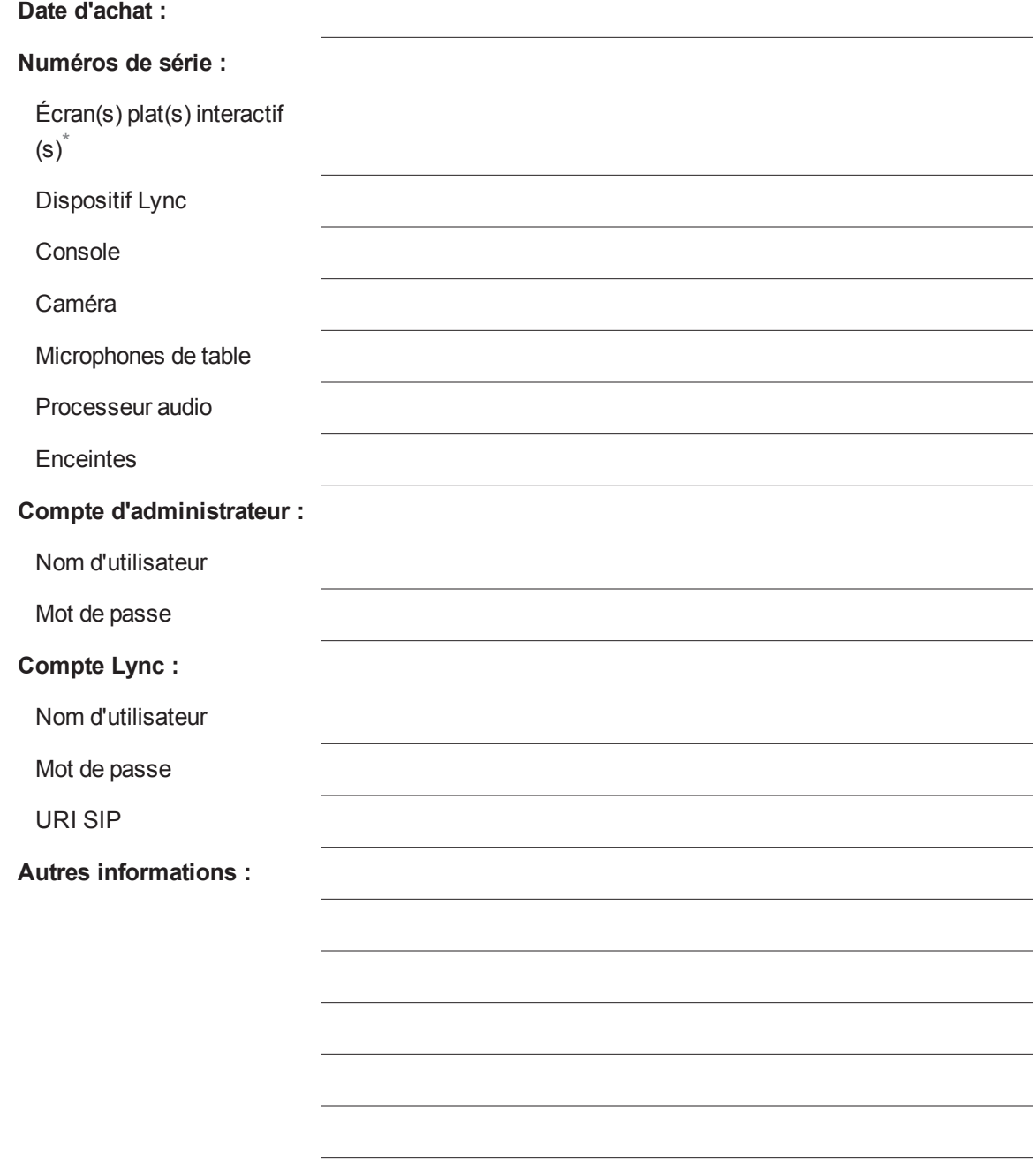

<sup>\*</sup>Lorsque vous demandez à l'assistance technique de vous venir en aide, donnez à l'assistance SMART le numéro de série de l'écran plat interactif de gauche.

# <span id="page-67-0"></span>Vous préparer pour votre système pour salle

Plusieurs semaines avant d'installer le matériel de votre système pour salle et de configurer son logiciel, effectuez les opérations suivantes.

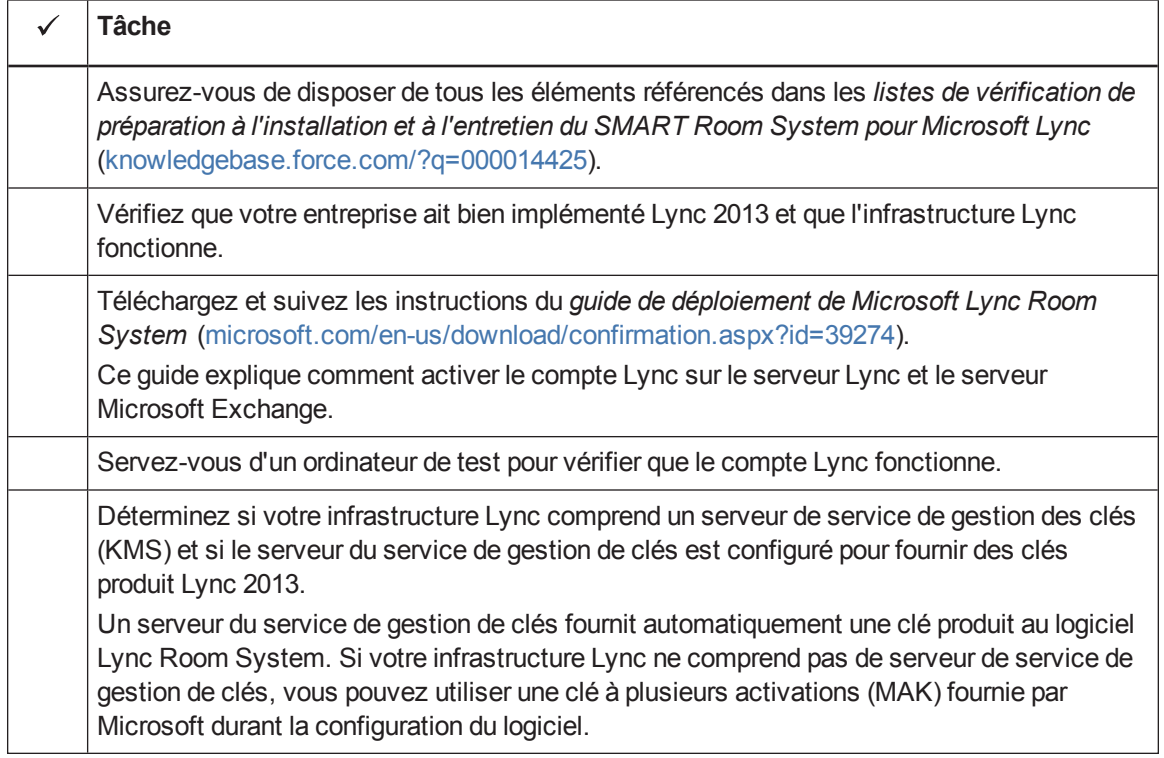

# <span id="page-68-0"></span>Avant de configurer le logiciel de votre système pour salle

Avant de configurer le logiciel de votre système pour salle, veillez à ce que les conditions préalables suivantes soient bien en place :

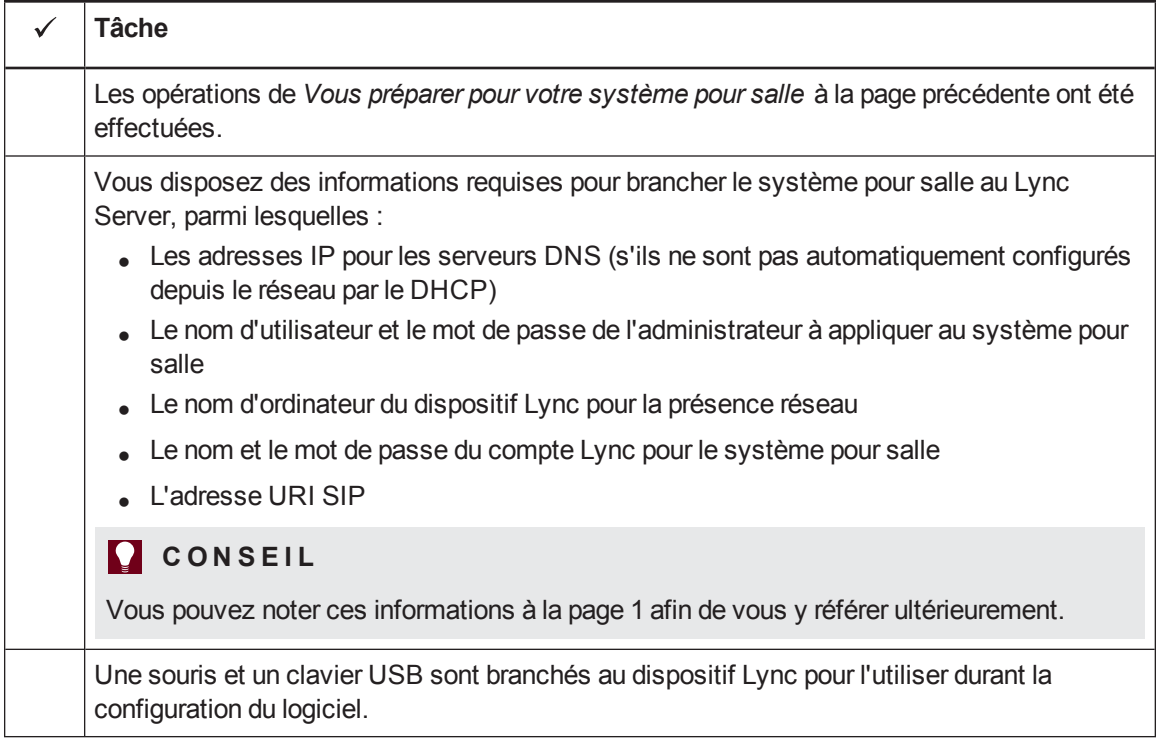

# <span id="page-68-1"></span>Démarrer pour la première fois votre système pour salle

## Démarrer votre système pour salle

La procédure pour démarrer votre système pour salle dépend de la taille de la salle.

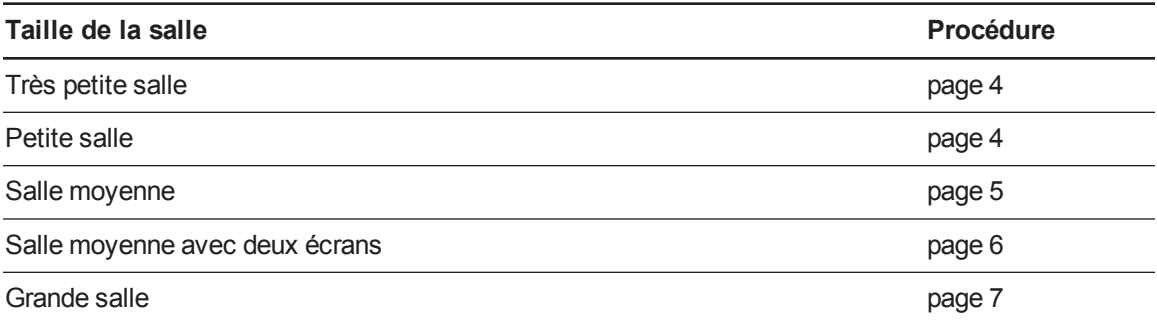

### **S M A R T R O O M S Y S T E M P O U R M I C R O S O F T L Y N C**

Guide de configuration logicielle

## <span id="page-69-0"></span>**Pour démarrer votre système pour très petite salle**

1. Actionnez l'interrupteur d'alimentation en bas de l'écran plat interactif.

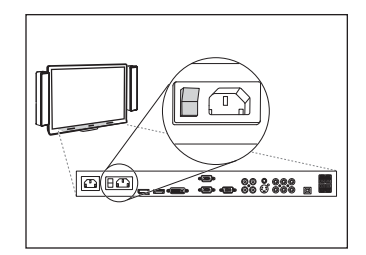

2. Appuyez sur le bouton **Sélection de l'entrée** du panneau de commande avant de l'écran plat interactif jusqu'à ce que la source d'entrée soit *HDMI1*.

Le dispositif Lync lance la procédure d'installation de première exécution. Durant cette procédure, le dispositif Lync redémarre plusieurs fois.

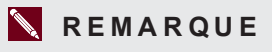

Cette procédure met du temps à s'accomplir. Pendant ce temps, il est possible que les écrans ne changent pas de contenu ou paraissent vides pendant plusieurs minutes.

- 3. Appuyez sur **MENU** sur la télécommande de l'écran plat interactif.
- 4. Appuyez sur la flèche vers le bas jusqu'à ce que vous sélectionniez le menu *INSTALLATION*, puis appuyez sur **PARAMÉTRER**.
- 5. Appuyez sur la flèche vers le bas jusqu'à ce que vous sélectionniez *PARAMÈTRE USB*, puis appuyez sur la flèche vers la droite.
- 6. Appuyez sur la flèche vers la gauche ou la droite jusqu'à ce que l'option *USB1* soit réglée sur *HDMI1*.
- 7. Appuyez sur **MENU** ou **QUITTER** jusqu'à ce que le menu de l'affichage à l'écran se ferme.
- 8. Continuez jusqu'à *Configurer les paramètres [d'installation](#page-74-0) de première exécution du logiciel Lync Room System* à la page 9.

## <span id="page-69-1"></span>**Pour démarrer votre système pour petite salle**

1. Actionnez l'interrupteur d'alimentation en bas de l'écran plat interactif.

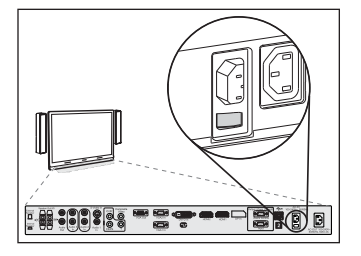

2. Appuyez sur le bouton **Sélection de l'entrée** du panneau de commande avant de l'écran plat interactif jusqu'à ce que la source d'entrée soit *HDMI3/PC*.

Le dispositif Lync lance la procédure d'installation de première exécution. Durant cette procédure, le dispositif Lync redémarre plusieurs fois.

**REMARQUE** 

Cette procédure met du temps à s'accomplir. Pendant ce temps, il est possible que les écrans ne changent pas de contenu ou paraissent vides pendant plusieurs minutes.

- 3. Appuyez sur **MENU** sur la télécommande de l'écran plat interactif.
- 4. Appuyez sur la flèche vers le bas jusqu'à ce que vous sélectionniez le menu *INSTALLATION*, puis appuyez sur **PARAMÉTRER**.
- 5. Appuyez sur la flèche vers le bas jusqu'à ce que vous sélectionniez *RÉINITIALISATION DE LA SALLE Lync®*, puis appuyez sur la flèche vers la droite.

Le menu de l'affichage à l'écran clignote brièvement.

6. Appuyez sur **MENU** ou **QUITTER** jusqu'à ce que le menu de l'affichage à l'écran se ferme.

# **R E M A R Q U E**

Les étapes 3 à 6 permettent de configurer le mappage USB-vidéo, les paramètres audio, les paramètres de détection de présence et d'autres paramètres de l'écran plat interactif utilisés avec le SMART Room System. De plus, les opérations ci-dessus désactivent les commandes de volume et de sélection d'entrée sur les panneaux de commande avant des écrans plats interactifs.

7. Continuez jusqu'à *Configurer les paramètres [d'installation](#page-74-0) de première exécution du logiciel Lync Room System* à la page 9.

### <span id="page-70-0"></span>**Pour démarrer votre système pour salle moyenne**

1. Actionnez l'interrupteur d'alimentation en bas de l'écran plat interactif.

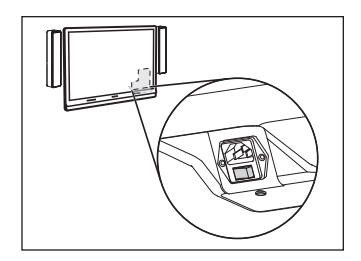

2. Appuyez sur le bouton **Sélection de l'entrée** du panneau de commande avant de l'écran plat interactif jusqu'à ce que la source d'entrée soit *HDMI3/PC*.

Le dispositif Lync lance la procédure d'installation de première exécution. Durant cette procédure, le dispositif Lync redémarre plusieurs fois.

**REMARQUE** 

Cette procédure met du temps à s'accomplir. Pendant ce temps, il est possible que les écrans ne changent pas de contenu ou paraissent vides pendant plusieurs minutes.

- 3. Appuyez sur **MENU** sur la télécommande de l'écran plat interactif.
- 4. Appuyez sur la flèche vers le bas jusqu'à ce que vous sélectionniez le menu *OPTION*, puis appuyez sur **OK**.
- 5. Appuyez sur la flèche vers le bas jusqu'à ce que vous sélectionniez *Réinitialisation de la salle Lync®*, puis appuyez sur **OK**.
- 6. Appuyez sur la flèche vers la gauche pour sélectionner *Réinitialiser*, puis appuyez sur **OK**.

## **REMARQUE**

Les étapes 3 à 6 permettent de configurer le mappage USB-vidéo, les paramètres audio, les paramètres de détection de présence et d'autres paramètres de l'écran plat interactif utilisés avec le SMART Room System. De plus, les opérations ci-dessus désactivent les commandes de volume et de sélection d'entrée sur le panneau de commande avant de l'écran plat interactif.

- 7. Paramétrez les options du menu *IMAGE* conformément aux recommandations de SMART dans l'annexe B du *guide d'installation et de maintenance du SMART Room System pour Microsoft Lync* [\(smarttech.com/kb/170450](http://www.smarttech.com/kb/170450)).
- 8. Continuez jusqu'à *Configurer les paramètres [d'installation](#page-74-0) de première exécution du logiciel Lync Room System* à la page 9.

## <span id="page-71-0"></span>**Pour démarrer votre système pour salle moyenne avec deux écrans**

1. Actionnez l'interrupteur d'alimentation en bas de l'écran plat interactif de droite.

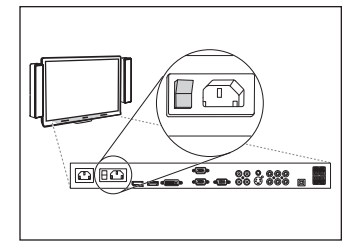

2. Appuyez sur le bouton **Sélection de l'entrée** du panneau de commande avant de l'écran plat interactif de droite jusqu'à ce que la source d'entrée soit *HDMI1*.
#### **S M A R T R O O M S Y S T E M P O U R M I C R O S O F T L Y N C**

Guide de configuration logicielle

3. Actionnez l'interrupteur d'alimentation en bas de l'écran plat interactif de gauche.

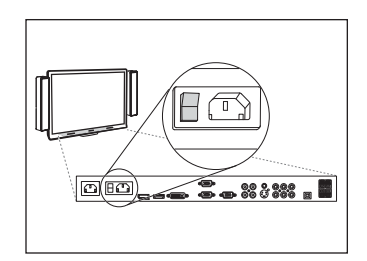

4. Appuyez sur le bouton **Sélection de l'entrée** du panneau de commande avant de l'écran plat interactif de gauche jusqu'à ce que la source d'entrée soit *HDMI1*.

Le dispositif Lync lance la procédure d'installation de première exécution. Durant cette procédure, le dispositif Lync redémarre plusieurs fois.

## **REMARQUE**

Cette procédure met du temps à s'accomplir. Pendant ce temps, il est possible que les écrans ne changent pas de contenu ou paraissent vides pendant plusieurs minutes.

- 5. Appuyez sur **MENU** sur la télécommande de l'écran plat interactif de gauche.
- 6. Appuyez sur la flèche vers le bas jusqu'à ce que vous sélectionniez le menu *INSTALLATION*, puis appuyez sur **PARAMÉTRER**.
- 7. Appuyez sur la flèche vers le bas jusqu'à ce que vous sélectionniez *PARAMÈTRE USB*, puis appuyez sur la flèche vers la droite.
- 8. Appuyez sur la flèche vers la gauche ou la droite jusqu'à ce que l'option *USB1* soit réglée sur *HDMI1*.
- 9. Appuyez sur **MENU** ou **QUITTER** jusqu'à ce que le menu de l'affichage à l'écran se ferme.
- 10. Répétez les étapes 5 à 9 pour l'écran plat interactif de droite.
- 11. Continuez jusqu'à *Configurer les paramètres [d'installation](#page-74-0) de première exécution du logiciel Lync Room System* à la page 9.

#### **Pour démarrer votre système pour grande salle**

1. Actionnez l'interrupteur d'alimentation en bas de l'écran plat interactif de droite.

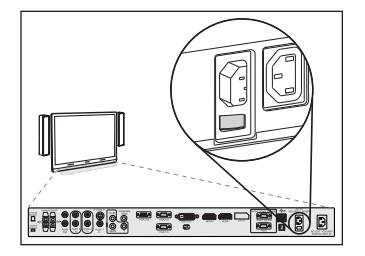

#### **S M A R T R O O M S Y S T E M P O U R M I C R O S O F T L Y N C**

Guide de configuration logicielle

- 2. Appuyez sur le bouton **Sélection de l'entrée** du panneau de commande avant de l'écran plat interactif de droite jusqu'à ce que la source d'entrée soit *HDMI3/PC*.
- 3. Actionnez l'interrupteur d'alimentation en bas de l'écran plat interactif de gauche.

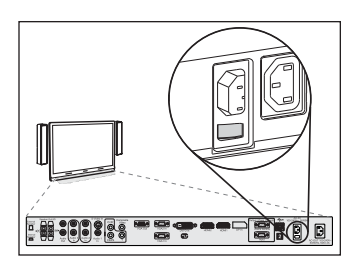

4. Appuyez sur le bouton **Sélection de l'entrée ■** du panneau de commande avant de l'écran plat interactif de gauche jusqu'à ce que la source d'entrée soit *HDMI3/PC*.

Le dispositif Lync lance la procédure d'installation de première exécution. Durant cette procédure, le dispositif Lync redémarre plusieurs fois.

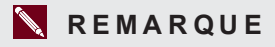

Cette procédure met du temps à s'accomplir. Pendant ce temps, il est possible que les écrans ne changent pas de contenu ou paraissent vides pendant plusieurs minutes.

- 5. Appuyez sur **MENU** sur la télécommande de l'écran plat interactif de gauche.
- 6. Appuyez sur la flèche vers le bas jusqu'à ce que vous sélectionniez le menu *INSTALLATION*, puis appuyez sur **PARAMÉTRER**.
- 7. Appuyez sur la flèche vers le bas jusqu'à ce que vous sélectionniez *RÉINITIALISATION DE LA SALLE Lync®*, puis appuyez sur la flèche vers la droite.

Le menu de l'affichage à l'écran clignote brièvement.

- 8. Appuyez sur **MENU** ou **QUITTER** jusqu'à ce que le menu de l'affichage à l'écran se ferme.
- 9. Répétez les étapes 5 à 8 pour l'écran plat interactif de droite.

### **REMARQUE**

Les étapes 5 à 9 permettent de configurer le mappage USB-vidéo, les paramètres audio, les paramètres de détection de présence et d'autres paramètres de l'écran plat interactif utilisés avec le SMART Room System. De plus, les étapes ci-dessus désactivent les commandes de volume et de sélection d'entrée sur les panneaux de commande avant des écrans plats interactifs.

10. Continuez jusqu'à *Configurer les paramètres [d'installation](#page-74-0) de première exécution du logiciel Lync Room System* à la page suivante.

## <span id="page-74-0"></span>Configurer les paramètres d'installation de première exécution du logiciel Lync Room System

### **Pour configurer les paramètres d'installation de première exécution du logiciel Lync Room System**

- 1. Sélectionnez votre langue, puis cliquez sur **Suivant**.
- 2. Sélectionnez votre pays ou votre région, vos préférences d'heure et de devise, la disposition de votre clavier, puis cliquez sur **Suivant**.
- 3. Saisissez un nom d'utilisateur pour le compte administrateur et un nom d'ordinateur pour le dispositif Lync, puis cliquez sur **Suivant**.

Vous devez fournir le nom d'utilisateur et le mot de passe du compte administrateur lorsque vous modifiez la configuration du système pour salle ou que vous résolvez des problèmes. Le compte d'administrateur doit seulement être utilisé avec votre SMART Room System. Il n'est pas mappé ou associé avec les comptes d'utilisateur de votre réseau.

Dans la plupart des configurations, le nom d'utilisateur de l'administrateur est "admin".

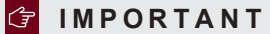

- o Vous devez saisir un nom d'utilisateur pour le compte d'administrateur dans la case *Saisir un nom d'utilisateur*. Ne laissez pas cette case vide.
- o N'utilisez pas "LyncRoom" en guise de nom d'utilisateur du compte d'administrateur, car ce nom d'utilisateur est réservé.
- 4. Saisissez un mot de passe pour le compte d'administrateur et un indice pour ce mot de passe, puis cliquez sur **Suivant**.

#### *G* IMPORTANT

- o Vous devez saisir un mot de passe pour le compte d'administrateur dans la case *Saisir un mot de passe*. Ne laissez pas cette case vide.
- o N'utilisez pas de caractères spéciaux dans le mot de passe qui nécessitent d'utiliser la touche ALT.
- o Si vous oubliez le nom d'utilisateur et le mot de passe du compte d'administrateur, vous ne pourrez pas les réinitialiser sans réinitialiser le système pour salle aux paramètres par défaut et reconfigurer le logiciel.

Par conséquent, notez le nom d'utilisateur et le mot de passe du compte d'administrateur à la [page](#page-66-0) 1 ou conservez-les dans un autre endroit sûr.

5. Sélectionnez votre fuseau horaire, précisez l'heure et la date actuelle, puis cliquez sur **Suivant**.

*<u><b>G</u>* IMPORTANT

Vous devez préciser la date et l'heure correctes. Si la date et l'heure du système pour salle sont différentes des dates et heures des serveurs Lync et Microsoft Exchange, le système pour salle ne pourra pas se connecter aux serveurs.

Le dispositif Lync redémarre plusieurs fois. Une fois le processus de configuration de base terminé, un écran vous invite à saisir le mot de passe du compte d'administrateur.

### **REMARQUE**

Une fois que le dispositif Lync s'est éteint et a redémarré une première fois, il se peut qu'il vous invite à saisir un mot de passe ou qu'il se connecte tout seul. Dans les deux cas, le dispositif Lync s'éteindra et redémarrera.

6. Passez à la procédure suivante.

## Se connecter et configurer les écrans

**Pour se connecter et configurer les écrans**

1. Saisissez le mot de passe du compte administrateur du système pour salle, puis appuyez sur ENTRÉE.

Le contrat de licence de l'utilisateur final SMART s'affiche.

2. Lisez le contrat de licence de l'utilisateur final SMART, puis cliquez sur **Accepter**.

La boîte de dialogue *Configuration pour microphone de conférence* s'affiche.

3. Sélectionnez **Utiliser le microphone de table**, puis cliquez sur **OK**.

#### **I M P O R T A N T**

Comme vous ne pourrez pas changer ce paramètre plus tard, assurez-vous de sélectionner la bonne option.

La boîte de dialogue *Commençons par le commencement* et une boîte de dialogue vous invitant à vérifier les paramètres d'affichage apparaissent.

4. Dans la boîte de dialogue *Commençons par le commencement*, sélectionnez **Utiliser les paramètres recommandés**, puis cliquez sur **Accepter**.

- 5. Dans la boîte de dialogue vous invitant à vérifier les paramètres d'affichage, cliquez sur **OK**. Une autre boîte de dialogue apparaît et le panneau de commande s'ouvre.
- 6. Dans le panneau de commande, configurez les écrans comme suit :

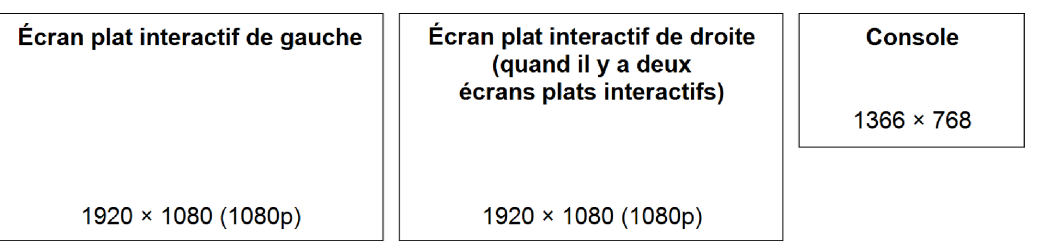

#### *<u><b>G</u>* IMPORTANT

- o Alignez le haut de tous les écrans comme indiqué dans le diagramme ci-dessus.
- o Paramétrez la console de manière à ce qu'elle devienne l'écran principal en cliquant sur sa vignette, puis en sélectionnant **Faire de cet affichage votre affichage principal**.
- o Placez la console à droite des écrans plats interactifs comme indiqué dans le diagramme ci-dessus.
- $\circ$  Comme vous ne pourrez pas changer ces paramètres plus tard, assurez-vous de bien configurer les écrans.

## **CONSEIL**

Pour déterminer quel écran fait quoi, appuyez sur **Identifier**. Le numéro de chaque écran apparaît brièvement sur l'écran.

- 7. Dans le panneau de commande, cliquez sur **Appliquer**, puis cliquez sur **OK**.
- 8. Dans la boîte de dialogue, cliquez sur **OK**.

Le dispositif Lync redémarre.

9. Saisissez le mot de passe du compte administrateur du système pour salle, puis appuyez sur ENTRÉE.

Le contrat de licence de l'utilisateur final Microsoft s'affiche.

10. Lisez le contrat de licence de l'utilisateur final Microsoft, puis cliquez sur **Accepter**.

La console administrateur Lync apparaît.

11. Passez à la procédure suivante.

## Configurer les paramètres SMART

#### **Pour configurer le matériel SMART**

1. Cliquez sur **Paramètres OEM**, puis cliquez sur **Paramètres SMART**.

Les paramètres SMART apparaissent.

- 2. Cliquez sur **Paramètres du SMART Room System**.
- 3. Définissez les heures de bureau de votre entreprise en effectuant les opérations suivantes :
	- a. Si la journée de travail de votre entreprise est de 12 heures, sélectionnez **Réglage 12 heures**, puis sélectionnez l'intervalle de temps approprié dans la liste déroulante.

OU

Si la journée de travail de votre entreprise n'est pas de 12 heures, sélectionnez **Réglage personnalisé**, puis sélectionnez l'heure de début et l'heure de fin de la journée de travail de votre entreprise.

b. Sélectionnez les jours de la semaine durant lesquels votre entreprise est ouverte.

### **REMARQUE**

Votre système pour salle passe en mode d'économie d'énergie en dehors des heures travaillées que vous définissez sur cet écran.

#### 4. Cliquez sur **Paramètres matériels SMART**.

- 5. Vérifiez que tous les composants de votre système pour salle soient bien répertoriés sur cet écran. Si un composant n'est pas répertorié, vérifiez que le composant soit bien connecté au dispositif Lync.
- 6. Passez à la procédure suivante.

#### **Pour calibrer et orienter le toucher sur les écrans plats interactifs**

1. Si les paramètres SMART n'ont pas été ouverts avec la procédure précédente, cliquez sur **Paramètres OEM**, puis cliquez sur **Paramètres SMART**.

Les paramètres SMART apparaissent.

2. Cliquez sur **Assistant de connexion**.

L'assistant de *connexion SMART* apparaît. L'assistant détecte les produits interactifs SMART de votre système pour salle.

3. Sélectionnez le premier écran plat interactif dans la liste, puis cliquez sur **Suivant**.

- 4. Sélectionnez **Le produit est en cours d'installation initiale**, puis cliquez sur **Suivant**.
- 5. Cliquez sur **Calibrer**.

L'écran de calibrage apparaît sur la console.

6. Déplacez l'écran de calibrage jusqu'à l'écran plat interactif sélectionné en appuyant sur la barre d'espace du clavier ou sur le bouton **Orienter**  $\frac{1}{1}$  du module de sélection des couleurs de l'écran plat interactif.

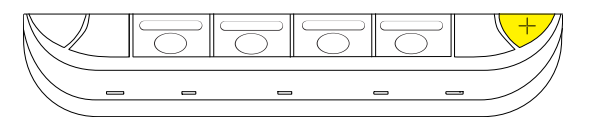

### **REMARQUE**

Si vous configurez un système pour salle avec deux écrans plats interactifs, vous devez déterminer quel écran plat interactif vous avez sélectionné à l'étape 3. Pour ce faire, effectuez l'étape 7 sur l'écran plat interactif jusqu'auquel vous avez déplacé l'écran de calibrage. Si l'écran de calibrage ne répond pas au toucher sur cet écran plat interactif, déplacez l'écran de calibrage jusqu'à l'autre écran plat interactif, puis répétez l'étape 7.

7. Calibrez l'écran plat interactif en suivant les instructions à l'écran.

L'écran d'orientation apparaît sur l'écran plat interactif sélectionné.

8. Orientez l'écran plat interactif en suivant les instructions à l'écran.

### **REMARQUE**

Si vous touchez une cible sur l'écran de calibrage ou sur l'écran d'orientation sans pour autant passer à la cible suivante, appuyez sur la barre d'espace ou sur le bouton **Orienter** <sup>-|-</sup> pour vous rendre à l'écran interactif suivant et réessayer.

- 9. Cliquez sur **Suivant**, puis cliquez sur **Terminer**.
- 10. Si vous configurez un système pour salle avec deux écrans plats interactifs, répétez les étapes 2 à 9 pour le deuxième écran plat interactif.

### **REMARQUE**

Il n'est pas nécessaire de calibrer ou d'orienter la console.

11. Passez à la procédure suivante.

#### **Pour optimiser la caméra**

1. Si les paramètres SMART n'ont pas été ouverts avec la procédure précédente, cliquez sur **Paramètres OEM**, puis cliquez sur **Paramètres SMART**.

Les paramètres SMART apparaissent.

- 2. Cliquez sur **Paramètres matériels SMART**.
- 3. Cliquez sur l'icône de la caméra.
- 4. Cliquez sur **Aperçu**.

La fenêtre *Configuration de la caméra* s'ouvre.

5. Sélectionnez la fréquence de la ligne électrique de votre pays (50 Hz ou 60 Hz), paramétrez les commandes de panoramique, d'inclinaison et de zoom en fonction de la taille de la salle de réunion, puis cliquez sur **OK**.

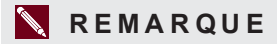

Les options de panoramique et d'inclinaison numériques sont uniquement disponibles lorsque la caméra effectue un zoom avant.

6. Cliquez sur **OK**.

Les paramètres SMART se ferment.

7. Passez à la procédure suivante.

## Configurer le logiciel Lync Room System

### **REMARQUE**

La procédure suivante décrit la configuration recommandée par SMART du logiciel Lync Room System pour une installation typique de l'infrastructure Lync. Consultez le *guide de déploiement de Microsoft Lync Room System* [\(microsoft.com/download/confirmation.aspx?id=39274](http://www.microsoft.com/download/confirmation.aspx?id=39274)) pour plus d'informations sur le déploiement.

#### **S M A R T R O O M S Y S T E M P O U R M I C R O S O F T L Y N C**

Guide de configuration logicielle

#### **Pour configurer le logiciel Lync Room System**

1. Cliquez sur **Paramètres Lync**, puis paramétrez les commandes suivantes :

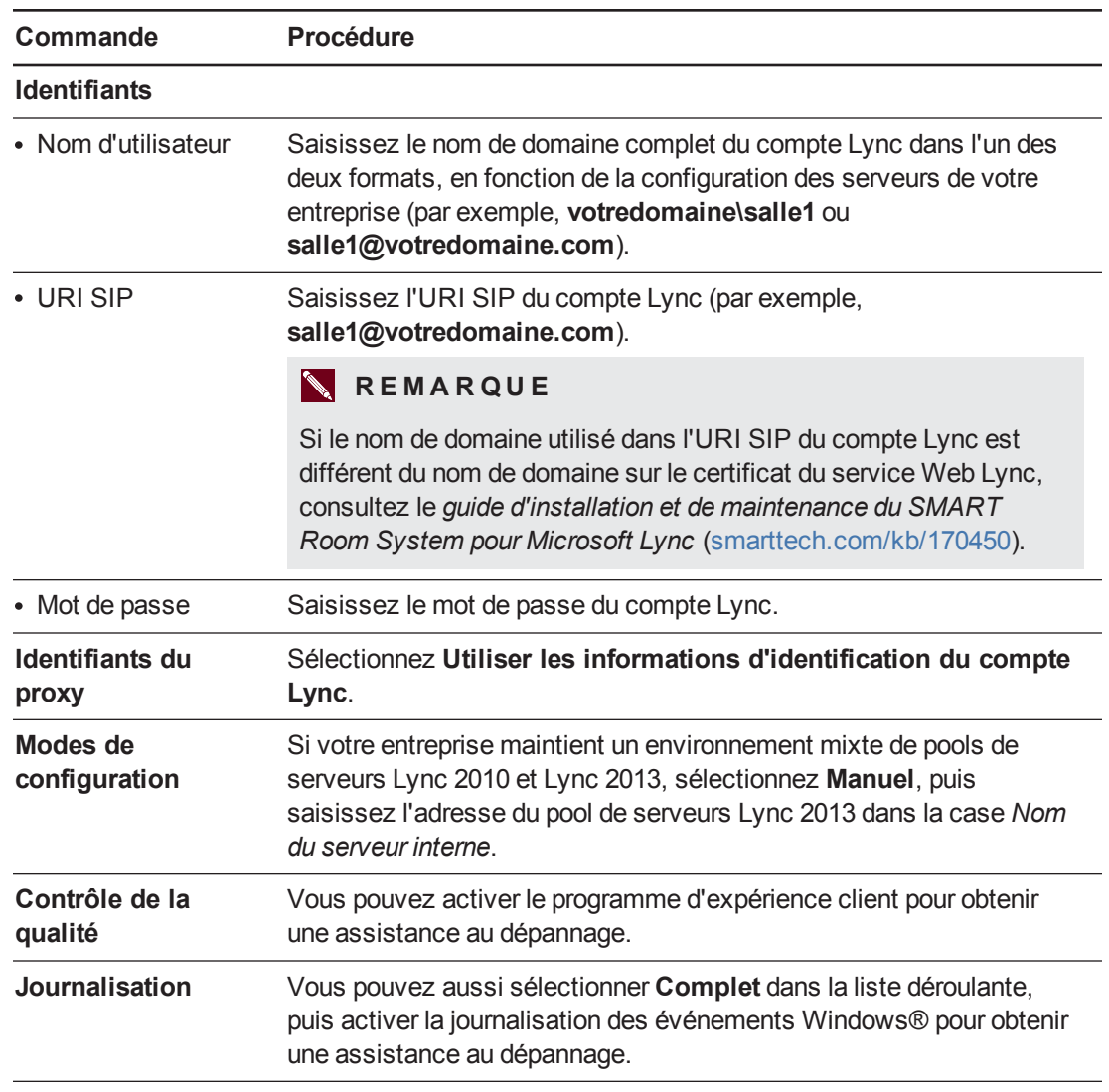

## **CONSEIL**

Vous pouvez noter ces informations dans [page](#page-66-0) 1 afin de vous y référer ultérieurement.

2. Cliquez sur **Paramètres système**, puis cliquez sur **Connexions réseau**.

La fenêtre *Connexions réseau* s'ouvre.

3. Cliquez avec le bouton droit sur **Connexion au réseau local**, puis sélectionnez **Propriétés**.

La boîte de dialogue *Propriétés de la connexion au réseau local* s'affiche.

- 4. Sélectionnez **Protocole Internet version 4 (TCP/IPv4)**, puis cliquez sur **Propriétés**. La boîte de dialogue *Propriétés du protocole Internet version 4 (TCP/IPv4)* s'affiche.
- 5. Sélectionnez **Obtenir les adresses des serveurs DNS automatiquement**.

OU

Sélectionnez **Utiliser l'adresse de serveur DNS suivante**, puis saisissez les adresses du serveur DNS de votre domaine dans les cases *Serveur DNS préféré* et *Serveur DNS auxiliaire*.

- 6. Sélectionnez **Valider les paramètres en quittant**, puis cliquez sur **OK**.
- 7. Fermez la boîte de dialogue *Propriétés de la connexion au réseau local* ainsi que toutes autres fenêtres et boîtes de dialogue ouvertes.
- 8. Cliquez sur **Renouveler le mot de passe**, puis décochez **Renouveler automatiquement le mot de passe**.
- 9. Passez à la procédure suivante.

## Vérifier l'état de la clé produit du logiciel Lync Room System

**Pour vérifier l'état de la clé produit du logiciel Lync Room System**

- 1. Cliquez sur **Paramètres OEM**, puis cliquez sur **Outil de licence du SRS**.
- 2. Cliquez sur **Vérifier l'état**.

Si votre entreprise dispose d'une clé produit du logiciel Lync Room System distribuée par un serveur du service de gestion de clés, la case *État* indique que le système pour salle est sous licence. Autrement, la case *État* indique que le système pour salle n'est pas sous licence.

### **REMARQUE**

Selon les paramètres du serveur du service de gestion de clés, il se peut que le serveur du service de gestion de clés mette quelques heures à attribuer une clé produit au système pour salle.

3. Si le système pour salle est sous licence, passez à la procédure suivante.

#### OU

Si le système pour salle n'est pas sous licence, effectuez l'une des opérations suivantes :

o Attendez que le serveur du service de gestion de clés attribue une clé produit au système pour salle, puis répétez les étapes 1 et 2.

### **REMARQUE**

Vous pouvez continuer d'utiliser le logiciel Lync Room System durant la période d'évaluation.

o Saisissez la clé à plusieurs activations (MAK) fournie par Microsoft dans la case *Clé MAK*, cliquez sur **Activer la clé**, puis passez à la procédure suivante.

## Tester votre système pour salle

#### **Pour tester votre système pour salle**

- 1. Cliquez sur **Paramètres Lync**.
- 2. Si votre entreprise utilise un serveur Lync sur site, cliquez sur **Passer un appel de test**, puis suivez les instructions à l'écran pour tester les fonctions d'appel.
- 3. Cliquez sur **Tester la réunion maintenant**, puis suivez les instructions à l'écran pour tester les connexions au serveur et les fonctions vidéo.
- 4. Si vous ne pouvez passer un appel de test ou effectuer une réunion test, attendez une ou deux minutes avant de réessayer les étapes 2 et 3.

### **CONSEILS**

- Si vous ne pouvez toujours pas passer un appel de test ou effectuer une réunion test, vous pouvez vérifier les informations d'identification du compte Lync du système pour salle en les utilisant sur un ordinateur équipé du logiciel client Lync 2013.
- o Si le son est trop fort ou au contraire insuffisant, réglez les paramètres audio dans l'onglet *Paramètres Lync*.

#### 5. Cliquez sur **Appliquer & redémarrer**.

Le dispositif Lync redémarre en mode réunion :

- o Lorsque le système pour salle se connecte au serveur Microsoft Exchange, le calendrier de la salle de réunion s'affiche.
- o Lorsque le système pour salle se connecte au serveur Microsoft Exchange, le nom de la salle de réunion et le bouton *Conférence maintenant* apparaissent en dessous du calendrier.

## **REMARQUE**

Si le dispositif Lync démarre en mode administrateur, cliquez de nouveau sur **Appliquer et redémarrer** pour éteindre et démarrer le dispositif Lync en mode réunion.

## **CONSEILS**

- Si le dispositif Lync ne parvient pas à se connecter au serveur Lync, utilisez un ordinateur équipé du logiciel client Lync 2013 pour vérifier les informations d'identification du compte Lync.
- Si le dispositif Lync ne parvient pas à se connecter au serveur Microsoft Exchange, utilisez un ordinateur équipé d'un navigateur Internet pour vous connecter à Microsoft Outlook® Web Access avec les informations d'identification du compte Lync. Vous pourrez ainsi vérifier que le compte Lync peut accéder au calendrier Microsoft Exchange.

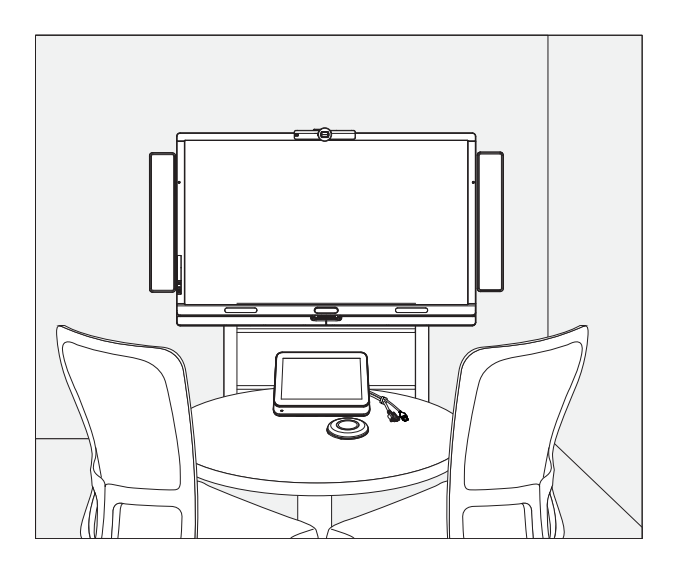

# SMART Room System™ voor Microsoft® Lync®

**Handleiding voor softwareconfiguratie**

*Voor modellen SRS-LYNC-XS, SRS-LYNC-S, SRS-LYNC-M, SRS-LYNC-M-DUAL en SRS-LYNC-L*

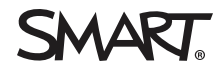

In deze handleiding:

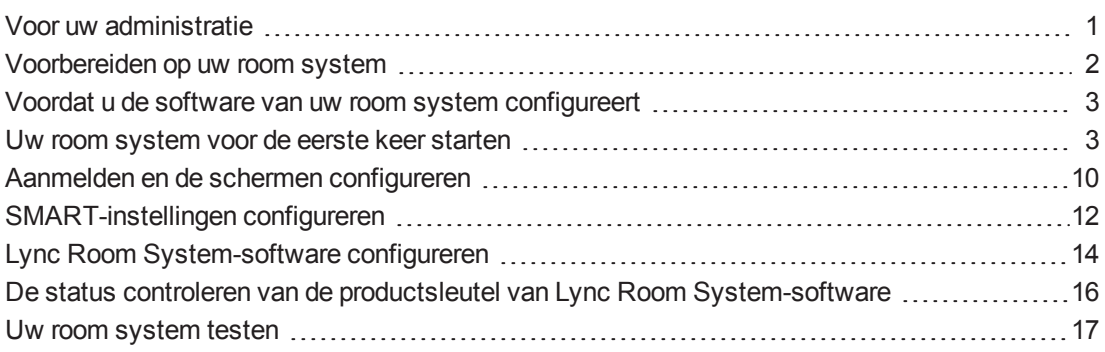

Meer informatie over de configuratie, het onderhoud en het oplossen van problemen van uw room system, zie *Instelling- en onderhoudshandleiding van SMART Room System™ voor Microsoft® Lync®* [\(smarttech.com/kb/170450](http://www.smarttech.com/kb/170450)).

#### **FCC-waarschuwing**

Dit apparaat is ter uitvoering van Deel 15 van de FCC-regelgeving getest en in overeenstemming bevonden met de beperkingen die gelden voor een digitaal apparaat Klasse A. Deze beperkingen zijn ontworpen om redelijke bescherming te bieden bij schadelijke radiostoring in een voor particulieren bestemde installatie. Dit apparaat wekt radiofrequentie-energie op, gebruikt deze en kan radiofrequentie-energie uitstralen, en kan, als het niet in overeenstemming met de instructies geïnstalleerd is en gebruikt wordt, schadelijke storing veroorzaken in radiocommunicaties. Bij gebruik van deze apparatuur in een woonomgeving zal er waarschijnlijk schadelijke radiostoring optreden. In dit geval dient de gebruiker dit te corrigeren op eigen kosten.

#### **Kennisgeving handelsmerk**

SMART Room System, smarttech, het SMART-logo, smarttech en alle SMART-taglines zijn handelsmerken of gedeponeerde handelsmerken van SMART Technologies ULC in de VS en/of andere landen. Microsoft, Windows, Lync en Outlook zijn evenwel gedeponeerde handelsmerken of handelsmerken van Microsoft Corporation in de V.S.<br>of andere landen. Alle overige producten en bedrijfsnamen

#### **Kennisgeving copyright**

© 2013-2014 SMART Technologies ULC. Alle rechten voorbehouden. Niets in deze uitgave mag worden gereproduceerd, verzonden, getranscribeerd, opgeslagen in een ophaalsysteem of vertaald in enige taal, in welke vorm of op welke wijze ook, zonder de voorafgaande schriftelijke toestemming van SMART Technologies ULC. Informatie in deze handleiding kan zonder voorafgaande kennisgeving worden gewijzigd en houdt geen verplichting van de zijde van SMART in.

Dit product en/of delen ervan zijn gepatenteerd in de VS.

[www.smarttech.com/patents](http://www.smarttech.com/patents) 01/2014

## <span id="page-86-0"></span>Voor uw administratie

Sla de volgende gegevens op voor toekomstig gebruik of indien u contact op moet nemen met SMART-ondersteuning.

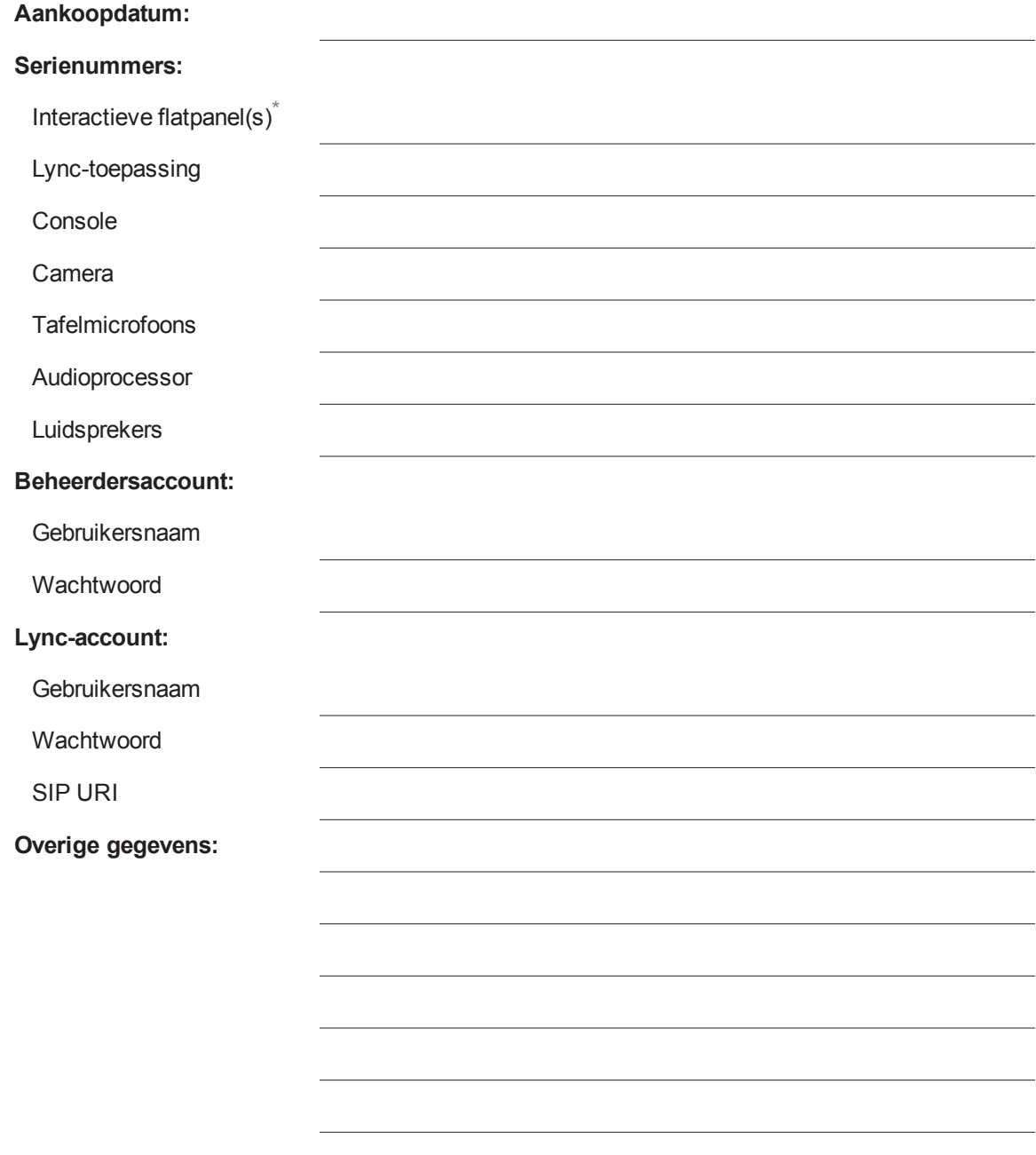

<sup>\*</sup>Meld het serienummer aan de linkerkant van uw flatpanel aan SMART-ondersteuning als u om technische ondersteuning vraagt.

## <span id="page-87-0"></span>Voorbereiden op uw room system

Voltooi de volgende taken een aantal weken voordat u de hardware van uw room system installeert en de software hiervan instelt.

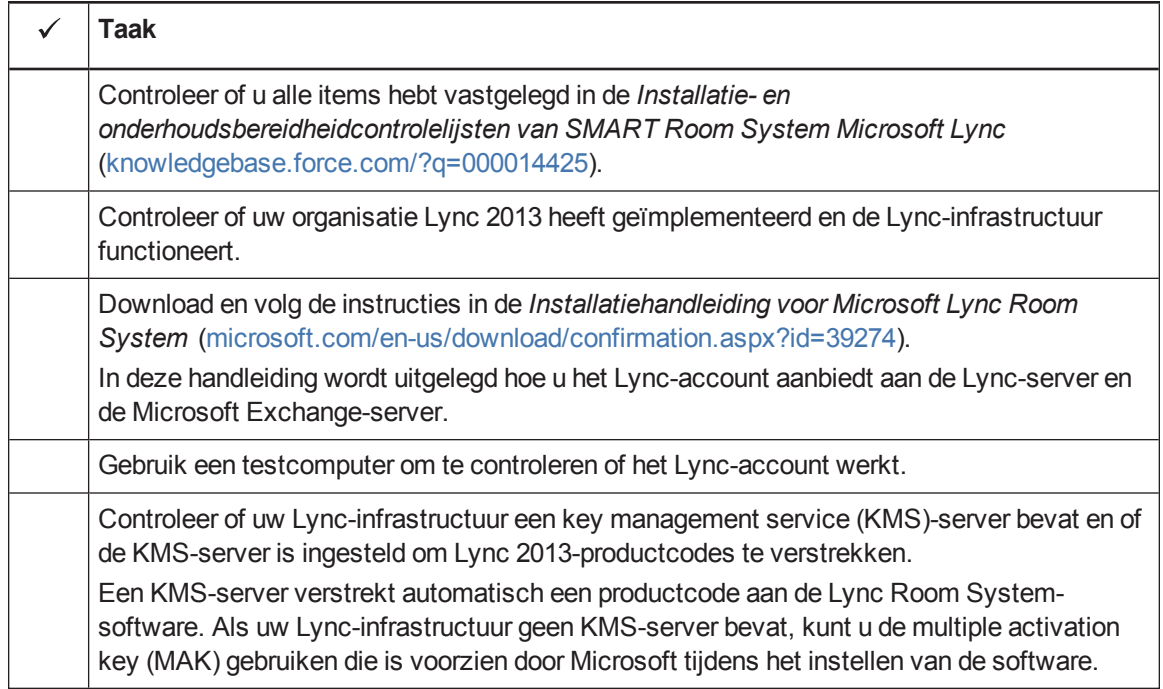

## <span id="page-88-0"></span>Voordat u de software van uw room system configureert

Zorg ervoor dat er aan de volgende vereisten wordt voldaan voordat u de software van uw room system configureert:

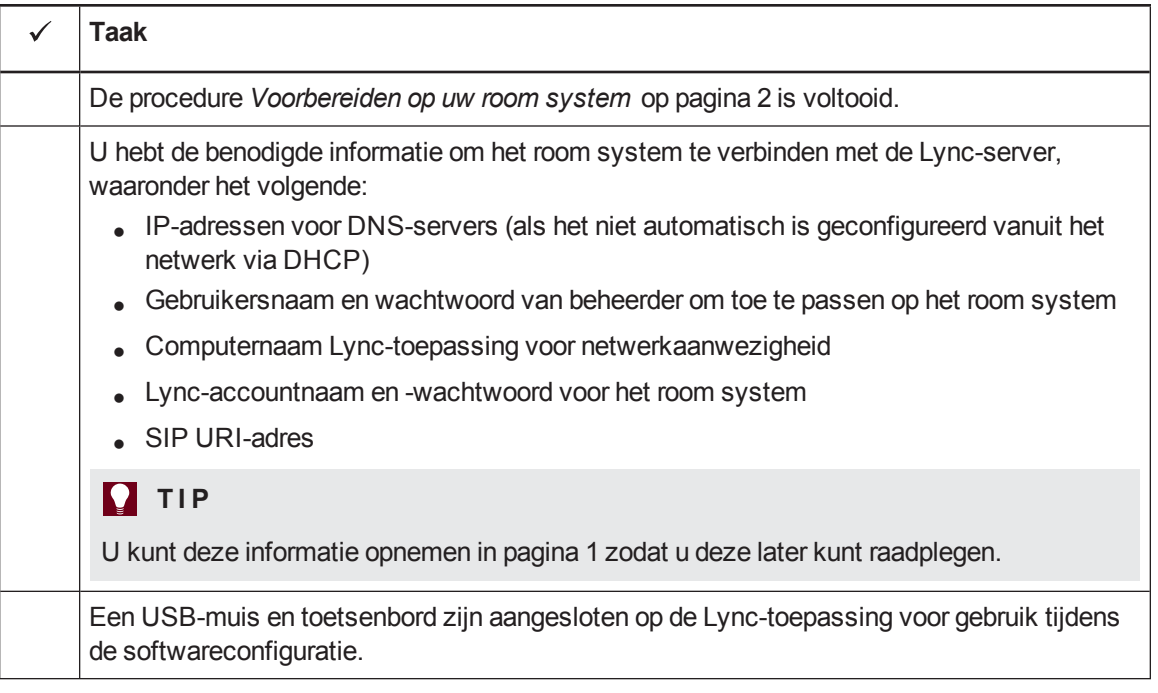

## <span id="page-88-1"></span>Uw room system voor de eerste keer starten

## Uw room system starten

De procedure voor het starten van uw room system is afhankelijk van het formaat van de ruimte.

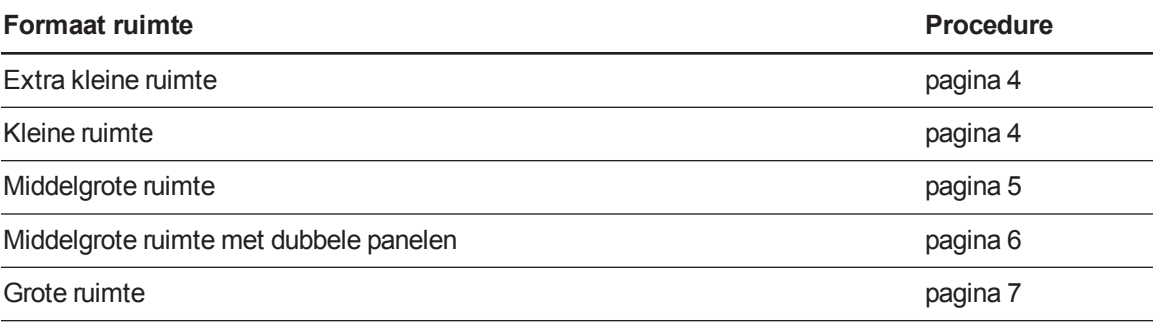

#### **S M A R T R O O M S Y S T E M V O O R M I C R O S O F T L Y N C**

Handleiding voor softwareconfiguratie

<span id="page-89-0"></span>**Uw room system starten voor extra kleine ruimten**

1. Zet de schakelaar aan de onderkant van het interactieve flatpanel aan.

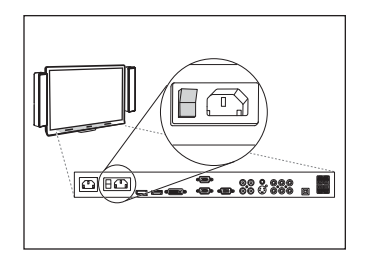

2. Druk op de knop **Input Select** (Invoer selecteren) **D** op het bedieningspaneel aan de voorzijde van het interactieve flatpanel totdat de invoerbron *HDMI1* is.

De Lync-toepassing start het eerst gestarte installatieproces. Tijdens dit proces start de Lynctoepassing verschillende keren opnieuw.

## **N B**

Dit proces neemt tijd in beslag om te voltooien. Schermen wisselen mogelijk niet van inhoud of lijken een aantal minuten leeg te zijn tijdens dit proces.

- 3. Druk op **MENU** op de afstandsbediening van het interactieve flatpanel.
- 4. Druk op de pijl naar beneden totdat u het menu *SETUP* (INSTELLINGEN) hebt geselecteerd en druk daarna op **SET** (INSTELLEN).
- 5. Druk op de pijl naar beneden totdat u *USB SETTING* (USB-INSTELLING) hebt geselecteerd en druk vervolgens op de pijl naar rechts.
- 6. Druk op de pijlen naar links en rechts totdat de optie *USB1* is ingesteld op *HDMI1*.
- 7. Druk op **MENU** (Menu) of **EXIT** (Afsluiten) totdat het schermweergavemenu sluit.
- 8. Ga door met *Voer eerst de [installatie-instellingen](#page-94-0) uit om de Lync Room System-software te configureren* op pagina 9.

#### <span id="page-89-1"></span>**Uw room system voor kleine ruimten starten**

1. Schakel de aan-/uitschakelaar in aan de onderkant van het interactieve flatpanel.

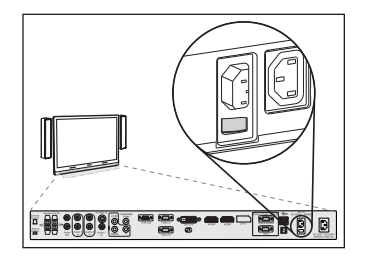

2. Druk op de knop **Input Select** (Invoerselectie) **D**op het bedieningspaneel aan de voorkant van het interactieve flatpanel, totdat de invoerbron *HDMI3/PC* is.

De Lync-toepassing zal het installatieproces voor de eerste keer uitvoeren. Tijdens dit proces start de Lync-toepassing een aantal keer opnieuw.

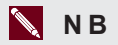

Deze procedure neemt tijd in beslag. Tijdens dit proces kan het zijn dat de inhoud van schermen niet verandert of een aantal minuten leeg is.

- 3. Druk op **MENU** op de afstandsbediening van het interactieve flatpanel.
- 4. Druk op de pijl omlaag todat u het menu *SETUP* (Installatie) selecteert en druk vervolgens op **SET** (Instellen).
- 5. Druk op de pijl-omlaag totdat u *Lync® ROOM RESET* (Resetten van Lync® ROOM) selecteert, en druk op de pijl-rechts.

Het schermweergavemenu knippert kort.

6. Druk op **MENU** (Menu) of **EXIT** (Afsluiten) totdat het schermweergavemenu sluit.

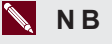

Door stappen drie tot en met zes te voltooien worden de USB-videotoewijzing, de audioinstellingen, aanwezigheidsdetectie- en andere instellingen van het interactieve flatpanel geconfigureerd voor gebruik met het SMART Room System. Daarnaast wordt met het voltooien van bovenstaande stappen de selectiebediening van het volume en de invoer van de bedieningspanelen aan de voorkant van het interactieve flatpanel uitgeschakeld.

7. Ga door met *Voer eerst de [installatie-instellingen](#page-94-0) uit om de Lync Room System-software te configureren* op pagina 9.

#### <span id="page-90-0"></span>**Uw room system voor middelgrote ruimten starten**

1. Zet de schakelaar aan de onderkant van het interactieve flatpanel aan.

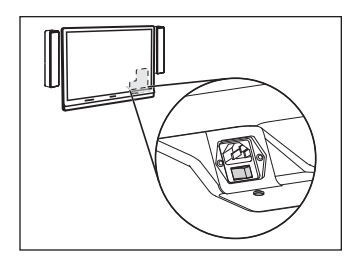

2. Druk op de knop **Input Select** (Invoer selecteren) **D** op het bedieningspaneel aan de voorzijde van het interactieve flatpanel, totdat de invoerbron *HDMI3/PC* is.

De Lync-toepassing start het eerst gestarte installatieproces. Tijdens dit proces start de Lynctoepassing verschillende keren opnieuw.

## **N B**

Dit proces neemt tijd in beslag om te voltooien. Schermen wisselen mogelijk niet van inhoud of lijken een aantal minuten leeg te zijn tijdens dit proces.

- 3. Druk op **MENU** op de afstandsbediening van het interactieve flatpanel.
- 4. Druk op de pijl naar beneden totdat u het menu *OPTION* (OPTIE) hebt geselecteerd en druk daarna op **OK**.
- 5. Druk op de pijl naar beneden totdat u *Lync® Room Reset* (Opnieuw instellen van Lync® Room) hebt geselecteerd en druk daarna op **OK**.
- 6. Druk op de pijl-links om *Reset*(Opnieuw instellen) te selecteren en druk vervolgens op **OK** (OK).

## **N B**

Met het voltooien van stappen 3 tot en met 6 worden de USB-videotoewijzing, audioinstellingen, aanwezigheidsdetectie- en andere instellingen van het interactieve flatpanel geconfigureerd met SMART Room System. Daarnaast wordt met het voltooien van bovenstaande stappen de selectiebediening van het volume en de invoer van het bedieningspaneel aan de voorkant van het interactieve flatpanel uitgeschakeld.

- 7. Stel de opties in het menu *PICTURE* (BEELD) in volgens de aanbevelingen in bijlage B van de *Instelling- en onderhoudshandleiding van SMART Room System voor Microsoft® Lync* [\(smarttech.com/kb/170450](http://www.smarttech.com/kb/170450)).
- 8. Ga door met *Voer eerst de [installatie-instellingen](#page-94-0) uit om de Lync Room System-software te configureren* op pagina 9.

#### <span id="page-91-0"></span>**Uw middelgrote room system inschakelen met dubbele panelen**

1. Zet de schakelaar aan de onderkant van het rechter interactieve flatpanel aan.

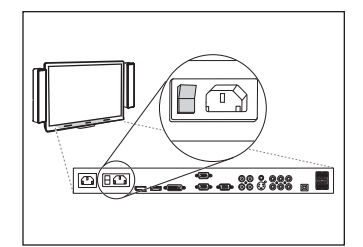

#### **S M A R T R O O M S Y S T E M V O O R M I C R O S O F T L Y N C**

Handleiding voor softwareconfiguratie

- 2. Druk op de knop **Input Select** (Invoer selecteren) **D** op het bedieningspaneel aan de voorzijde van het rechter interactieve flatpanel, totdat de invoerbron *HDMI1* is.
- 3. Zet de schakelaar aan de onderkant van het linker interactieve flatpanel aan.

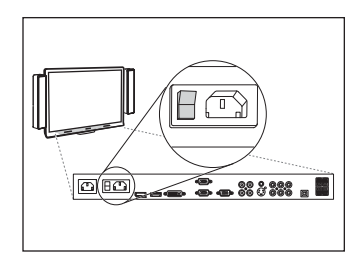

4. Druk op de knop **Input Select** (Invoer selecteren) **■** op het bedieningspaneel aan de voorzijde van het linker interactieve flatpanel, totdat de invoerbron *HDMI1* is.

De Lync-toepassing start het eerst gestarte installatieproces. Tijdens dit proces start de Lynctoepassing een aantal keer opnieuw.

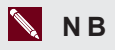

Dit proces neemt tijd in beslag om te voltooien. Schermen wisselen mogelijk niet van inhoud of lijken een aantal minuten leeg te zijn tijdens dit proces.

- 5. Druk op **MENU** op de linker afstandsbediening van het interactieve flatpanel.
- 6. Druk op de pijl naar beneden totdat u het menu *SETUP* (INSTELLINGEN) hebt geselecteerd en druk daarna op **SET** (INSTELLEN).
- 7. Druk op de pijl naar beneden totdat u het *USB SETTING* (USB-INSTELLING) hebt geselecteerd en druk vervolgens op de pijl naar rechts.
- 8. Druk op de pijlen naar links en rechts totdat de optie *USB1* is ingesteld op *HDMI1*.
- 9. Druk op **MENU** (Menu) of **EXIT** (Afsluiten) totdat het schermweergavemenu sluit.
- 10. Herhaal stappen 5 t/m 9 voor het rechter interactieve flatpanel.
- 11. Ga door met *Voer eerst de [installatie-instellingen](#page-94-0) uit om de Lync Room System-software te configureren* op pagina 9.

#### <span id="page-92-0"></span>**Uw room system voor grote ruimten starten**

1. Zet de schakelaar aan de onderkant van het rechter interactieve flatpanel aan.

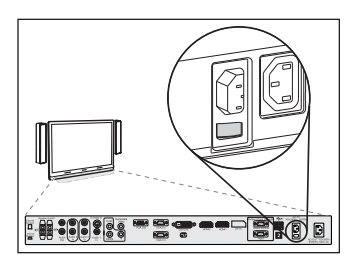

#### **S M A R T R O O M S Y S T E M V O O R M I C R O S O F T L Y N C**

Handleiding voor softwareconfiguratie

- 2. Druk op de knop **Input Select** (Invoer selecteren) **D** op het bedieningspaneel aan de voorzijde van het rechter interactieve flatpanel, totdat de invoerbron *HDMI3/PC* is.
- 3. Zet de schakelaar aan de onderkant van het linker interactieve flatpanel aan.

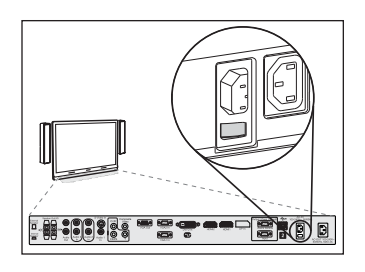

4. Druk op de knop **Input Select** (Invoer selecteren) **De** op het bedieningspaneel aan de voorzijde van het linker interactieve flatpanel, totdat de invoerbron *HDMI3/PC* is.

De Lync-toepassing zal het installatieproces voor de eerste keer uitvoeren. Tijdens dit proces start de Lync-toepassing een aantal keer opnieuw.

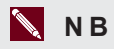

Dit proces neemt tijd in beslag om te voltooien. Schermen wisselen mogelijk niet van inhoud of lijken een aantal minuten leeg te zijn tijdens dit proces.

- 5. Druk op **MENU** op de linker afstandsbediening van het interactieve flatpanel.
- 6. Druk op de pijl naar beneden totdat u het menu *SETUP* (INSTELLINGEN) hebt geselecteerd en druk daarna op **SET** (INSTELLEN).
- 7. Druk op de pijl naar beneden totdat u het *Lync® ROOM RESET* (OPNIEUW INSTELLEN VAN Lync® ROOM) hebt geselecteerd en druk vervolgens op de pijl naar rechts.

Het schermmenu knippert kort.

- 8. Druk op **MENU** (Menu) of **EXIT** (Afsluiten) totdat het schermweergavemenu sluit.
- 9. Herhaal stappen 5 t/m 8 voor het rechter interactieve flatpanel.

## **N B**

Met het voltooien van stappen 5 tot en met 9 worden de USB-videotoewijzing, audioinstellingen, aanwezigheidsdetectie- en andere instellingen van het interactieve flatpanel geconfigureerd met SMART Room System. Daarnaast wordt met het voltooien van bovenstaande stappen de selectiebediening van het volume en de invoer van de bedieningspanelen aan de voorkant van het interactieve flatpanel uitgeschakeld.

10. Ga door met *Voer eerst de [installatie-instellingen](#page-94-0) uit om de Lync Room System-software te configureren* op pagina 9.

## <span id="page-94-0"></span>Voer eerst de installatie-instellingen uit om de Lync Room Systemsoftware te configureren

**Om de Lync Room System-software te configureren, voert u eerst de installatie-instellingen uit.**

- 1. Selecteer uw taal en klik vervolgens op **Next** (Volgende).
- 2. Selecteer uw land of regio, tijd en valutavoorkeur, en toetsenbordindeling, en klik daarna op **Next** (Volgende).
- 3. Typ een nieuwe gebruikersnaam voor het beheerdersaccount en een computernaam voor de Lync-toepassing, en klik daarna op **Next** (Volgende).

U moet de gebruikersnaam en het wachtwoord van de beheerder geven wanneer u de configuratie van het room system verandert of wanneer u problemen oplost. Het beheerdersaccount is alleen voor gebruik met uw SMART Room System en is niet toegewezen of anderszins gekoppeld aan gebruikersaccounts op uw netwerk.

Bij de meeste configuraties is de gebruikersnaam van het beheerdersaccount 'admin'.

#### **G** BELANGRIJK

- o U dient een gebruikersnaam voor het beheerdersaccount in te voeren in het venster *Type a user name* (Typ een gebruikersnaam). Laat dit vakje niet leeg.
- o Gebruik nooit 'LyncRoom' als gebruikersnaam van het beheerdersaccount, omdat deze gebruikersnaam is gereserveerd.
- 4. Typ een wachtwoord voor het beheerdersaccount en een hint voor dat wachtwoord, en klik vervolgens op **Next** (Volgende).

#### *G* BELANGRIJK

- o U dient een wachtwoord voor het beheerdersaccount in te voeren in het venster *Type a password* (Typ een wachtwoord). Laat dit vakje niet leeg.
- o Gebruik in het wachtwoord geen speciale tekens die moeten worden ingevoerd met de toets ALT.
- o Als u de gebruikersnaam en het wachtwoord van de beheerder bent vergeten, dan moet u eerst het room system terugzetten naar de fabrieksinstellingen en daarna de software opnieuw configureren.

Sla de gebruikersnaam en het wachtwoord daarom op in [pagina](#page-86-0) 1 of op een andere veilige plek.

5. Selecteer uw tijdzone, specificeer de huidige datum en tijd, en klik daarna op **Next** (Volgende).

**B E L A N G R I J K**

U dient de juiste datum en tijd op te geven. Als de datum en tijd van het room system verschillen van de datums en tijden van de Microsoft Exchange- en Lync-server, dan kan het room system geen verbinding maken met de servers.

De Lync-toepassing start een aantal keer opnieuw. Wanneer het basisconfiguratieproces is voltooid, verschijnt er een scherm waarin om het wachtwoord voor de beheerder wordt gevraagd.

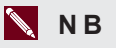

Nadat de Lync-toepassing is uitgeschakeld en voor de eerste keer opnieuw start, vraagt het u mogelijk om een wachtwoord of meldt het zich uit zichzelf aan. In beide gevallen zal de Lynctoepassing uitschakelen en opnieuw starten.

<span id="page-95-0"></span>6. Ga door naar de volgende procedure.

## Aanmelden en de schermen configureren

#### **Aanmelden en de schermen configureren**

1. Voer het wachtwoord van het beheerdersaccount van het room system in en druk vervolgens op ENTER.

De SMART-licentieovereenkomst wordt weergegeven.

2. Lees de SMART-licentieovereenkomst voor eindgebruikers en klik daarna op **Accept** (Accepteren).

Het dialoogvenster *Conferencing Microphone Configuration* (Configuratie van conferentiemicrofoon) verschijnt.

3. Selecteer **Use the table microphone** (De tafelmicrofoon gebruiken) en klik vervolgens op **OK** (OK).

**G** BELANGRIJK

U kunt deze instelling later niet veranderen, dus zorg ervoor dat u de juiste optie selecteert.

Er verschijnt een dialoogvenster *First things first* en een dialoogvenster waarin u wordt gevraagd om de scherminstellingen te controleren.

4. Selecteer in het dialoogvenster *First things first* **Use recommended settings** (Aanbevolen instellingen gebruiken) en klik vervolgens op **Accept** (Accepteren).

#### **S M A R T R O O M S Y S T E M V O O R M I C R O S O F T L Y N C**

Handleiding voor softwareconfiguratie

5. Klik in het dialoogvenster waarin u wordt gevraagd om de weergegeven scherminstellingen te selecteren, op **OK** (OK).

Er verschijnt een tweede dialoogvenster en het configuratiescherm opent.

6. Configureer in het Configuratiescherm de schermen als volgt:

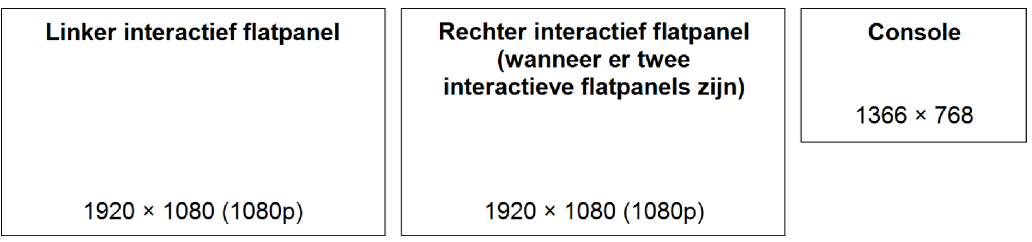

#### **G** BELANGRIJK

- o Lijn de bovenkant van alle schermen uit zoals weergegeven in bovenstaand diagram.
- o Stel de console in als hoofdscherm door op de miniaturen te klikken en daarna **Make this my main display** (Maak dit mijn hoofdscherm) te selecteren.
- o Positioneer de console naar de rechterkant van het interactieve flatpanels zoals weergegeven in bovenstaand diagram.
- o U kunt deze instellingen later niet wijzigen, zorg er daarom voor dat u de schermen correct configureert.

## $\Pi$  TIP

Om ieder scherm vast te stellen, drukt u op **Identify** (Identificeer). Elk schermnummer verschijnt kort op het scherm.

- 7. Klik in het configuratiescherm op **Apply** (Toepassen) en klik vervolgens op **OK** (OK).
- 8. Klik in het dialoogvenster op **OK**.

De Lync-toepassing start opnieuw op.

9. Voer het wachtwoord van het beheerdersaccount van het room system in en druk vervolgens op ENTER.

De Microsoft-licentieovereenkomst wordt weergegeven.

10. Lees de Microsoft-licentieovereenkomst voor eindgebruikers en klik vervolgens op **Accept** (Accepteren).

De Lync-beheerdersconsole verschijnt.

11. Ga door naar de volgende procedure.

## <span id="page-97-0"></span>SMART-instellingen configureren

#### **SMART-hardware configureren**

1. Klik op **OEM Settings** (OEM-instellingen) en daarna op **SMART Settings** (SMARTinstellingen).

SMART-instellingen verschijnt.

- 2. Klik op **SMART Room System Settings** (Instellingen SMART Room System).
- 3. Definieer de kantooruren van uw organisatie als volgt:
	- a. Als de werkdagen van uw bedrijf uit 12 uur bestaan, selecteert u **12 Hour Setting** (12 uursinstelling) en selecteert u vervolgens het betreffende tijdsbestek in het vervolgkeuzemenu.

OF

Als de werkdagen van uw bedrijf niet uit 12 uur bestaan, selecteert u **Custom Setting** (Aangepaste instelling) en selecteert u vervolgens de begin- en eindtijden van de werkdag van uw organisatie.

b. Selecteer de dagen van de week waarop uw bedrijf actief is.

### **N B**

Uw room system gaat naar de slaapstand buiten de bedrijfsuren die u in dit scherm vaststelt.

- 4. Klik op **SMART Hardware Settings** (SMART-hardware-instellingen).
- 5. Controleer of alle onderdelen van uw room system op dit scherm staan vermeld. Zorg ervoor dat een onderdeel dat niet is vermeld, goed is aangesloten op het Lync-apparaat.
- 6. Ga door naar de volgende procedure.

#### **Aanraakbesturing kalibreren en ijken op de interactieve flatpanels**

1. Als SMART Settings (SMART-instellingen) niet is geopend in de vorige procedure, dan klikt u op **OEM Settings** (OEM-instellingen) en klikt daarna op **SMART Settings** (SMART-instellingen).

SMART-instellingen verschijnt.

2. Klik op **Connection Wizard** (Verbindingswizard).

De wizard *SMART Connection* (SMART-verbinding). De wizard detecteert de interactieve producten van uw SMART Room System.

3. Selecteer het eerste interactieve flatpanel uit de lijst en klik vervolgens op **Next** (Volgende).

- 4. Selecteer **Product is being set up for the first time** (Product wordt voor de eerste keer geconfigureerd) en klik daarna op **Next** (Volgende).
- 5. Klik op **Calibrate** (Kalibreren).

Het kalibratiescherm verschijnt op de console.

6. Verplaats het kalibratiescherm naar de geselecteerde interactieve flatpanel door op de spatiebalk op het toetsenbord te drukken of op de knop **Orient** <sup>-1-</sup> op de kleurkeuzemodule van het interactieve flatpanel.

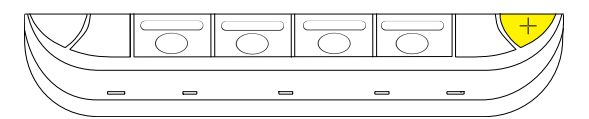

## **N B**

Als u een room system met twee interactieve flatpanels wilt configureren dan moet u vaststellen welk interactief flatpanel u in stap 3 hebt geselecteerd. Om dit vast te stellen, kunt u stap 7 voltooien op het interactieve flatpanel waarnaar u het kalibratiescherm hebt verplaatst. Als het kalibratiescherm niet reageert op aanraking op dit interactieve flatpanel, verplaats dan het kalibratiescherm naar het andere interactieve flatpanel en herhaal vervolgens stap 7.

7. Kalibreer het interactieve flatpanel met de instructies op het scherm.

Het ijkingsscherm verschijnt op het geselecteerde interactieve flatpanel.

8. IJk het interactieve flatpanel met de instructies op het scherm.

## **N B**

Als u een doel aanraakt op het ijkingsscherm of op het kalibratiescherm, maar niet doorgaat naar het volgende kalibratiescherm, drukt u op de knop **Orient** (IJken) om naar het volgende interactieve flatpanel te verplaatsen en probeer opnieuw.

- 9. Klik op **Next** (Volgende) en klik vervolgens op **Finish** (Voltooien).
- 10. Als u een room system met twee interactieve flatpanels wilt configureren, herhaal dan stappen 2 tot en met 9 voor het tweede interactieve flatpanel.

## **N B**

U hoeft de console niet te kalibreren of ijken.

11. Ga door naar de volgende procedure.

#### **S M A R T R O O M S Y S T E M V O O R M I C R O S O F T L Y N C**

Handleiding voor softwareconfiguratie

#### **De camera optimaliseren**

1. Als SMART Settings (SMART-instellingen) niet is geopend in de vorige procedure, dan klikt u op **OEM Settings** (OEM-instellingen) en klikt daarna op **SMART Settings** (SMART-instellingen).

SMART-instellingen verschijnt.

- 2. Klik op **SMART Hardware Settings** (SMART-hardware-instellingen).
- 3. Klik op het pictogram van de camera.
- 4. Klik op **Preview** (Voorbeeld).

Het venster *Camera Configuration* (Cameraconfiguratie) wordt geopend.

5. Selecteer de frequentie van de hoofdstroomkabel voor uw land (50 Hz of 60 Hz) en stel Pannen, Kantelen en Zoomen in op de grootte van de vergaderruimte en klik op **OK** (OK).

### **N B**

Opties voor digitaal pannen en kantelen zijn enkel beschikbaar wanneer de camera is ingezoomd.

6. Klik op **OK**.

SMART Settings (SMART-instellingen) wordt afgesloten.

<span id="page-99-0"></span>7. Ga door naar de volgende procedure.

## Lync Room System-software configureren

### **N B**

De volgende procedure bevat de door SMART aanbevolen configuratie voor Lync Room Systemsoftware voor een typische opstart van Lync-infrastructuur. Raadpleeg de *Installatiehandleiding voor Microsoft Lync Room System* [\(microsoft.com/en-us/download/confirmation.aspx?id=39274](http://www.microsoft.com/download/confirmation.aspx?id=39274)) voor meer informatie over installatie.

#### **S M A R T R O O M S Y S T E M V O O R M I C R O S O F T L Y N C**

Handleiding voor softwareconfiguratie

#### **Lync Room System-software configureren**

1. Klik op **Lync Settings** (Lync-instellingen) en stel daarna de volgende besturingselementen in:

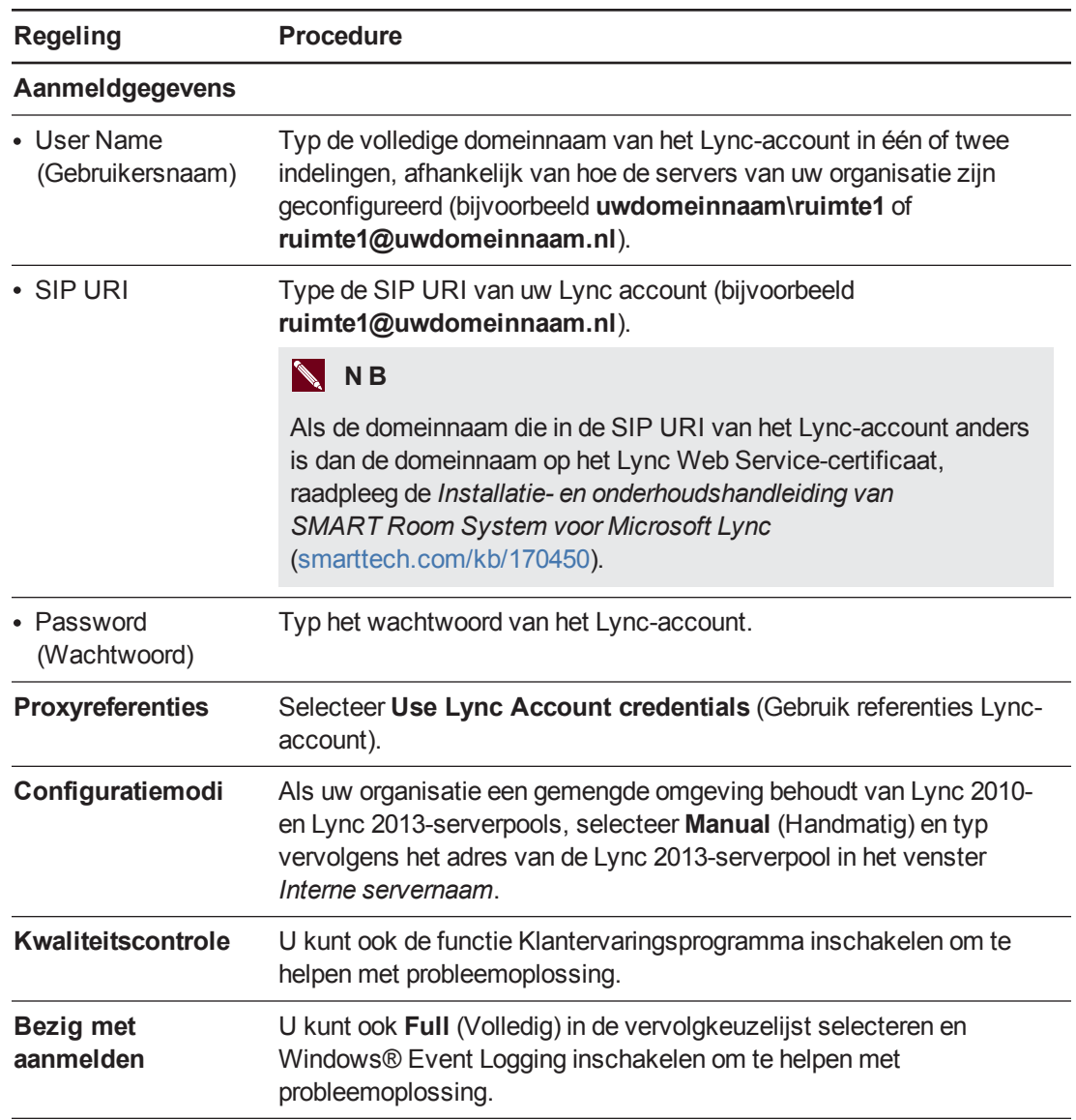

## **T** IP

U kunt deze informatie opnemen in [pagina](#page-86-0) 1 (Voor uw administratie) zodat u deze later kunt raadplegen.

2. Klik op **System Settings** (Systeeminstellingen), en klik daarna op **Network Connections** (Netwerkverbindingen).

Het venster *Network Connections* (Netwerkverbindingen) wordt geopend.

3. Klik met de rechtermuisknop op **Local Area Connection** (LAN-verbinding) en selecteer vervolgens **Properties** (Eigenschappen).

Het dialoogvenster *Local Area Connection Properties* (Eigenschappen voor LAN-verbinding) wordt weergegeven.

4. Selecteer **Internet Protocol Version 4 (TCP/IPv4)** (Internetprotocol versie 4 (TCP/IPv4)) en klik daarna op **Properties** (Eigenschappen).

Het dialoogvenster *Internet Protocol Version 4 (TCP/IPv4) Properties* (Internetprotocol versie 4 (TCP/IPv4)) verschijnt.

5. Selecteer **Obtain DNS server address automatically** (Verkrijg automatisch het DNSserveradres).

OF

Selecteer **Use the following DNS server addresses** (Gebruik de volgende DNSserveradressen), en typ daarna de DNS-serveradressen van uw domein in de selectievakken *Preferred DNS server* (Geprefereerde DNS-server) en *Alternate DNS server* (Alternatieve DNSserver).

- 6. Selecteer **Validate settings upon exit** (Valideer instellingen bij afsluiten), en klik daarna op **OK**.
- 7. Sluit het dialoogvenster *Local Area Connection Properties* (Eigenschappen voor LANverbinding) en alle andere open vensters en dialoogvensters.
- 8. Klik op **Password Renewal** (Wachtwoord vernieuwen) en schakel **Auto-Renew Password** (Automatisch wachtwoord vernieuwen).
- <span id="page-101-0"></span>9. Ga door naar de volgende procedure.

## De status controleren van de productsleutel van Lync Room System-software

#### **De status controleren van de productsleutel van Lync Room System-software**

1. Klik op **OEM Settings** (OEM-instellingen), en klik vervolgens op **SRS Licensing Tool** (Licentiehulpprogramma SRS).

2. Klik op **Check Status** (Status controleren).

Als uw organisatie een productsleutel voor Lync Room System-software heeft uitgegeven via een KMS-server, dan geeft het *statusvenster* aan dat het room system een licentie heeft. Anders geeft het *statusvenster* aan dat het room system geen licentie heeft.

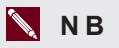

Het kan enkele uren duren voordat de KMS-server de productsleutel aan het room system toewijst, dit is afhankelijk van de instellingen van de KMS-server.

3. Als het room system een licentie heeft, ga dan door met de volgende procedure.

OF

Als het room system geen licentie heeft, kunt u het volgende doen:

o Wacht totdat de KMS-server de productsleutel aan het room system heeft toegewezen en herhaal vervolgens stap 1 en 2.

## **N B**

U kunt de Lync Room System-software blijven gebruiken tijdens de proefperiode.

o Typ de meervoudige activatiecode (MAK, multiple activation key) van Microsoft die in het venster *MAK key* (MAK-code) staat en klik vervolgens op **Activate Key** (Code activeren) en ga door naar de volgende procedure.

## <span id="page-102-0"></span>Uw room system testen

#### **Uw room system testen**

- 1. Klik op **Lync Settings** (Lync-instellingen).
- 2. Klik op **Make a Test Call** (Een testoproep uitvoeren) en volg de aanwijzingen op het scherm om de oproepfuncties te testen als uw organisatie een Lync-server op locatie gebruikt.
- 3. Klik op **Test Meet Now** (Nu testvergaderen) en volg vervolgens de aanwijzingen op het scherm om de serveraansluitingen en videofuncties te testen.

4. Als u geen testoproep of testvergadering kunt voltooien, wacht u één of twee minuten en probeert u stappen 2 en 3 opnieuw.

### **D** TIPS

- o Als u dan nog steeds geen testoproep of testvergadering kunt voltooien, kunt de Lyncaccountgegevens van het room system controleren door deze op een andere computer met Lync 2013-clientsoftware te gebruiken.
- o Als de audio te luid of te zacht is, dan kunt u de audio-instellingen aanpassen in het tabblad *Lync Settings* (Lync-instellingen).
- 5. Klik op **Apply & Restart** (Toepassen en opnieuw starten).

De Lync-toepassing start opnieuw op in vergaderingsmodus:

- o De kalender van de vergaderruimte komt tevoorschijn wanneer het room system verbinding maakt met de Microsoft Exchange-server.
- o De naam van de vergaderruimte en de knop *Meet Now* (Nu vergaderen) komen tevoorschijn beneden de kalender wanneer het room system verbinding maakt met de Microsoft Exchange-server.

### **N B**

Klik nogmaals op **Apply & Restart** (Toepassen en opnieuw starten) als de Lync-toepassing in de beheerdersmodus start, om af te sluiten en de Lync-toepassing in vergadermodus te starten.

### **D** TIPS

- o Als de Lync-toepassing geen verbinding maakt met de Lync-server, kunt u een computer met Lync 2013-clientsoftware gebruiken om de Lync-accountgegevens te controleren.
- o Als de Lync-toepassing geen verbinding maakt met de Microsoft Exchange-server, kunt u een computer met een internetbrowser gebruiken om u aan te melden bij Microsoft Outlook® Web Acces met de Lync-accountgegevens. Hiermee kunt u controleren of het Lync-account toegang heeft tot de Microsoft Exchange-kalender.

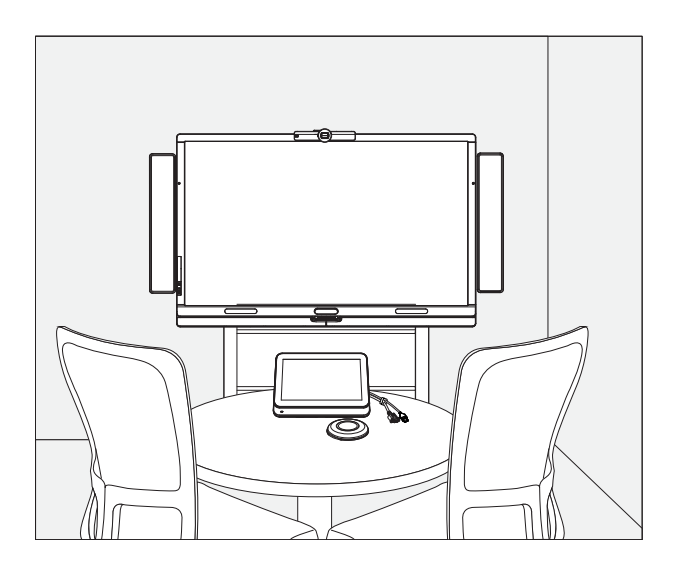

# SMART Room System™ for Microsoft® Lync®

**Veiledning for programvarekonfigurasjon**

*For modeller SRS-LYNC-XS, SRS-LYNC-S, SRS-LYNC-M, SRS-LYNC-M-DUAL og SRS-LYNC-L*

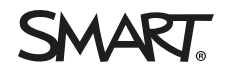

I denne veiledningen:

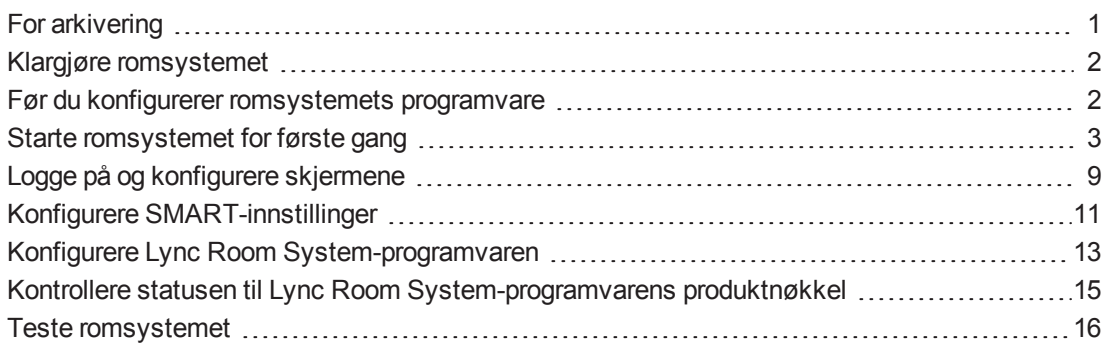

For mer informasjon om konfigurering, vedlikehold og feilsøking av romsystemet, se *Installasjons- og vedlikeholdshåndbok for SMART Room System™ for Microsoft® Lync®* [\(smarttech.com/kb/170450](http://www.smarttech.com/kb/170450)).

#### **FCC-advarsel**

Dette utstyret er testet og funnet å overholde grensene for en digital enhet av klasse A, i henhold til kapittel 15 i FCC-reglene. Disse grensene skal gi rimelig beskyttelse mot skadelig forstyrrelse når utstyret brukes i kommersielle omgivelser. Dette utstyret genererer, bruker og kan utstråle radiofrekvensenergi, og hvis det ikke installeres og brukes i henhold til produsentens anvisninger, kan det forårsake skadelig forstyrrelse på radiokommunikasjon. Bruk av dette utstyret i boligområder kan sannsynligvis forårsake skadelig forstyrrelse, og i slike tilfeller må brukeren korrigere forstyrrelsen for egen regning.

#### **Merknad om varemerker**

SMART Room System, smarttech, SMART-logoen og alle SMART-slagord er varemerker eller registrerte varemerker tilhørende SMART Technologies ULC i USA og/eller andre land. Microsoft, Windows, Lync og Outlook er enten registrerte varemerker eller varemerker tilhørende Microsoft Corporation i USA og/eller andre land. Alle<br>andre tredjepartsprodukter og firmanavn kan være va

#### **Merknad om opphavsrett**

© 2013-2014 SMART Technologies ULC. Med enerett. Uten skriftlig forhåndstillatelse fra SMART Technologies ULC er det ulovlig å kopiere denne utgivelsen helt eller delvis, skrive den om, lagre den i et hentesystem eller oversette den til andre språk. Informasjonen i denne håndboken kan endres uten varsel og er ikke bindende for SMART.

Dette produktet og/eller bruken av det dekkes av én eller flere av følgende amerikanske patenter.

[www.smarttech.com/patents](http://www.smarttech.com/patents)

01/2014

<span id="page-106-0"></span>Veiledning for programvarekonfigurasjon

## For arkivering

Skriv ned følgende opplysninger for fremtidig bruk eller i tilfelle du må kontakte SMARTs kundstøtte.

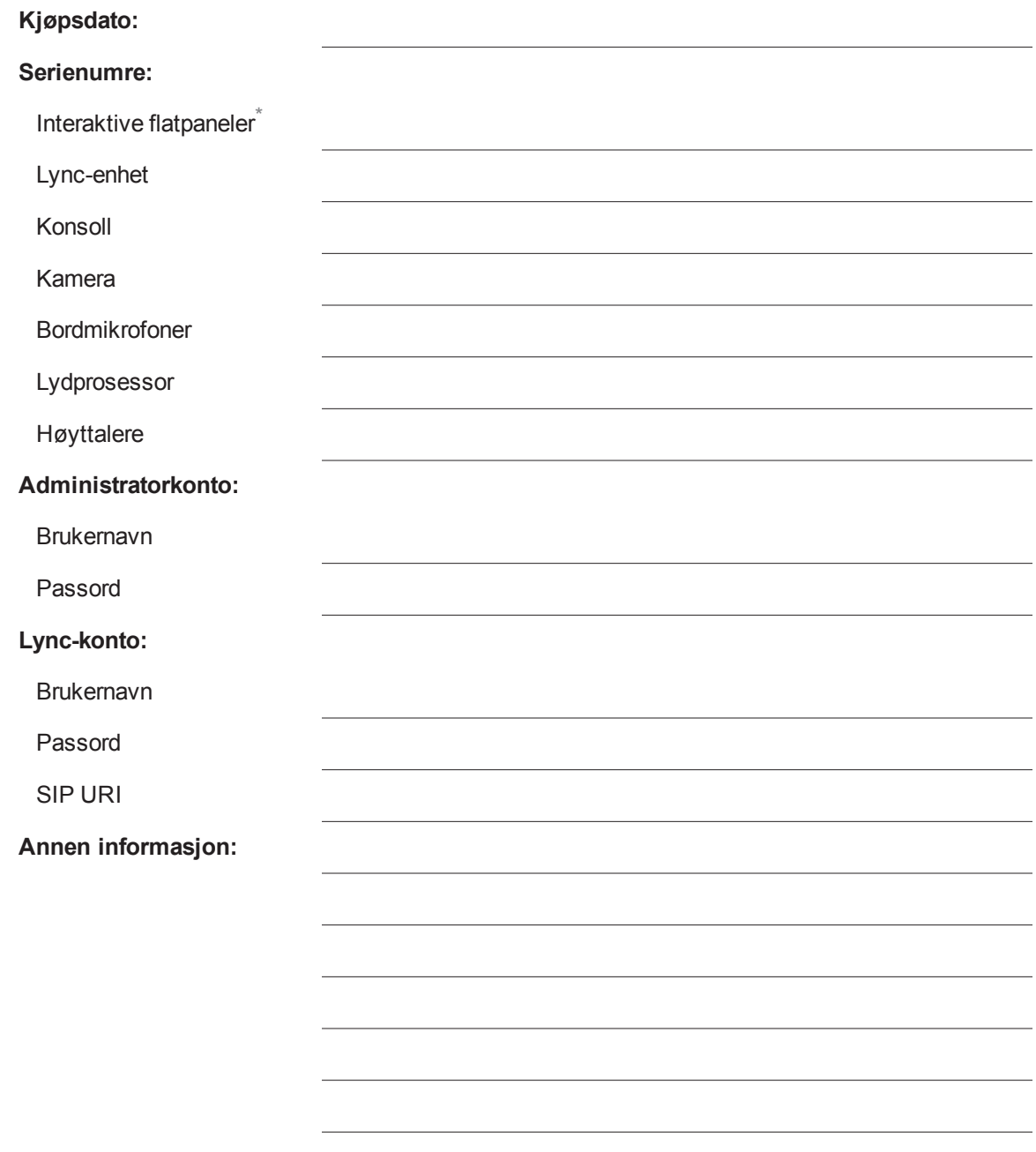

<sup>\*</sup>Når du ber om teknisk støtte, må du gi serienummeret til det venstre interaktive flatpanelet til SMARTs kundestøtte.

<span id="page-107-0"></span>Veiledning for programvarekonfigurasjon

## Klargjøre romsystemet

Fullfør oppgavene nedenfor flere uker før du installerer romsystemets utstyr og konfigurerer systemprogramvaren.

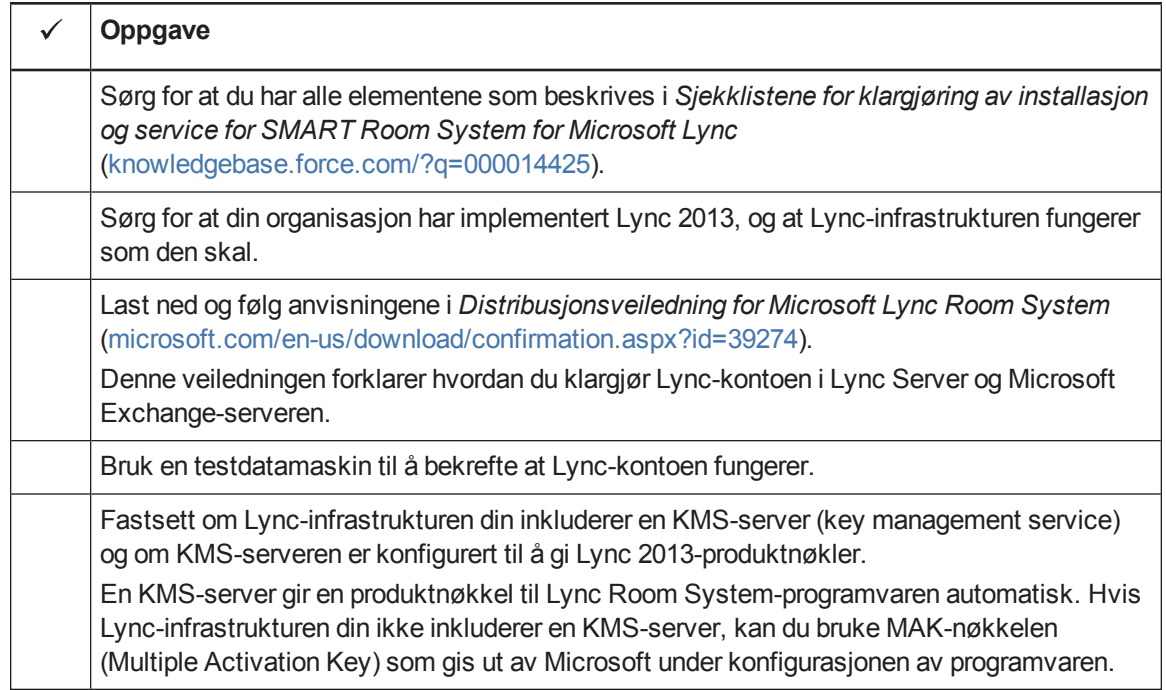

## <span id="page-107-1"></span>Før du konfigurerer romsystemets programvare

Sørg for at følgende krav er oppfylt før du konfigurerer romsystemets programvare:

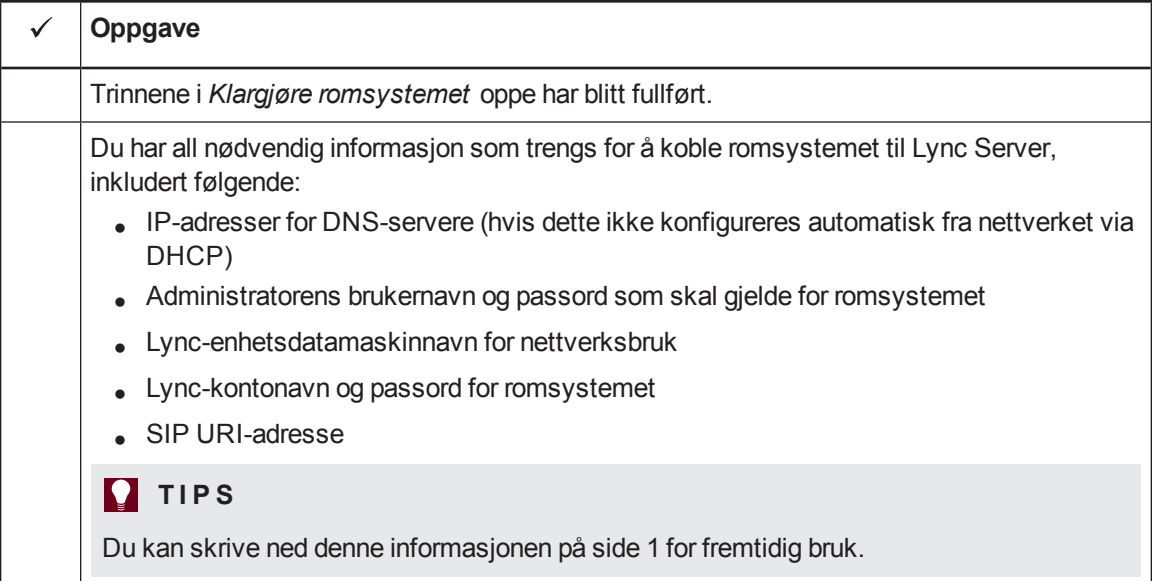
Veiledning for programvarekonfigurasjon

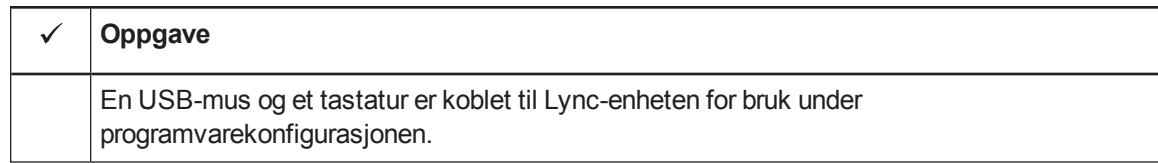

# Starte romsystemet for første gang

## Starte romsystemet

Oppstartsprosedyren for romsystemet avhenger av romstørrelsen.

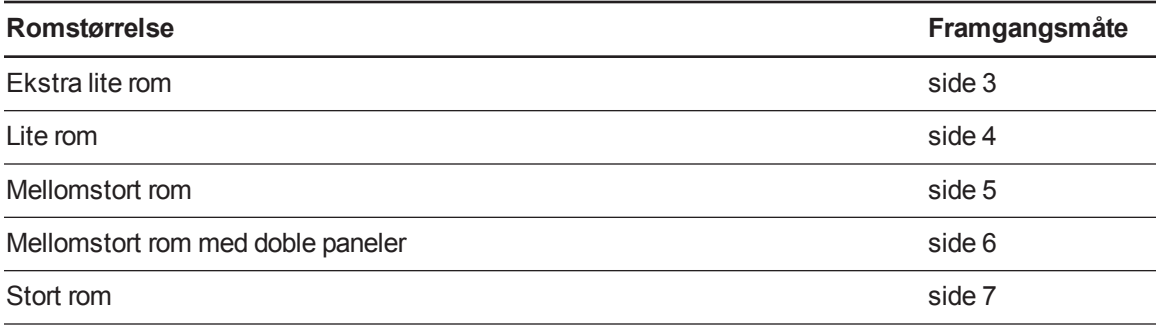

#### <span id="page-108-0"></span>**Slik starter du et ekstra lite romsystem:**

1. Slå på strømbryteren på bunnen av det interaktive flatpanelet.

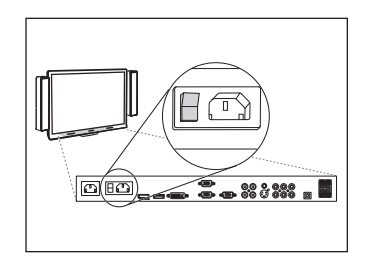

2. Trykk på **Inngangsvalg**-knappen **D** på det interaktive flatpanelets fremre kontrollpanel helt til inngangskilden er *HDMI1*.

Lync-enheten begynner den første installasjonsprosessen. Lync-enheten starter på nytt flere ganger i løpet av denne prosessen.

## **MERKNAD**

Denne prosessen tar tid å fullføre. I løpet av denne prosessen kan det hende at skjermene ikke endrer innhold eller kan se tomme ut i flere minutter.

- 3. Trykk på **MENU** på fjernkontrollen til det interaktive flatpanelet.
- 4. Trykk på pil ned helt til du velger *KONFIGURASJON*-menyen, og trykk deretter på **STILL INN**.

Veiledning for programvarekonfigurasjon

- 5. Trykk på pil ned helt til du velger *USB-INNSTILLING*, og trykk deretter på høyre pil.
- 6. Trykk på venstre eller høyre pil helt til *USB1*-alternativet er stilt til *HDMI1*.
- 7. Trykk på **MENY** eller **AVSLUTT** helt til skjermmenyen lukkes.
- 8. Fortsett til *Konfigurere Lync Room System-programvarens første [installasjonsinnstillinger](#page-113-0)* på side 8.

### <span id="page-109-0"></span>**Slik starter du et lite romsystem:**

1. Slå på strømbryteren på bunnen av det interaktive flatpanelet.

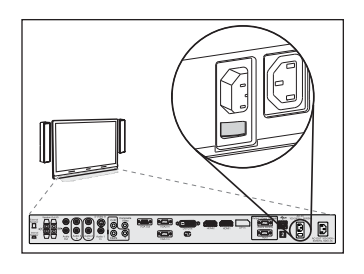

2. Trykk på **Inngangsvalg**-knappen på det interaktive flatpanelets fremre kontrollpanel helt til inngangskilden er *HDMI3/PC*.

Lync-enheten begynner den første installasjonsprosessen. Lync-enheten starter på nytt flere ganger i løpet av denne prosessen.

## **MERKNAD**

Denne prosessen tar tid å fullføre. I løpet av denne prosessen kan det hende at skjermene ikke endrer innhold eller kan se tomme ut i flere minutter.

- 3. Trykk på **MENU** på fjernkontrollen til det interaktive flatpanelet.
- 4. Trykk på pil ned helt til du velger *KONFIGURASJON*-menyen, og trykk deretter på **STILL INN**.
- 5. Trykk på pil ned helt til du velger *TILBAKEST. Lync®-ROM*, og deretter trykker du på høyre pil. Skjermmenyen blinker kort.
- 6. Trykk på **MENY** eller **AVSLUTT** helt til skjermmenyen lukkes.

# **MERKNAD**

Fullføring av trinn 3 til 6 konfigurerer det interaktive flatpanelets USB-videokartlegging, lydinnstillinger, nærværssansingsinnstillinger og andre innstillinger for bruk med SMART Room System. I tillegg vil fullføring av trinnene ovenfor deaktivere volum- og inngangsvalgkontrollene på det interaktive flatpanelets fremre kontrollpaneler.

7. Fortsett til *Konfigurere Lync Room System-programvarens første [installasjonsinnstillinger](#page-113-0)* på side 8.

Veiledning for programvarekonfigurasjon

### <span id="page-110-0"></span>**Slik starter du et mellomstort system:**

1. Slå på strømbryteren på bunnen av det interaktive flatpanelet.

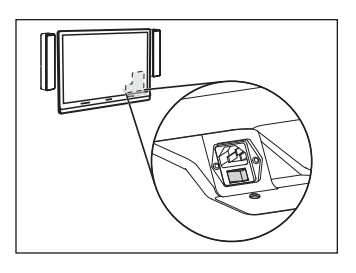

2. Trykk på **Inngangsvalg**-knappen **D** på det interaktive flatpanelets fremre kontrollpanel helt til inngangskilden er *HDMI3/PC*.

Lync-enheten begynner den første installasjonsprosessen. Lync-enheten starter på nytt flere ganger i løpet av denne prosessen.

# **MERKNAD**

Denne prosessen tar tid å fullføre. I løpet av denne prosessen kan det hende at skjermene ikke endrer innhold eller kan se tomme ut i flere minutter.

- 3. Trykk på **MENU** på fjernkontrollen til det interaktive flatpanelet.
- 4. Trykk på pil ned helt til du velger *ALTERNATIV*-menyen, og trykk deretter på **OK**.
- 5. Trykk på pil ned helt til du velger *Tilbakest. Lync®-rom*, og trykk deretter på **OK**.
- 6. Trykk på venstre pil for å velge *Nullstill*, og trykk deretter på **OK**.

# **MERKNAD**

Fullføring av trinn 3 til 6 konfigurerer det interaktive flatpanelets USB-videokartlegging, lydinnstillinger, nærværssansingsinnstillinger og andre innstillinger for bruk med SMART Room System. I tillegg vil fullføring av trinnene ovenfor deaktivere volum- og inngangsvalgkontrollene på det interaktive flatpanelets fremre kontrollpanel.

- 7. Still inn alternativene i *BILDE*-menyen i henhold til SMARTs anbefalinger i bilag B i *Installasjons- og vedlikeholdshåndbok for SMART Room System for Microsoft Lync* [\(smarttech.com/kb/170450](http://www.smarttech.com/kb/170450)).
- 8. Fortsett til *Konfigurere Lync Room System-programvarens første [installasjonsinnstillinger](#page-113-0)* på side 8.

Veiledning for programvarekonfigurasjon

### <span id="page-111-0"></span>**Slik starter du et mellomstort romsystem med doble paneler:**

- 1. Slå på strømbryteren på bunnen av det høyre interaktive flatpanelet.
	- $\Box$ (B $\Box$
- 2. Trykk på **Inngangsvalg-**knappen **□** på det høyre interaktive flatpanelets fremre kontrollpanel helt til inngangskilden er *HDMI1*.
- 3. Slå på strømbryteren på bunnen av det venstre interaktive flatpanelet.

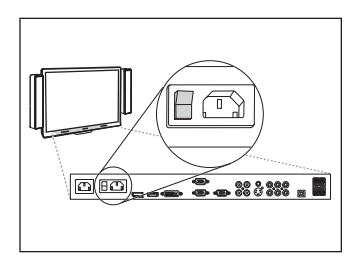

4. Trykk på **Inngangsvalg**-knappen på det venstre interaktive flatpanelets fremre kontrollpanel helt til inngangskilden er *HDMI1*.

Lync-enheten begynner den første installasjonsprosessen. Lync-enheten starter på nytt flere ganger i løpet av denne prosessen.

# **MERKNAD**

Denne prosessen tar tid å fullføre. I løpet av denne prosessen kan det hende at skjermene ikke endrer innhold eller kan se tomme ut i flere minutter.

- 5. Trykk på **MENU** på fjernkontrollen til det venstre interaktive flatpanelet.
- 6. Trykk på pil ned helt til du velger *KONFIGURASJON*-menyen, og trykk deretter på **STILL INN**.
- 7. Trykk på pil ned helt til du velger *USB-INNSTILLING*, og trykk deretter på høyre pil.
- 8. Trykk på venstre eller høyre pil helt til *USB1*-alternativet er stilt til *HDMI1*.
- 9. Trykk på **MENY** eller **AVSLUTT** helt til skjermmenyen lukkes.
- 10. Gjenta trinn 5 til 9 for det høyre interaktive panelet.
- 11. Fortsett til *Konfigurere Lync Room System-programvarens første [installasjonsinnstillinger](#page-113-0)* på side 8.

Veiledning for programvarekonfigurasjon

### <span id="page-112-0"></span>**Slik starter du et stort system:**

- 1. Slå på strømbryteren på bunnen av det høyre interaktive flatpanelet.
- 
- 2. Trykk på **Inngangsvalg-**knappen **D** på det høyre interaktive flatpanelets fremre kontrollpanel helt til inngangskilden er *HDMI3/PC*.
- 3. Slå på strømbryteren på bunnen av det venstre interaktive flatpanelet.

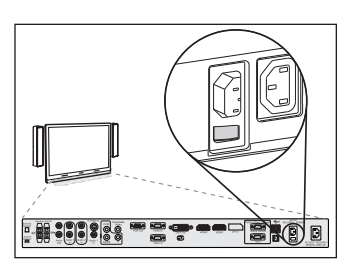

4. Trykk på **Inngangsvalg**-knappen på det venstre interaktive flatpanelets fremre kontrollpanel helt til inngangskilden er *HDMI3/PC*.

Lync-enheten begynner den første installasjonsprosessen. Lync-enheten starter på nytt flere ganger i løpet av denne prosessen.

# **MERKNAD**

Denne prosessen tar tid å fullføre. I løpet av denne prosessen kan det hende at skjermene ikke endrer innhold eller kan se tomme ut i flere minutter.

- 5. Trykk på **MENU** på fjernkontrollen til det venstre interaktive flatpanelet.
- 6. Trykk på pil ned helt til du velger *KONFIGURASJON*-menyen, og trykk deretter på **STILL INN**.
- 7. Trykk på pil ned helt til du velger *TILBAKEST. Lync®-ROM*, og deretter trykker du på høyre pil. Skjermmenyen blinker kort.
- 8. Trykk på **MENY** eller **AVSLUTT** helt til skjermmenyen lukkes.

Veiledning for programvarekonfigurasjon

9. Gjenta trinn 5 til 8 for det høyre interaktive panelet.

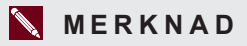

Fullføring av trinn 5 til 9 konfigurerer de interaktive flatpanelenes USB-videokartlegging, lydinnstillinger, nærværssansingsinnstillinger og andre innstillinger for bruk med SMART Room System. I tillegg vil fullføring av trinnene ovenfor deaktivere volum- og inngangsvalgkontrollene på de interaktive flatpanelenes fremre kontrollpaneler.

<span id="page-113-0"></span>10. Fortsett til *Konfigurere Lync Room System-programvarens første [installasjonsinnstillinger](#page-113-0)* nedenfor.

# Konfigurere Lync Room System-programvarens første installasjonsinnstillinger

**Slik konfigurerer du Lync Room System-programvarens første installasjonsinnstillinger:**

- 1. Velg språk og klikk deretter på **Neste**.
- 2. Velg land eller region, foretrukket tidsangivelse og valuta, og tastaturoppsett, og klikk deretter på **Neste**.
- 3. Skriv inn et brukernavn for administratorkontoen og et datamaskinnavn for Lync-enheten, og klikk deretter på **Neste**.

Du må angi administratorkontoens brukernavn og passord hver gang du endrer romsystemets konfigurasjon eller feilsøker problemer. Administratorkontoen er bare for bruk med SMART Room System og er ikke kartlagt eller på andre måter assosiert med brukerkontoer på nettverket ditt.

I de fleste konfigurasjoner er administratorens brukernavn "admin".

## **G** VIKTIG

- o Du må taste inn et brukernavn for administratorkontoen i boksen *Skriv inn et brukernavn*. Ikke la denne boksen være tom.
- o Ikke bruk "LyncRoom" som administratorkontoens brukernavn siden dette brukernavnet er forbeholdt.

Veiledning for programvarekonfigurasjon

4. Skriv inn et passord for administratorkontoen og et tips for passordet, og klikk deretter på **Neste**.

### **G** VIKTIG

- o Du må taste inn et passord for administratorkontoen i boksen *Skriv inn et passord*. Ikke la denne boksen være tom.
- o Ikke bruk spesialtegn i passordet som må tastes inn ved hjelp av ALT-tasten.
- o Hvis du glemmer brukernavnet og passordet for administratorkontoen, kan du ikke tilbakestille dem uten å måtte tilbakestille romsystemet til fabrikkinnstillingene og så konfigurere programvaren på nytt.

Du må derfor oppbevare brukernavnet og passordet for administratorkontoen på [side](#page-106-0) 1 eller på et annet trygt sted.

5. Velg tidssonen din, angi gjeldende dato og klokkeslett, og klikk deretter på **Neste**.

### **G** VIKTIG

Du må angi riktig dato og klokkeslett. Hvis romsystemets dato og klokkeslett er annerledes enn datoene og klokkeslettene i Lync- og Microsoft Exchange-serverne, kan romsystemet ikke koble seg til serverne.

Lync-enheten starter på nytt flere ganger. Når den grunnleggende konfigurasjonsprosessen er fullført, vises en skjerm som ber om passordet for administratorkontoen.

# **MERKNAD**

Når Lync-enheten slås av og starter på nytt for første gang, kan den be deg om et passord, eller den kan logge seg inn selv. I begge tilfeller blir Lync-enheten slått av og på igjen.

6. Fortsett til neste prosedyre.

# Logge på og konfigurere skjermene

#### **Slik logger du på og konfigurerer skjermene:**

- 1. Skriv inn passordet for administratorkontoen for romsystemet, og trykk deretter på ENTER. SMARTs lisensavtale for sluttbrukere vises.
- 2. Les SMARTs lisensavtale for sluttbrukere, og klikk deretter på **Godta**.

Dialogboksen *Konfigurasjon av konferansemikrofon* vises.

Veiledning for programvarekonfigurasjon

3. Velg **Bruk bordmikrofonen**, og klikk deretter på **OK**.

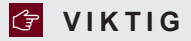

Du kan ikke endre denne innstillingen senere, så sørg for at du velger det riktige alternativet.

Dialogboksen *De første tingene* og en dialogboks som ber deg om å kontrollere skjerminnstillingene vises.

- 4. I dialogboksen *De første tingene* velger du **Bruk anbefalte innstillinger**, og deretter klikker du på **Godta**.
- 5. I dialogboksen som ber deg om å kontrollere skjerminnstillingene klikker du på **OK**.

En annen dialogboks vises, og kontrollpanelet åpnes.

6. I kontrollpanelet konfigurerer du skjermene på følgende måte:

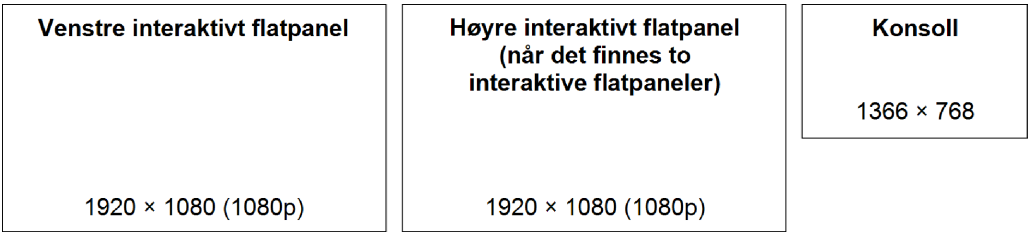

### **G** VIKTIG

- o Innrett toppen av alle skjermene slik det vises i diagrammet ovenfor.
- o Still inn konsollen som hovedskjermen ved å klikke på skjermens miniatyrbilde og velg deretter **Bruk denne skjermen som hovedskjerm**.
- Plasser konsollen til høyre for de interaktive flatpanelene slik det vises i diagrammet ovenfor.
- o Du kan ikke endre disse innstillingene senere, så sørg for at du konfigurerer skjermene på riktig måte.

## **TIPS**

Klikk på **Identifiser** for å fastsette hvilken skjerm som er hva. Hvert skjermnummer vises kort på skjermen.

- 7. I kontrollpanelet klikker du på **Bruk** og deretter på **OK**.
- 8. Klikk på **OK** i dialogboksen.

Lync-enheten starter på nytt.

Veiledning for programvarekonfigurasjon

- 9. Skriv inn passordet for administratorkontoen for romsystemet, og trykk deretter på ENTER. Microsofts lisensavtale for sluttbrukere vises.
- 10. Les Microsofts lisensavtale for sluttbrukere, og klikk deretter på **Godta**. Lync Admin Console vises.
- 11. Fortsett til neste prosedyre.

# Konfigurere SMART-innstillinger

**Slik konfigurerer du SMART-maskinvaren:**

1. Klikk på **OEM-innstillinger**, og klikk deretter på **SMART-innstillinger**.

SMART-innstillinger vises.

- 2. Klikk på **SMART Room System-innstillinger**.
- 3. Definer din organisasjons åpningstider ved å gjøre følgende:
	- a. Hvis arbeidsdagen til organisasjonen din er 12 timer, velg **12-timers innstilling**, og velg deretter passende tidsramme i nedtrekkslisten.

ELLER

Hvis arbeidsdagen til organisasjonen din ikke er 12 timer, velg **Egendefinert innstilling**, og velg deretter start- og sluttid for organisasjonens arbeidsdag.

b. Velg dagene i uken som organisasjonen din er åpen.

**MERKNAD** 

Romsystemet går inn i strømsparingsmodus utenfor åpningstidene du definerer på denne skjermen.

- 4. Klikk på **SMART-maskinvareinnstillinger**.
- 5. Bekreft at alle komponentene til romsystemet er listet opp på denne skjermen. Hvis en komponent ikke står oppført, kontroller at komponenten er riktig koblet til Lync-enheten.
- 6. Fortsett til neste prosedyre.
- **Slik kalibrerer og orienterer du berøring på de interaktive flatpanelene:**
	- 1. Hvis SMART-innstillinger ikke lenger er åpen fra den forrige prosedyren, klikk på **OEMinnstillinger**, og deretter på **SMART-innstillinger**.

SMART-innstillinger vises.

Veiledning for programvarekonfigurasjon

2. Klikk på **Tilkoblingsveiviser**.

*SMARTs tilkoblings*veiviser vises. Veiviseren finner romsystemets interaktive SMARTprodukter.

- 3. Velg det første interaktive flatpanelet fra listen, og klikk deretter på **Neste**.
- 4. Velg **Produktet konfigureres for første gang**, og klikk deretter på **Neste**.
- 5. Klikk på **Kalibrer**.

Kalibreringsskjermen vises på konsollen.

6. Flytt kalibreringsskjermen til det valgte interaktive flatpanelet ved å trykke på mellomromstasten på tastaturet eller Orienter-knappen <sup>- |-</sup> på fargevalgsmodulen til det interaktive flatpanelet.

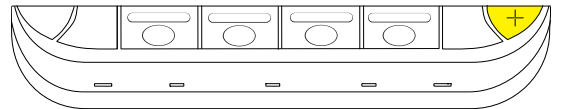

## **WERKNAD**

Hvis du konfigurerer et romsystem med to interaktive flatpaneler, må du fastsette hvilket interaktivt flatpanel du valgte i trinn 3. Gjør dette ved å prøve å fullføre trinn 7 på det interaktive flatpanelet du flyttet kalibreringsskjermen til. Hvis kalibreringsskjermen ikke reagerer på berøringer på dette interaktive flatpanelet, flytt kalibreringsskjermen til det andre interaktive flatpanelet, og gjenta deretter trinn 7.

7. Kalibrer det interaktive flatpanelet ved å følge anvisningene på skjermen.

Orienteringsskjermen vises på det valgte interaktive flatpanelet.

8. Orienter det interaktive flatpanelet ved å følge anvisningene på skjermen.

## **MERKNAD**

Hvis du berører et mål på enten kalibreringsskjermen eller orienteringsskjermen, men ikke blir ført videre til det neste målet, skal du trykke på mellomromstasten eller **Orienter**-knappen for å gå til det neste interaktive flatpanelet og prøve på nytt.

- 9. Klikk på **Neste**, og klikk deretter på **Fullfør**.
- 10. Hvis du konfigurerer et romsystem med to interaktive flatpaneler, gjenta trinn 2 til 9 for det andre interaktive flatpanelet.

**MERKNAD** 

Du trenger ikke å kalibrere eller orientere konsollen.

11. Fortsett til neste prosedyre.

Veiledning for programvarekonfigurasjon

#### **Slik optimaliserer du kameraet:**

1. Hvis SMART-innstillinger ikke lenger er åpen fra den forrige prosedyren, klikk på **OEMinnstillinger**, og deretter på **SMART-innstillinger**.

SMART-innstillinger vises.

- 2. Klikk på **SMART-maskinvareinnstillinger**.
- 3. Klikk på ikonet til kameraet.
- 4. Klikk på **Forhåndsvisning**.

Vinduet *Kamerakalibrering* åpnes.

5. Velg strømledningsfrekvensen som passer for landet ditt (50 Hz eller 60 Hz), still inn panorering, helling og zoom som passer for størrelsen til møterommet, og klikk deretter på **OK**.

**MERKNAD** 

Digitale panorerings- og hellingsvalg er kun tilgjengelig når kameraet er zoomet inn.

6. Klikk på **OK**.

SMART-innstillinger lukkes.

7. Fortsett til neste prosedyre.

# Konfigurere Lync Room System-programvaren

## **WERKNAD**

Følgende fremgangsmåte beskriver SMARTs anbefalte konfigurasjon av Lync Room Systemprogramvaren for et typisk Lync-infrastrukturoppsett. Se *Distribusjonsveiledning for Microsoft Lync Room System* [\(microsoft.com/download/confirmation.aspx?id=39274](http://www.microsoft.com/download/confirmation.aspx?id=39274)) for å få detaljert distribusjonsinformasjon.

Veiledning for programvarekonfigurasjon

### **Slik konfigurerer du Lync Room System-programvaren:**

1. Klikk på **Lync-innstillinger**, og still deretter inn følgende kontroller:

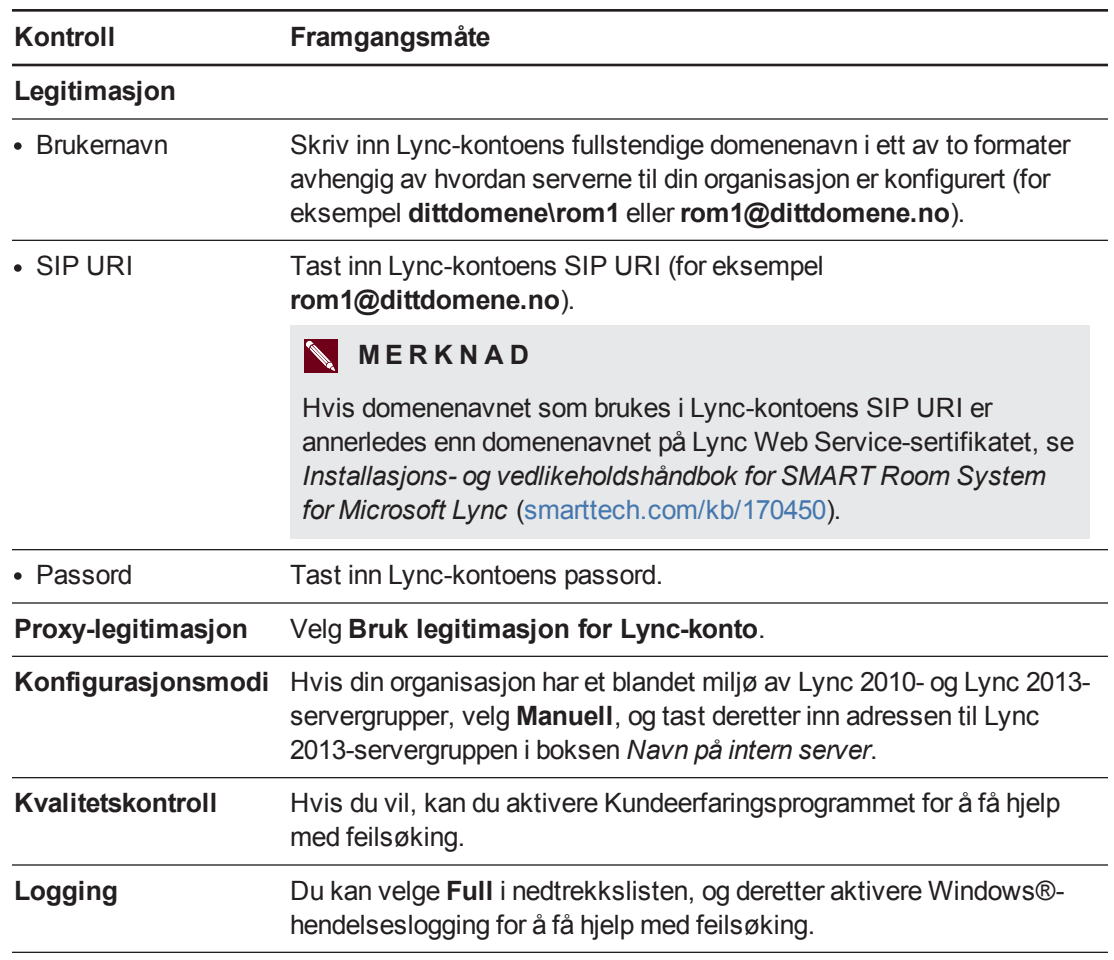

# **TIPS**

Du kan skrive ned denne informasjonen på [side](#page-106-0) 1 for fremtidig bruk.

2. Klikk på **Systeminnstillinger**, og klikk deretter på **Nettverkstilkoblinger**.

Vinduet *Nettverkstilkoblinger* åpnes.

3. Høyreklikk **Lokal tilkobling**, og velg deretter **Egenskaper**.

Dialogboksen *Egenskaper lokal tilkobling* vises.

4. Velg **Internet Protocol versjon 4 (TCP/IPv4)**, og klikk deretter på **Egenskaper**.

Dialogboksen *Egenskaper for Internet Protocol versjon 4 (TCP/IPv4)* vises.

Veiledning for programvarekonfigurasjon

5. Velg **Motta DNS-serveradresse automatisk**.

### ELLER

Velg **Bruk følgende DNS-serveradresser**, og skriv deretter inn ditt domenes DNSserveradresser i boksene *Foretrukket DNS-server* og *Alternativ DNS-server*.

- 6. Velg **Valider innstillinger ved avslutning**, og klikk deretter på **OK**.
- 7. Lukk dialogboksen *Egenskaper lokal tilkobling*, og alle andre åpne vinduer og dialogbokser.
- 8. Klikk på **Passordfornyelse**, og deaktiver deretter **Automatisk fornyelse av passord**.
- 9. Fortsett til neste prosedyre.

# Kontrollere statusen til Lync Room Systemprogramvarens produktnøkkel

**Slik kontrollerer du statusen til Lync Room System-programvarens produktnøkkel:**

- 1. Klikk på **OEM-innstillinger**, og klikk deretter på **SRS-lisensieringsverktøy**.
- 2. Klikk på **Kontroller status**.

Hvis din organisasjon har en Lync Room System-programvareproduktnøkkel som ble distribuert av en KMS-server, vil boksen *Status* indikere at romsystemet er lisensiert. Ellers vil boksen *Status* indikere at romsystemet ikke er lisensiert.

### **MERKNAD**

Avhengig av innstillingene til KMS-serveren, kan det hende at det tar KMS-serveren flere timer å tildele en produktnøkkel til romsystemet.

3. Hvis romsystemet er lisensiert, fortsett til neste prosedyre.

#### ELLER

Hvis romsystemet ikke er lisensiert, gjør ett av følgende:

o Vent til KMS-serveren har tildelt en produktnøkkel til romsystemet, og gjenta deretter trinn 1 til 2.

### **MERKNAD**

Du kan fortsette å bruke Lync Room System-programvaren under prøveperioden.

o Tast inn MAK-koden som ble gitt av Microsoft i *MAK-nøkkel*-boksen, klikk på **Aktiver nøkkel**, og fortsett deretter til neste prosedyre.

Veiledning for programvarekonfigurasjon

# Teste romsystemet

#### **Slik tester du romsystemet:**

- 1. Klikk på **Lync-innstillinger**.
- 2. Hvis din organisasjon bruker en lokal Lync Server, klikk på **Utfør testanrop**, og følg deretter anvisningene på skjermen for å teste anropsfunksjonene.
- 3. Klikk på **Prøv møte nå**, og følg deretter anvisningene på skjermen for å teste servertilkoblinger og videofunksjoner.
- 4. Hvis du ikke klarer å fullføre et testanrop eller testmøte, vent ett eller to minutter og prøv trinn 2 og 3 på nytt.

### **D** TIPS

- o Hvis du fremdeles ikke kan fullføre et testanrop eller testmøte, kan du bekrefte romsystemets Lync-kontolegitimasjon ved å bruke dem på en datamaskin med Lync 2013-klientprogramvare.
- o Hvis lyden er for høy eller for lav, kan du justere lydinnstillingene i fanen *Lyncinnstillinger*.

#### 5. Klikk på **Bruk og start på nytt**.

Lync-enheten starter på nytt i møtemodus:

- o Når romsystemet kobler seg til Microsoft Exchange-serveren, vises kalenderen til møterommet.
- o Når romsystemet kobler seg til Lync Server, vises navnet på møterommet og *Møt nå*knappen under kalenderen.

### **MERKNAD**

Hvis Lync-enheten starter i administratormodus, klikk på **Bruk og start på nytt** igjen for å slå av og starte Lync-enheten i møtemodus.

### **D** TIPS

- o Hvis Lync-enheten ikke kan koble seg til Lync Server, skal du bruke en datamaskin med Lync 2013-klientprogramvare for å bekrefte Lync-kontolegitimasjonen.
- o Hvis Lync-enheten ikke kan koble seg til Microsoft Exchange-serveren, skal du bruke en nettleser på en datamaskin til å logge på Microsoft Outlook® Web Access med Lynckontolegitimasjonen. Dette gjør at du kan bekrefte at Lync-kontoen har tilgang til Microsoft Exchange-kalenderen.

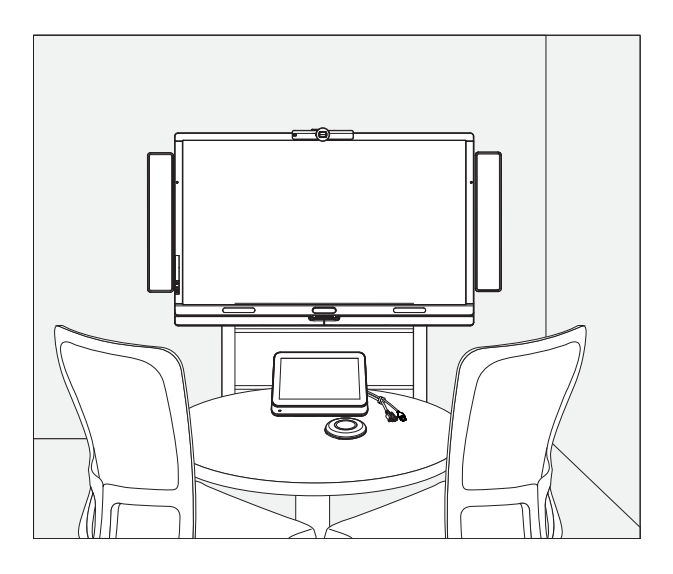

# Конференц-система SMART Room System™ для Microsoft® Lync®

**Руководство по настройке программного обеспечения**

*Для моделей SRS-LYNC-XS, SRS-LYNC-S, SRS-LYNC-M, SRS-LYNC-M-DUAL и SRS-LYNC-L*

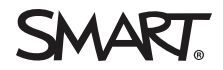

#### В данном руководстве:

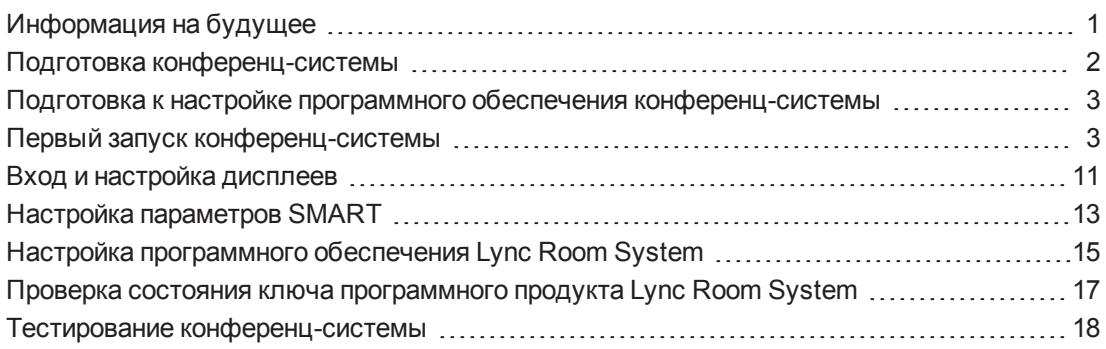

Для получения дополнительной информации о настройке конференц-системы, ее техническом обслуживании и устранении неисправностей см. *руководство по настройке и техническому обслуживанию конференц-системы SMART Room System™ для Microsoft® Lync®* [\(smarttech.com/kb/170450](http://www.smarttech.com/kb/170450)).

#### **Уведомление Федеральной комиссии связи США (FCC)**

Данное оборудование проверено и признано соответствующим требованиям, предъявляемым к цифровым устройствам класса A согласно ч. 15 правил FCC. Такие ограничения разработаны с целью обеспечить надлежащую защиту от вредных помех в производственной среде. Данное оборудование генерирует, использует и может излучать электромагнитные волны в радиочастотном диапазоне. Поэтому если установка и эксплуатация оборудования осуществляются с нарушением указаний производителя, оборудование может создавать недопустимые помехи для радиосвязи. Эксплуатация данного оборудования в жилой зоне может вызвать недопустимые помехи. В этом случае пользователь должен будет устранить помехи за свой счет.

#### **Уведомление о товарных знаках**

SMART Room System, smarttech, логотип SMART и все слоганы компании SMART являются торговыми марками или зарегистрированными торговыми марками компании SMART Technologies ULC в США и (или) других странах. Microsoft, Windows, Lync и Outlook являются зарегистрированными торговыми марками или торговыми марками Microsoft Corporation в США и (или) других странах. Продукция третьих сторон и названия компаний могут являться торговыми марками соответствующих владельцев.

#### **Уведомление об авторских правах**

©2013-2014 SMART Technologies ULC. Все права защищены. Запрещается воспроизведение, передача, копирование, хранение в поисковых системах, перевод на какие-либо языки и передача в любой форме и любым способом любой части данной публикации без предварительного письменного разрешения компании SMART Technologies ULC. Содержащаяся в данном руководстве информация может быть изменена без уведомления и не подразумевает каких бы то ни было обязательств со стороны компании SMART.

На этот продукт и (или) на его использование распространяется действие одного или нескольких патентов США.

[www.smarttech.com/patents](http://www.smarttech.com/patents)

01/2014

# <span id="page-124-0"></span>Информация на будущее

Запишите следующие сведения для последующего использования или обращения в службу поддержки SMART.

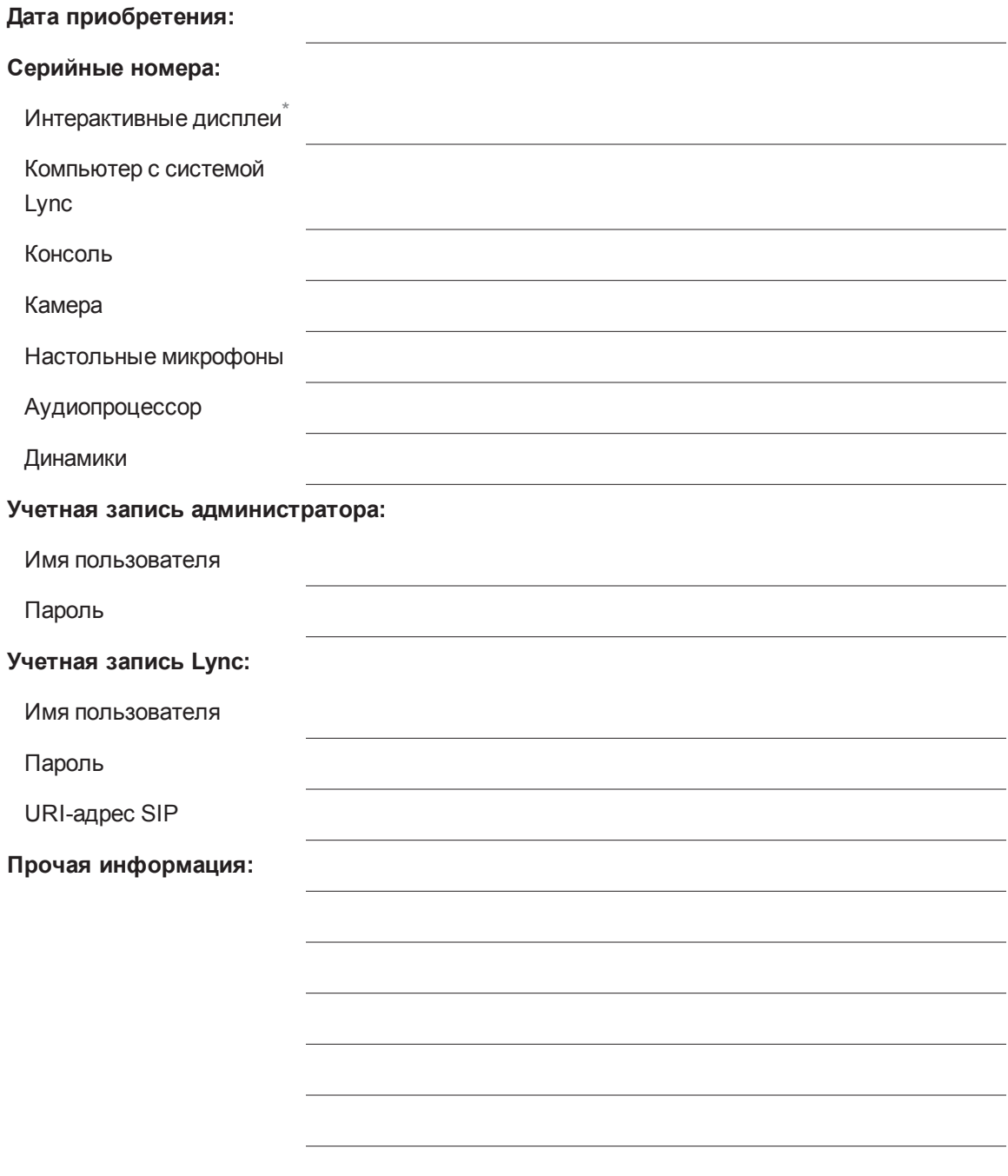

<sup>\*</sup>Если вам нужна техническая поддержка, сообщите службе поддержки SMART серийный номер левого интерактивного дисплея.

# <span id="page-125-0"></span>Подготовка конференц-системы

За несколько недель до монтажа аппаратного обеспечения конференц-системы и настройки ее программного обеспечения необходимо выполнить следующие задачи.

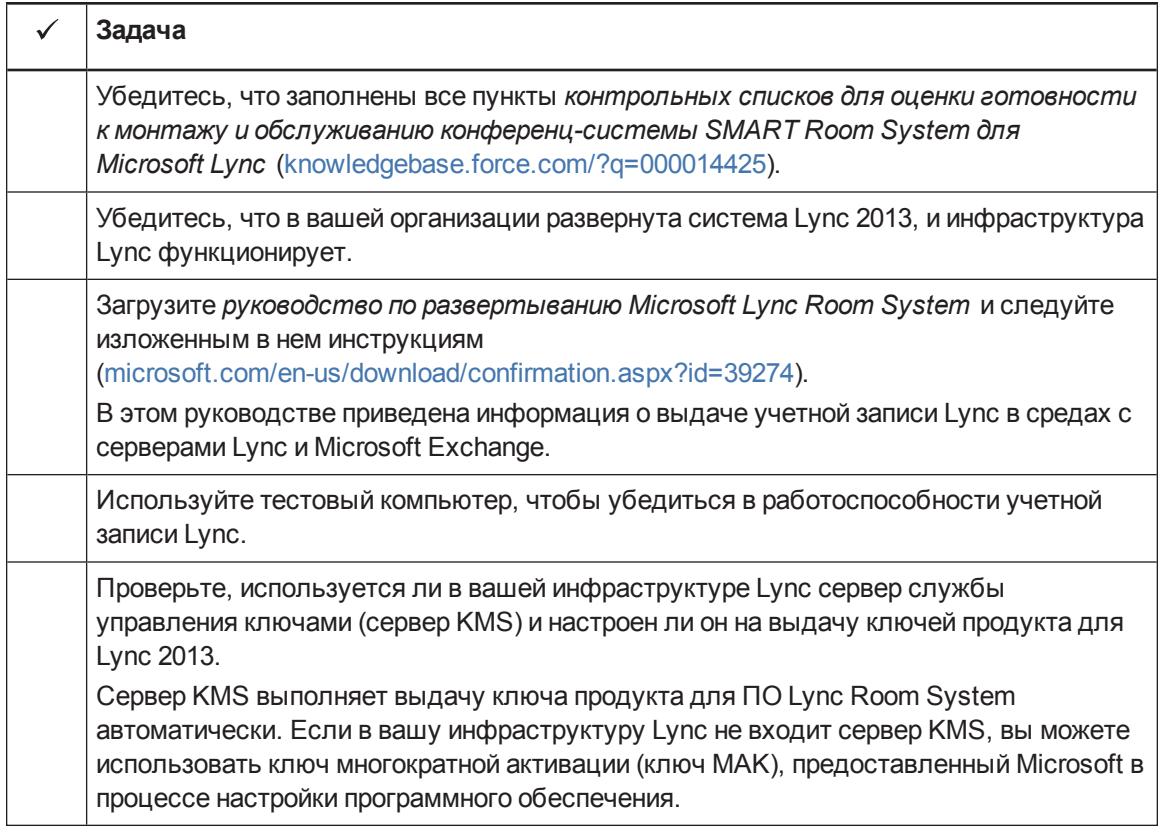

# <span id="page-126-0"></span>Подготовка к настройке программного обеспечения конференц-системы

В ходе подготовки к настройке программного обеспечения конференц-системы убедитесь, что соблюдены следующие требования:

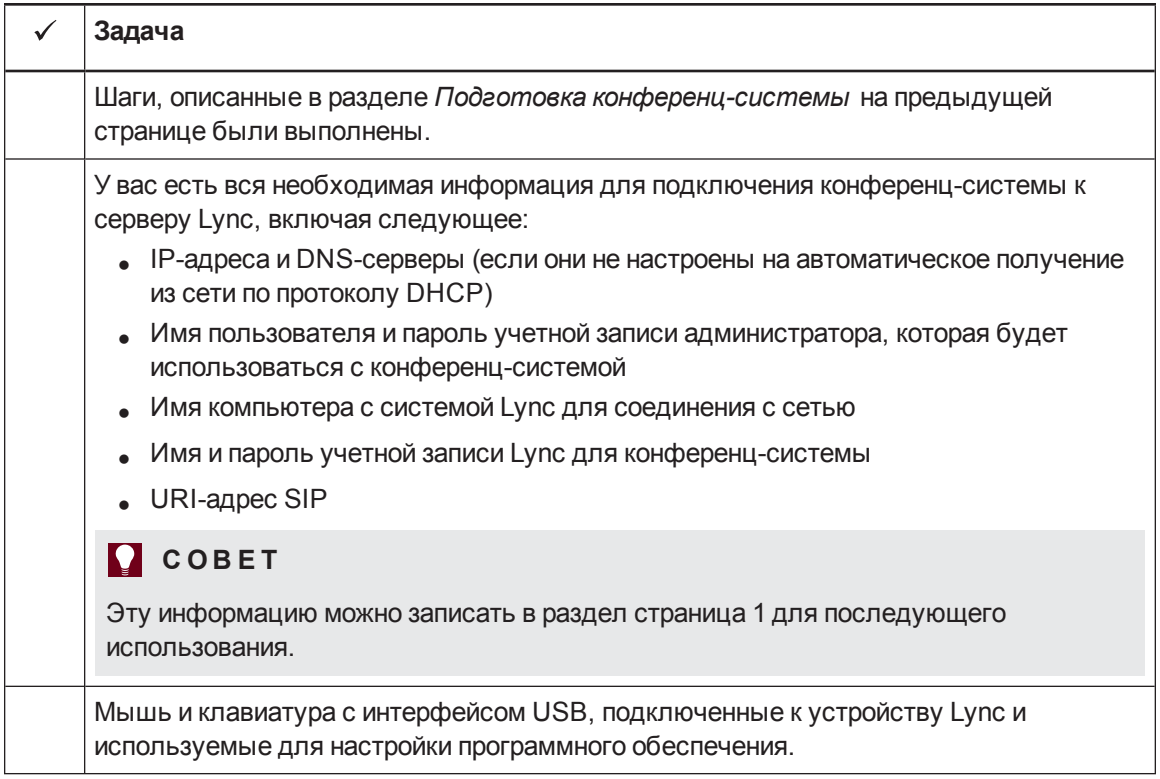

# <span id="page-126-1"></span>Первый запуск конференц-системы

# Запуск конференц-системы

Процедура запуска конференц-системы зависит от размера вашего помещения.

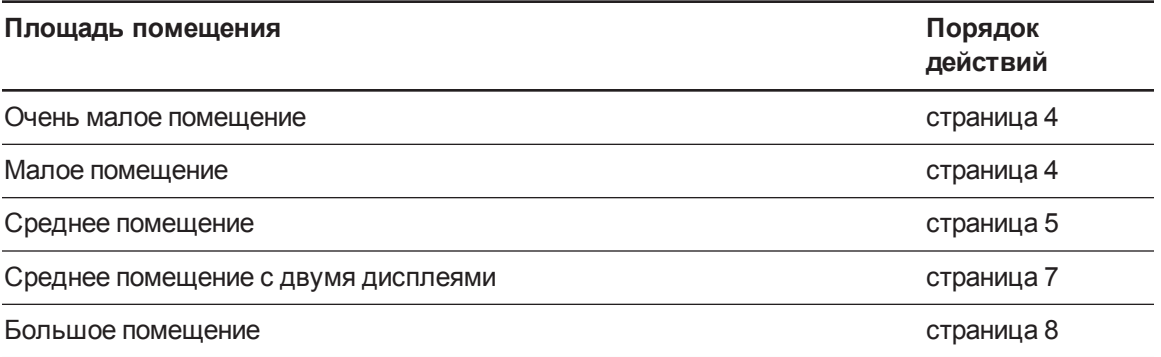

Руководство по настройке программного обеспечения

#### <span id="page-127-0"></span>**Запуск конференц-системы для очень малых помещений**

1. Переведите выключатель питания, расположенный в нижней части интерактивного дисплея, в положение "вкл.".

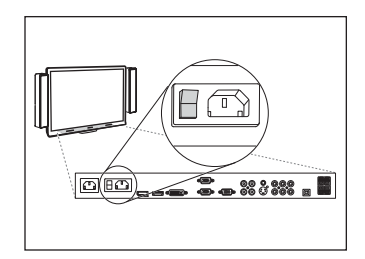

2. Нажимайте кнопку "Выбор входа" **≥**, расположенную на передней панели управления, чтобы выбрать источник входного сигнала *"HDMI1"*.

Компьютер с системой Lync начнет процесс установки программного обеспечения при первом запуске. В ходе этого процесса компьютер с системой Lync будет перезагружен несколько раз.

# $\sum$  ПРИМЕЧАНИЕ

Выполнение этого процесса займет некоторое время. В ходе этого процесса на дисплее может не меняться изображение или оно может отсутствовать в течение нескольких минут.

- 3. Нажмите кнопку **"МЕНЮ"** на пульте дистанционного управления интерактивного дисплея.
- 4. Нажимайте кнопку со стрелкой вниз до тех пор, пока не будет выбран пункт меню *"НАСТРОЙКА"*, а затем нажмите кнопку **"ЗАДАТЬ"**.
- 5. Нажимайте кнопку со стрелкой вниз до тех пор, пока не будет выбран пункт *"ПАРАМЕТРЫ USB"*, а затем нажмите кнопку со стрелкой вправо.
- 6. Нажимайте кнопки со стрелками влево или вправо, пока для опции *"USB1"* не будет выбрано значение *"HDMI1"*.
- 7. Нажимайте кнопку **"МЕНЮ"** или **"ВЫХОД"** до тех пор, пока экранное меню не исчезнет.
- 8. Перейдите к процедуре *Настройка параметров [программного](#page-132-0) обеспечения Lync Room System при первом запуске* на странице 9.

#### <span id="page-127-1"></span>**Запуск конференц-системы для малых помещений**

1. Переведите выключатель питания, расположенный в нижней части интерактивного дисплея, в положение "вкл.".

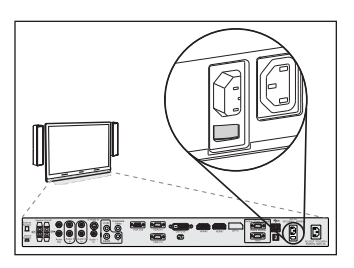

2. Нажимайте кнопку "Выбор входа" **■**, расположенную на передней панели управления, чтобы выбрать источник входного сигнала *"HDMI3/PC"*.

Компьютер с системой Lync начнет процесс установки программного обеспечения при первом запуске. В ходе этого процесса компьютер с системой Lync будет перезагружен несколько раз.

 $\sum$  ПРИМЕЧАНИЕ

Выполнение этого процесса займет некоторое время. В ходе этого процесса на дисплее может не меняться изображение или оно может отсутствовать в течение нескольких минут.

- 3. Нажмите кнопку **"МЕНЮ"** на пульте дистанционного управления интерактивного дисплея.
- 4. Нажимайте кнопку со стрелкой вниз до тех пор, пока не будет выбран пункт меню *"НАСТРОЙКА"*, а затем нажмите кнопку **"ЗАДАТЬ"**.
- 5. Нажимайте кнопку со стрелкой вниз до тех пор, пока не будет выбран пункт *"СБРОС НА ПАРАМ. Lync®"*, а затем нажмите кнопку со стрелкой вправо.

Экранное меню будет мигать некоторое время.

6. Нажимайте кнопку **"МЕНЮ"** или **"ВЫХОД"** до тех пор, пока экранное меню не исчезнет.

### $\leftarrow$  ПРИМЕЧАНИЕ

Выполнение шагов с 3 по 6 позволит выполнить настройку привязки портов USB и видеопортов, параметров звука, параметров датчиков присутствия и прочих параметров интерактивного дисплея для работы с конференц-системой SMART Room System. Также выполнение вышеописанных шагов позволит отключить кнопки регулировки громкости и выбора входа, расположенные на передних панелях управления интерактивных дисплеев.

7. Перейдите к процедуре *Настройка параметров [программного](#page-132-0) обеспечения Lync Room System при первом запуске* на странице 9.

#### <span id="page-128-0"></span>**Запуск конференц-системы для средних помещений**

1. Переведите выключатель питания, расположенный в нижней части интерактивного дисплея, в положение "вкл.".

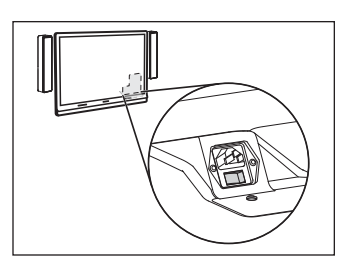

2. Нажимайте кнопку "Выбор входа" **■**, расположенную на передней панели управления, чтобы выбрать источник входного сигнала *"HDMI3/PC"*.

Компьютер с системой Lync начнет процесс установки программного обеспечения при первом запуске. В ходе этого процесса компьютер с системой Lync будет перезагружен несколько раз.

 $\sum$  ПРИМЕЧАНИЕ

Выполнение этого процесса займет некоторое время. В ходе этого процесса на дисплее может не меняться изображение или оно может отсутствовать в течение нескольких минут.

- 3. Нажмите кнопку **"МЕНЮ"** на пульте дистанционного управления интерактивного дисплея.
- 4. Нажимайте кнопку со стрелкой вниз до тех пор, пока не будет выбран пункт меню *"ОПЦИИ"*, а затем нажмите кнопку **"OK"**.
- 5. Нажимайте кнопку со стрелкой вниз до тех пор, пока не будет выбран пункт *"Сброс на парам. Lync®"*, а затем нажмите кнопку **"OK"**.
- 6. Нажмите кнопку со стрелкой влево, чтобы выбрать пункт *"Сброс"*, а затем нажмите кнопку **"OK"**.

## $\leftarrow$  ПРИМЕЧАНИЕ

Выполнение шагов с 3 по 6 позволит выполнить настройку привязки портов USB и видеопортов, параметров звука, параметров датчиков присутствия и прочих параметров интерактивного дисплея для работы с конференц-системой SMART Room System. Также выполнение вышеописанных шагов позволит отключить кнопки регулировки громкости и выбора входа, расположенные на передней панели управления интерактивного дисплея.

- 7. Установите параметры в меню *"ИЗОБРАЖЕНИЕ"* в соответствии с рекомендациями SMART, изложенными в приложении B *руководства по настройке и техническому обслуживанию конференц-системы SMART Room System™ для Microsoft® Lync®* [\(smarttech.com/kb/170450](http://www.smarttech.com/kb/170450)).
- 8. Перейдите к процедуре *Настройка параметров [программного](#page-132-0) обеспечения Lync Room System при первом запуске* на странице 9.

Руководство по настройке программного обеспечения

#### <span id="page-130-0"></span>**Запуск конференц-системы для средних помещений с двумя дисплеями**

1. Переведите выключатель питания, расположенный в нижней части правого интерактивного дисплея, в положение "вкл.".

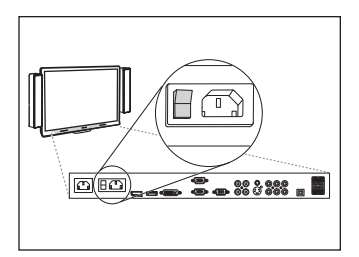

- 2. Нажимайте кнопку "Выбор входа" **≥**, расположенную на передней панели управления правого интерактивного дисплея, чтобы выбрать источник входного сигнала *"HDMI1"*.
- 3. Переведите выключатель питания, расположенный в нижней части левого интерактивного дисплея, в положение "вкл.".

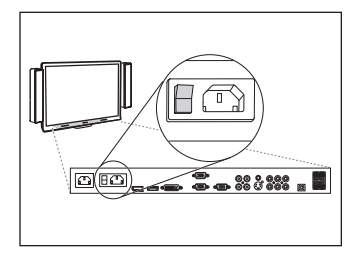

4. Нажимайте кнопку **"Выбор входа"** , расположенную на передней панели управления левого интерактивного дисплея, чтобы выбрать источник входного сигнала *"HDMI1"*.

Компьютер с системой Lync начнет процесс установки программного обеспечения при первом запуске. В ходе этого процесса компьютер с системой Lync будет перезагружен несколько раз.

# **МИРИМЕЧАНИЕ**

Выполнение этого процесса займет некоторое время. В ходе этого процесса на дисплее может не меняться изображение или оно может отсутствовать в течение нескольких минут.

- 5. Нажмите кнопку **"МЕНЮ"** на пульте дистанционного управления левого интерактивного дисплея.
- 6. Нажимайте кнопку со стрелкой вниз до тех пор, пока не будет выбран пункт меню *"НАСТРОЙКА"*, а затем нажмите кнопку **"ЗАДАТЬ"**.
- 7. Нажимайте кнопку со стрелкой вниз до тех пор, пока не будет выбран пункт *"ПАРАМЕТРЫ USB"*, а затем нажмите кнопку со стрелкой вправо.
- 8. Нажимайте кнопки со стрелками влево или вправо, пока для опции *"USB1"* не будет выбрано значение *"HDMI1"*.
- 9. Нажимайте кнопку **"МЕНЮ"** или **"ВЫХОД"** до тех пор, пока экранное меню не исчезнет.

Руководство по настройке программного обеспечения

- 10. Повторите шаги с 5 по 9 для правого интерактивного дисплея.
- 11. Перейдите к процедуре *Настройка параметров [программного](#page-132-0) обеспечения Lync Room System при первом запуске* на следующей странице.

#### <span id="page-131-0"></span>**Запуск конференц-системы для больших помещений**

1. Переведите выключатель питания, расположенный в нижней части правого интерактивного дисплея, в положение "вкл.".

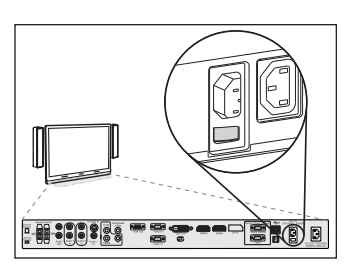

- 2. Нажимайте кнопку **"Выбор входа"** <u>▶ расположенную на</u> передней панели управления правого интерактивного дисплея, чтобы выбрать источник входного сигнала *"HDMI3/PC"*.
- 3. Переведите выключатель питания, расположенный в нижней части левого интерактивного дисплея, в положение "вкл.".

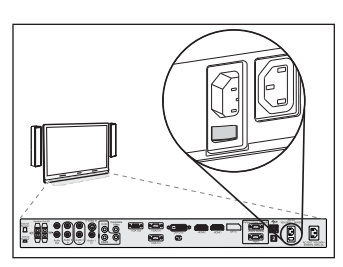

4. Нажимайте кнопку "Выбор входа" **→** расположенную на передней панели управления левого интерактивного дисплея, чтобы выбрать источник входного сигнала *"HDMI3/PC"*.

Компьютер с системой Lync начнет процесс установки программного обеспечения при первом запуске. В ходе этого процесса компьютер с системой Lync будет перезагружен несколько раз.

# **М** ПРИМЕЧАНИЕ

Выполнение этого процесса займет некоторое время. В ходе этого процесса на дисплее может не меняться изображение или оно может отсутствовать в течение нескольких минут.

- 5. Нажмите кнопку **"МЕНЮ"** на пульте дистанционного управления левого интерактивного дисплея.
- 6. Нажимайте кнопку со стрелкой вниз до тех пор, пока не будет выбран пункт меню *"НАСТРОЙКА"*, а затем нажмите кнопку **"ЗАДАТЬ"**.

7. Нажимайте кнопку со стрелкой вниз до тех пор, пока не будет выбран пункт "СБРОС НА ПАРАМ. Lync®", а затем нажмите кнопку со стрелкой вправо.

Экранное меню будет мигать некоторое время.

- 8. Нажимайте кнопку "МЕНЮ" или "ВЫХОД" до тех пор, пока экранное меню не исчезнет.
- 9. Повторите шаги с 5 по 8 для правого интерактивного дисплея.

# **N ПРИМЕЧАНИЕ**

Выполнение шагов с 5 по 9 позволит выполнить настройку привязки портов USB и видеопортов, параметров звука, параметров датчиков присутствия и прочих параметров интерактивных дисплеев для работы с конференц-системой SMART Room System. Также выполнение вышеописанных шагов позволит отключить кнопки регулировки громкости и выбора входа, расположенные на передней панели управления интерактивных дисплеев.

<span id="page-132-0"></span>10. Перейдите к процедуре Настройка параметров программного обеспечения Lync Room System при первом запуске выше.

# Настройка параметров программного обеспечения Lync Room System при первом запуске

Настройка параметров программного обеспечения Lync Room System при первом запуске

- 1. Выберите язык, а затем нажмите "Далее".
- 2. Выберите страну или регион, время, валюту и раскладку клавиатуры, а затем нажмите "Далее".

3. Введите имя пользователя учетной записи администратора и имя компьютера с системой Lync, а затем нажмите **"Далее"**.

Вы должны вводить имя пользователя и пароль учетной записи администратора каждый раз при внесении изменений в настройки конференц-системы и при устранении неисправностей. Учетная запись администратора предназначена только для работы с конференц-системой SMART Room System и не сопоставлена и не связана с учетными записями пользователей в вашей локальной сети.

В большинстве случаев в качестве имени пользователя учетной записи администратора используется слово "admin".

### **В А Ж Н А Я И Н Ф О Р М А Ц И Я !**

- o Введите имя пользователя учетной записи администратора в поле *"Введите имя пользователя"*. Не оставляйте это поле пустым.
- o Не используйте слово "LyncRoom" в качестве имени пользователя учетной записи администратора, так как это имя является зарезервированным.
- 4. Введите пароль учетной записи администратора и подсказку для этого пароля, а затем нажмите **"Далее"**.

### $F$  ВАЖНАЯ ИНФОРМАЦИЯ!

- o Введите пароль к учетной записи администратора в поле *"Введите пароль"*. Не оставляйте это поле пустым.
- o Не используйте специальные символы в пароле, для набора которых требуется нажать клавишу ALT.
- o Если вы забудете имя пользователя и пароль учетной записи администратора, вам не удастся выполнить их сброс без сброса всех параметров конференц-системы на заводские значения по умолчанию и повторной настройки программного обеспечения конференц-системы.

Поэтому необходимо записать имя пользователя и пароль учетной записи администратора в [страница](#page-124-0) 1 или другом надежном месте.

5. Выберите часовой пояс, укажите текущую дату и время, а затем нажмите **"Далее"**.

### **В А Ж Н А Я И Н Ф О Р М А Ц И Я !**

Необходимо указать верный часовой пояс и время. Если дата и время, заданные в конференц-системе, отличаются от даты и времени, заданных на серверах Lync и Microsoft Exchange, конференц-система не сможет подключиться к серверам.

Компьютер с системой Lync будет перезагружен несколько раз. Когда основная процедура настройки будет завершена, появится экран с запросом пароля учетной записи администратора.

### $\sum$  ПРИМЕЧАНИЕ

После выключения компьютера с системой Lync и его повторного первого включения он может запросить пароль снова или войти в систему самостоятельно. В любом случае, компьютер с системой Lync будет перезапущен.

<span id="page-134-0"></span>6. Перейдите к следующей процедуре.

# Вход и настройка дисплеев

#### **Вход и настройка дисплеев**

1. Введите пароль учетной записи администратора конференц-системы, а затем нажмите клавишу ENTER.

Отобразится лицензионное соглашение с конечным пользователем SMART.

2. Прочтите лицензионное соглашение с конечным пользователем программного обеспечения SMART, а затем нажмите **"Принять"**.

Появится диалоговое окно *"Конфигурация микрофона встречи"*.

3. Установите флажок **"Использовать настольный микрофон"**, а затем нажмите **"OK"**

### **В А Ж Н А Я И Н Ф О Р М А Ц И Я !**

Вам не удастся изменить эти настройки впоследствии, поэтому убедитесь, что выбрали верную опцию.

Отобразится диалоговое окно *"Сначала о главном"* и диалоговое окно с запросом о проверке параметров экрана.

4. В диалоговом окне *"Сначала о главном"* выберите пункт **"Использовать рекомендуемые параметры"**, а затем нажмите **"Принять"**.

#### **SMART ROOM SYSTEM ДЛЯ MICROSOFT LYNC**

Руководство по настройке программного обеспечения

5. В диалоговом окне с запросом о проверке конфигурации дисплеев необходимо нажать **"OK"**.

Отобразится другое диалоговое окно, и откроется панель управления.

6. Настройте дисплеи в панели управления следующим образом:

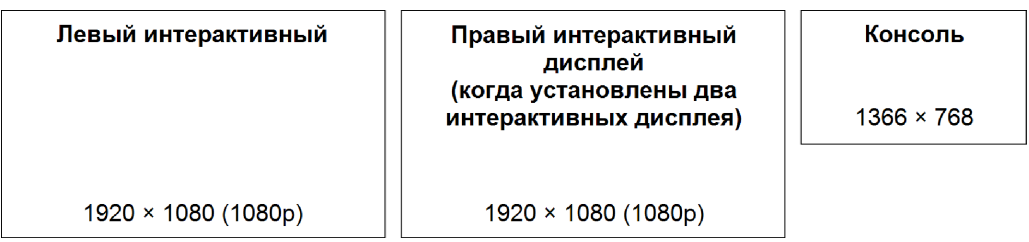

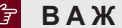

# **ВАЖНАЯ ИНФОРМАЦИЯ!**

- o Выровняйте верхние части дисплеев, как показано на рисунке выше.
- o Задайте консоль в качестве основного экрана, нажав на ее эскиз и выбрав **"Сделать основным дисплеем"**.
- o Разместите консоль справа от интерактивных дисплеев, как показано на рисунке выше.
- $\circ$  Вам не удастся изменить эти настройки впоследствии, поэтому убедитесь, что дисплеи настроены верно.

# **Q** СОВЕТ

Для определения местонахождения дисплея нажмите кнопку **"Определить"**. На каждом дисплее на некоторое время отобразится его номер.

- 7. В панели управления: нажмите кнопку **"Применить"**, а затем нажмите **"OK"**.
- 8. В диалоговом окне: нажмите **"OK"**.

Компьютер с системой Lync будет перезагружен.

9. Введите пароль учетной записи администратора конференц-системы, а затем нажмите клавишу ENTER.

Отобразится лицензионное соглашение с конечным пользователем корпорации Microsoft.

10. Прочтите лицензионное соглашение с конечным пользователем корпорации Microsoft, а затем нажмите **"Принять"**.

Появится административная консоль Lync.

11. Перейдите к следующей процедуре.

# <span id="page-136-0"></span>Настройка параметров SMART

#### **Настройка аппаратного обеспечения SMART**

1. Нажмите **"Параметры OEM"**, а затем нажмите **"Параметры SMART"**.

Появится окно параметров SMART.

- 2. Нажмите **"Настройки SMART Room System"**.
- 3. Задайте часы работы вашей организации, выполнив следующие действия:
	- a. Если ваша организация работает по 12 часов в сутки, выберите **"12-часовой режим"**, а затем выберите необходимый период времени из выпадающего списка.

ИЛИ

Если ваша организация работает больше или меньше 12 часов в сутки, выберите **"Пользовательские параметры"**, а затем выберите время начала и окончания рабочего дня вашей организации.

b. Выберите рабочие дни недели для вашей организации.

## **МИ ПРИМЕЧАНИЕ**

Конференц-система будет учитывать часы работы, заданные на этом экране, и переходить в режим ожидания в нерабочее время.

#### 4. Выберите **"Параметры оборудования SMART"**.

- 5. Убедитесь, что все компоненты конференц-системы перечислены на этом экране. Если какой-либо из компонентов не указан, убедитесь в том, что он подключен соответствующим образом к компьютеру с системой Lync.
- 6. Перейдите к следующей процедуре.

#### **Калибровка и ориентация интерактивных дисплеев**

1. Если параметры SMART закрылись после предыдущей процедуры, нажмите **"Параметры OEM"**, а затем нажмите **"Параметры SMART Board"**.

Появится окно параметров SMART.

2. Нажмите кнопку **"Мастер подключения"**.

Появится мастер *подключения SMART*. Мастер подключения обнаружит интерактивные продукты SMART, входящие в состав конференц-системы.

3. Выберите первый интерактивный дисплей из списка, а затем нажмите **"Далее"**.

- 4. Выберите **"Продукт настраивается впервые"**, а затем нажмите **"Далее"**.
- 5. Нажмите **"Калибровка"**.

На консоли появится экран калибровки.

6. Переместите экран калибровки на выбранный интерактивный дисплей, нажав пробел на клавиатуре или кнопку **"Ориентация"** <sup>-|-</sup>, расположенную на модуле выбора цвета интерактивного дисплея.

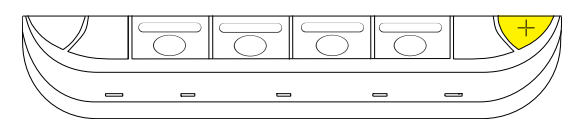

# **П Р И М Е Ч А Н И Е**

Если вы настраиваете конференц-систему, использующую два интерактивных дисплея, вам необходимо определить, какой из дисплеев вы выбрали на шаге 3. Для этого попытайтесь завершить шаг 7 на том интерактивном дисплее, на который вы переместили экран калибровки. Если экран калибровки не реагирует на нажатия на этом интерактивном дисплее, переместите экран калибровки на другой интерактивный дисплей и повторите действия, описанные в шаге 7.

7. Откалибруйте интерактивный дисплей, следуя инструкциям, которые будут появляться на экране.

Экран ориентации появится на выбранном интерактивном дисплее.

8. Выполните ориентацию интерактивного дисплея, следуя инструкциям, которые будут появляться на экране.

## **МИ ПРИМЕЧАНИЕ**

Если после прикосновения к мишени на экране калибровки или ориентации мишень не будет перемещаться в новое место, нажмите пробел или кнопку **"Ориентация"** , чтобы перейти к следующему интерактивному дисплею, и повторите попытку.

- 9. Нажмите **"Далее"**, а затем нажмите **"Готово"**.
- 10. Если вы настраиваете конференц-систему, использующую два интерактивных дисплея, повторите шаги со 2 по 9 на втором интерактивном дисплее.

## **М** ПРИМЕЧАНИЕ

Консоль не нуждается в калибровке и ориентации.

11. Перейдите к следующей процедуре.

Руководство по настройке программного обеспечения

#### **Оптимизация работы камеры**

1. Если параметры SMART закрылись после предыдущей процедуры, нажмите **"Параметры OEM"**, а затем нажмите **"Параметры SMART Board"**.

Появится окно параметров SMART.

- 2. Выберите **"Параметры оборудования SMART"**.
- 3. Нажмите на значок камеры.
- 4. **Нажмите** "Предпросмотр".

Откроется окно *"Конфигурация камеры"*.

5. Выберите частоту тока в сети для вашей страны (50 Гц или 60 Гц), задайте параметры панорамирования, наклона и масштабирования в соответствии с площадью вашего конференц-зала, а затем нажмите кнопку **"OK"**.

 $\sum$  ПРИМЕЧАНИЕ

Функции цифрового панорамирования и наклона доступны только тогда, когда камера находится в режиме увеличения.

6. Нажмите **"OK"**.

Окно параметров SMART закроется.

<span id="page-138-0"></span>7. Перейдите к следующей процедуре.

# Настройка программного обеспечения Lync Room System

## **А ПРИМЕЧАНИЕ**

В данной процедуре описан процесс настройки ПО Lync Room System для типовой инфраструктуры Lync, рекомендуемый компанией SMART. Для получения подробной информации о развертывании см. *руководство по развертыванию Microsoft Lync Room System* [\(microsoft.com/download/confirmation.aspx?id=39274](http://www.microsoft.com/download/confirmation.aspx?id=39274))

#### SMART ROOM SYSTEM ДЛЯ MICROSOFT LYNC

Руководство по настройке программного обеспечения

### Настройка программного обеспечения Lync Room System

1. Нажмите "Параметры Lync", а затем задайте следующие элементы управления:

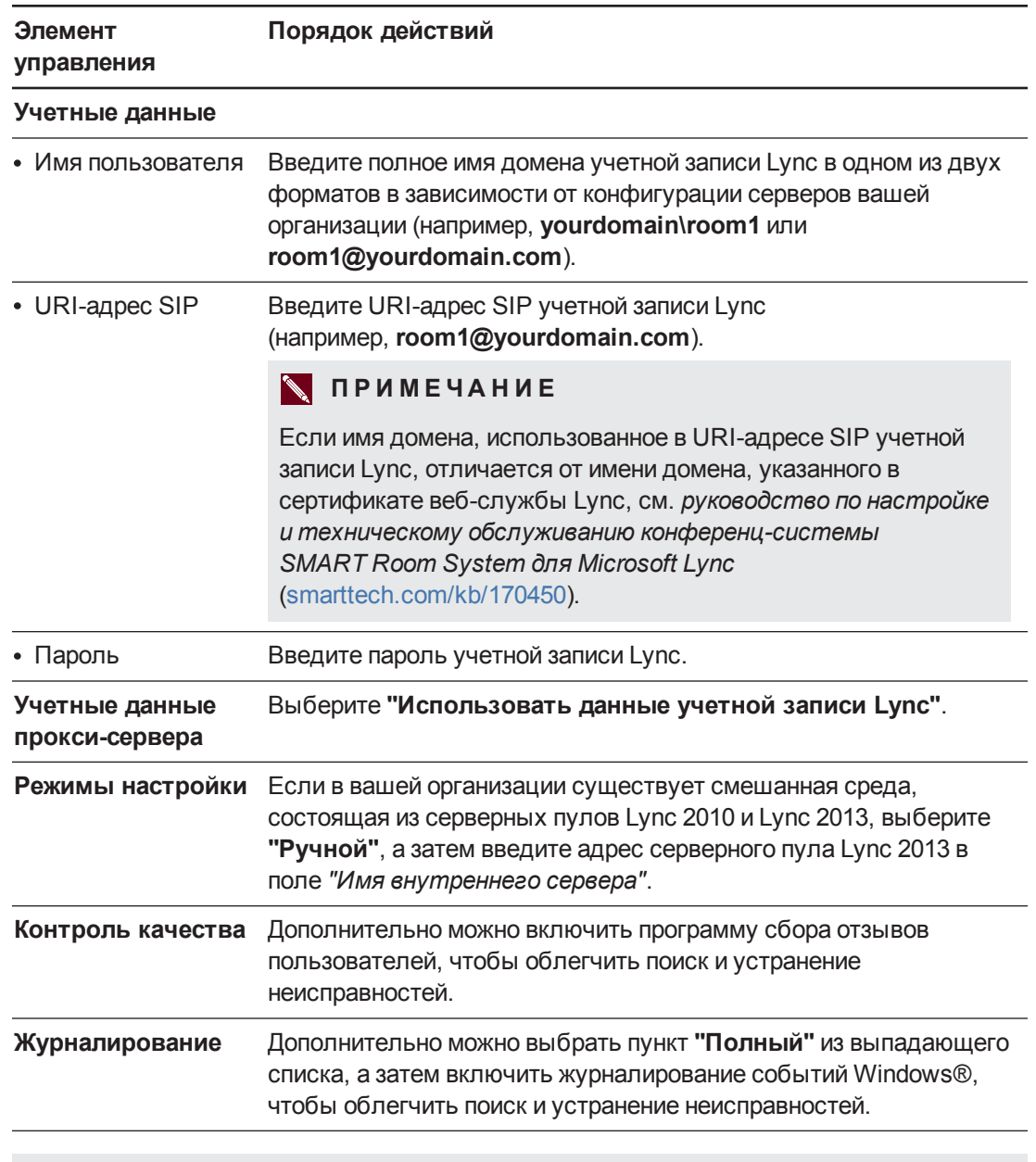

# **Q** COBET

Эту информацию можно записать в раздел страница 1 для последующего использования.

2. Нажмите "Параметры системы", а затем - "Сетевые подключения".

Откроется окно "Сетевые подключения".

#### SMART ROOM SYSTEM ДЛЯ MICROSOFT LYNC

Руководство по настройке программного обеспечения

3. Правой кнопкой щелкните "Подключение по локальной сети", а затем выберите "Свойства".

Появится диалоговое окно "Свойства подключения по локальной сети".

- 4. Выберите "Протокол Интернета версии 4 (ТСР/IPv4)", а затем нажмите "Свойства". Появится диалоговое окно "Свойства: Протокол Интернета версии 4 (TCP/IPv4)".
- 5. Выберите "Получать адреса DNS-серверов автоматически".

ИЛИ

Выберите "Использовать следующие адреса DNS-серверов", а затем введите адреса DNS-серверов вашего домена в поля "Предпочитаемый DNS-сервер" и "Альтернативный DNS-сервер".

- 6. Установите флажок "Подтвердить параметры при выходе", а затем нажмите "ОК".
- 7. Закройте диалоговое окно "Свойства подключения по локальной сети" и остальные открытые окна.
- 8. Нажмите "Обновление пароля", а затем отключите "Автоматическое обновление пароля".
- <span id="page-140-0"></span>9. Перейдите к следующей процедуре.

# Проверка состояния ключа программного продукта Lync Room System

#### Проверка состояния ключа программного продукта Lync Room System

- 1. Нажмите "Параметры ОЕМ", а затем нажмите "Инструмент лицензирования SRS".
- 2. Нажмите "Проверить состояние".

Если ключи программного продукта Lync Room System в вашей организации распространяются сервером KMS, в поле "Состояние" будет указано, что ваша конференц-система лицензирована. В противном случае в поле "Состояние" будет указано, что ваша конференц-система не лицензирована.

### **N ПРИМЕЧАНИЕ**

В зависимости от параметров сервера KMS на получение ключа для конференцсистемы может уйти до нескольких часов.

3. Когда конференц-система будет лицензирована, перейдите к следующей процедуре. ИЛИ

Если конференц-система не лицензирована, выполните следующие действия:

○ Дождитесь получения ключа продукта для конференц-системы сервером KMS, а затем повторите шаги с 1 по 2.

## **IPUMEYAHUE**

Вы можете продолжить использовать ПО Lync Room System в течение пробного периода.

Введите ключ МАК, предоставленный Microsoft, в поле "Ключ МАК", нажмите "Активировать ключ", а затем перейдите к следующей процедуре.

# <span id="page-141-0"></span>Тестирование конференц-системы

#### Тестирование конференц-системы

- 1. Нажмите кнопку "Настройки Lync".
- 2. Если в вашей организации установлен локальный сервер Lync, нажмите "Выполнить тестовый вызов", а затем следуйте инструкциям, отображаемым на экране, чтобы протестировать функции вызова.
- 3. Нажмите "Создать тестовую конференцию", а затем следуйте инструкциям на экране для испытания соединения с сервером и видеофункций.
- 4. Если вам не удалось завершить тестовый вызов или тестовую конференцию, подождите одну или две минуты, а затем повторите действия, описанные в шагах 2 и 3.

### $\Omega$  COBETH

- Если вам по-прежнему не удастся завершить тестовый звонок или конференцию, необходимо проверить данные учетной записи Lync для конференц-системы, использовав их на компьютере с клиентским ПО Lync 2013.
- Если звук слишком громкий или тихий, настройте параметры звука на вкладке "Параметры Lync".

#### SMART ROOM SYSTEM ДЛЯ MICROSOFT LYNC

Руководство по настройке программного обеспечения

5. Нажмите кнопку "Применить и перезагрузить".

Компьютер с системой Lync перезапустится в режиме конференции:

- При подключении конференц-системы к серверу Microsoft Exchange отобразится календарь конференц-зала.
- При подключении конференц-системы к серверу Lync под календарем отобразится наименование конференц-зала и кнопка "Провести конференцию".

## **N ПРИМЕЧАНИЕ**

Если компьютер с системой Lync запускается в режиме администратора, нажмите "Применить и перезагрузить" повторно, чтобы завершить работу и запустить компьютер с системой Lync в режиме конференции.

## COBETH

- Если компьютер с системой Lync не может подключиться к серверу Lync, воспользуйтесь компьютером с клиентским ПО Lync 2013 для проверки данных учетной записи Lync.
- Если компьютер с системой Lync не может подключиться к серверу Microsoft Exchange, воспользуйтесь компьютером с установленным на нем веббраузером для входа в Microsoft Outlook® Web Access с помощью данных учетной записи Lync. Это позволит вам убедиться в том, что учетная запись Lync получает доступ к календарю Microsoft Exchange.
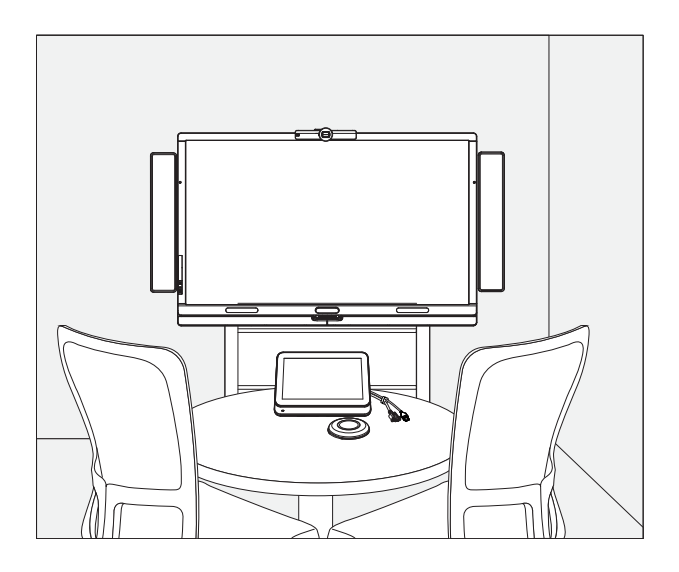

# SMART Room System™ för Microsoft® Lync®

**Programvarukonfigureringsguide**

*För modellerna SRS-LYNC-XS, SRS-LYNC-S, SRS-LYNC-M, SRS-LYNC-M-DUAL och SRS-LYNC-L*

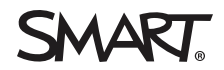

I denna guide:

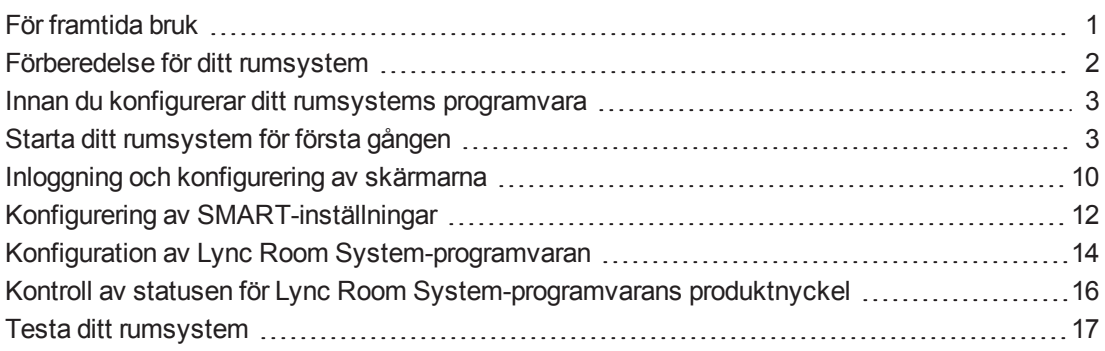

För mer information om konfigurering, underhåll och felsökning av rumsystemet, se *Konfigureringsoch underhållsguide för SMART Room System™ för Microsoft® Lync®* [\(smarttech.com/kb/170450](http://www.smarttech.com/kb/170450)).

#### **FCC-varning**

Den här utrustningen har testats och anses uppfylla gränserna för en digital enhet av Klass A, enligt Avsnitt 15 i FCC-föreskrifterna. De här gränserna är avsedda att tillhandahålla ett skäligt skydd gentemot skadliga störningar när utrustningen används i en kommersiell miljö. Den här utrustningen genererar, använder och kan utstråla radiofrekvent energi och kan, om den inte installeras och används i enlighet med tillverkarens anvisningar, orsaka skadliga störningar i radiokommunikationer. Användning<br>av denna utrustning i en bostadsmiljö kommer trolige

#### **Varumärkesinformation**

SMART Room System, smarttech, SMART-logotypen och alla SMART-slogans är varumärken eller registrerade varumärken tillhörande SMART Technologies ULC i USA och /eller i andra länder. Microsoft, Windows, Lync och Outlook är antingen registrerade varumärken eller varumärken tillhörande Microsoft Corporation i USA och/eller i andra länder. Alla andra tredjepartsprodukter och företagsnamn kan vara varumärken tillhörande dess respektive ägare.

#### **Upphovsrättsinformation**

© 2013–2014 SMART Technologies ULC. Alla rättigheter förbehålls. Inga delar av denna publikation får reproduceras, överföras, transkriberas, lagras i ett återvinningssystem eller översättas till något annat språk i någon form på något sätt utan ett skriftligt förhandsgodkännande från SMART Technologies ULC. Informationen i<br>denna handbok kan komma att ändras utan förvarning

Denna produkt och/eller användningen därav skyddas av ett eller flera av följande amerikanska patent.

[www.smarttech.com/patents](http://www.smarttech.com/patents)

01/2014

## <span id="page-146-0"></span>För framtida bruk

Spara följande information som en framtida referens, eller om du skulle behöva kontakta SMART support.

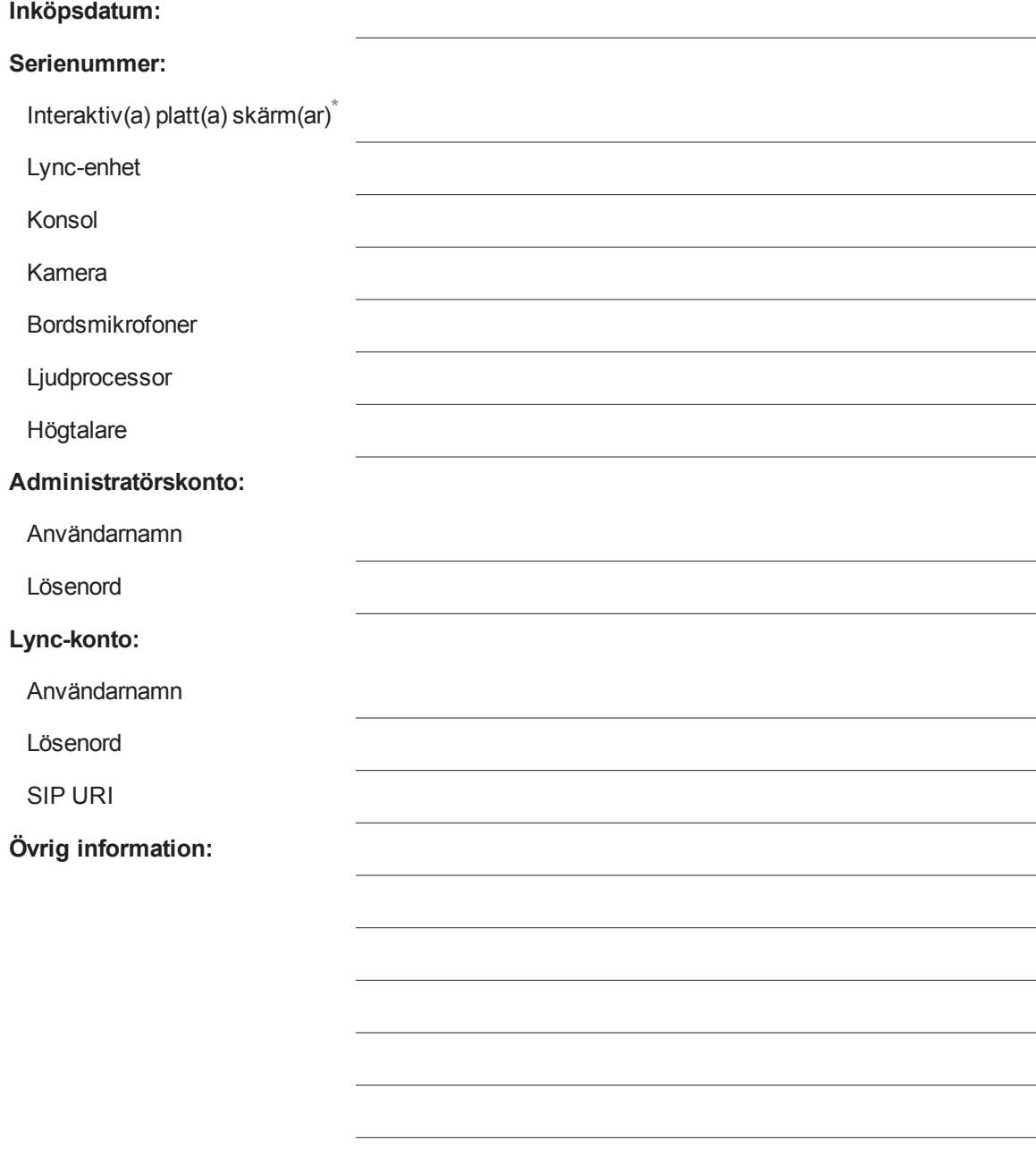

<sup>\*</sup>När du begär teknisk support, tillhandahålll då SMART support med den vänstra interaktiva platta skärmens serienummer.

## <span id="page-147-0"></span>Förberedelse för ditt rumsystem

Utför följande uppgifter flera veckor innan du installerar rumsystemets hårdvara och konfigurerar dess programvara.

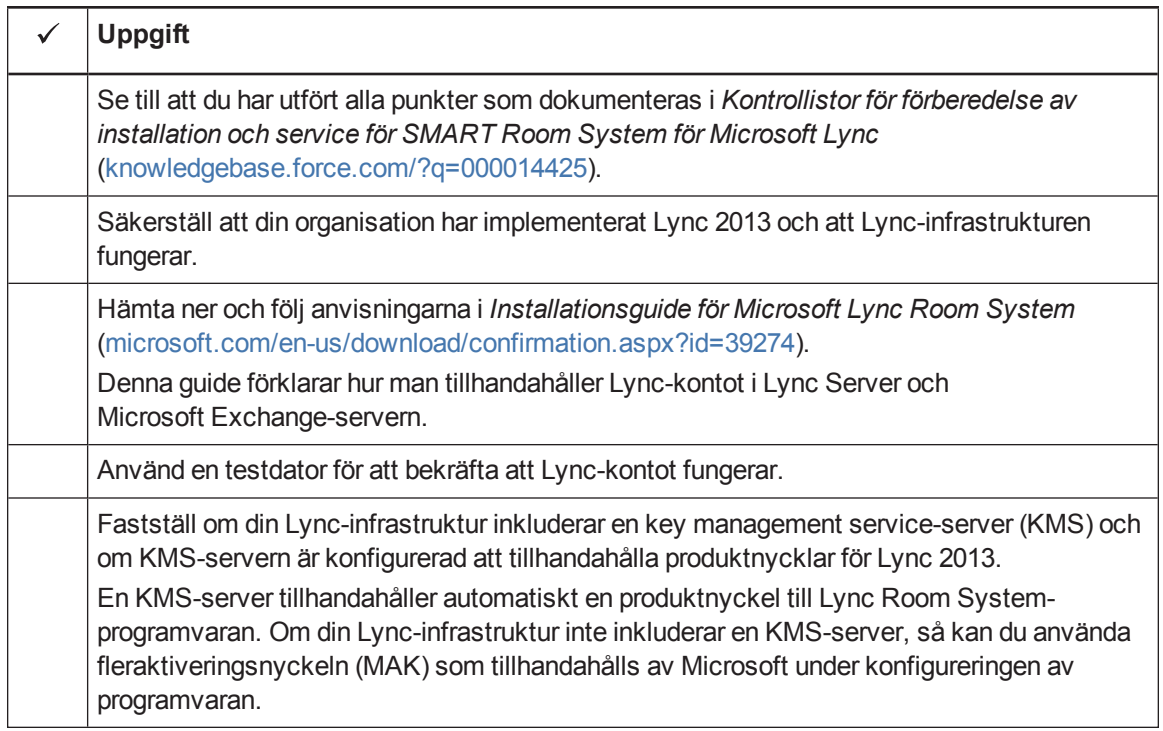

# <span id="page-148-0"></span>Innan du konfigurerar ditt rumsystems programvara

Innan du konfigurerar ditt rumsystems programvara, se till att följande förutsättningar har implementerats:

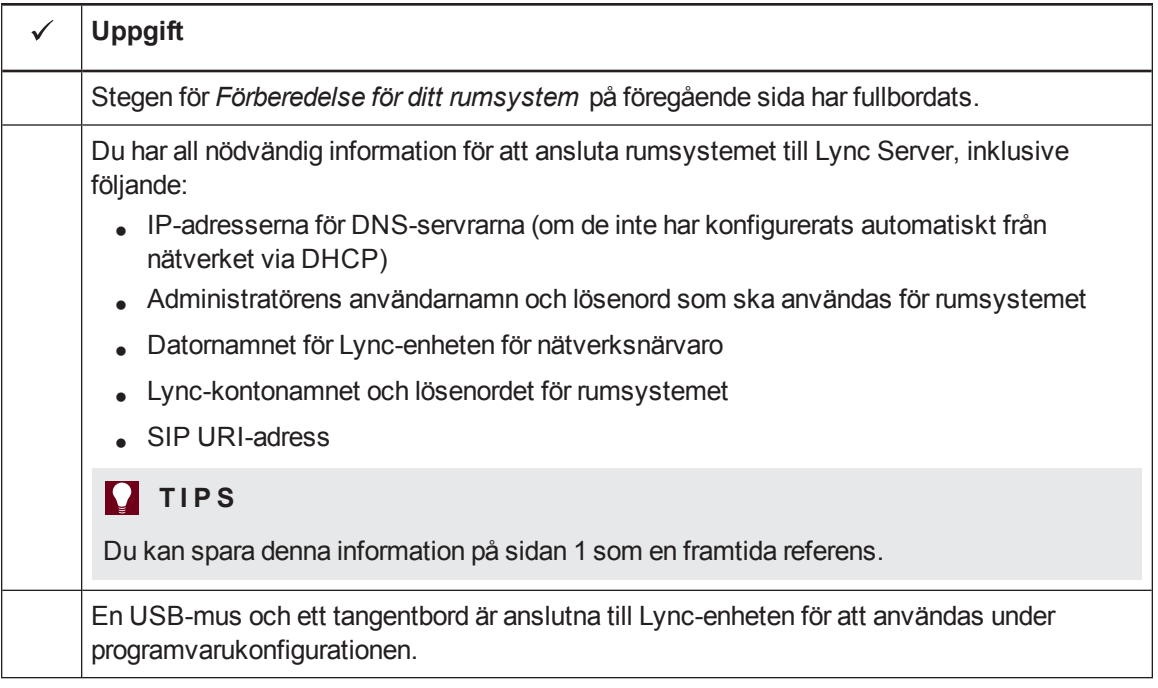

## <span id="page-148-1"></span>Starta ditt rumsystem för första gången

## Starta ditt rumsystem

Proceduren för att starta ditt rumsystem beror på rumsstorleken.

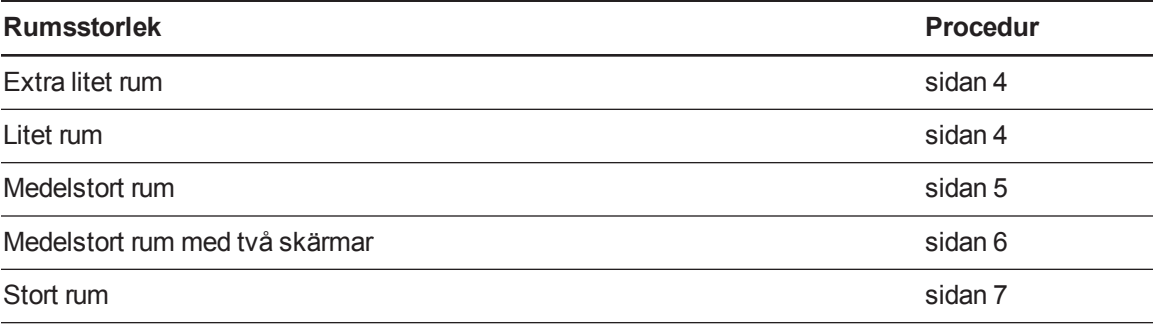

Programvarukonfigureringsguide

#### <span id="page-149-0"></span>**Hur du startar ett extra litet rumsystem**

1. Vrid strömbrytaren på undersidan av den interaktiva platta skärmen.

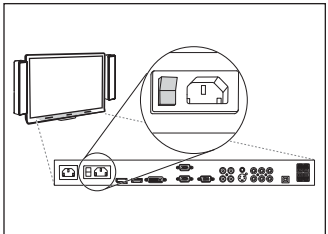

2. Tryck på knappen **Val av ingång** på den interaktiva platta skärmens kontrollpanels framsida tills ingångskällan visar *HDMI1*.

Lync-enheten startar den första installationskörningsprocessen. Under denna process startas Lync-enheten om flertalet gånger.

## **N** OBS!

Denna process tar lång tid att avsluta. Under denna process kanske inte skärmarna ändrar innehållet eller verkar vara tomma i flera minuter.

- 3. Tryck på **MENY** på den interaktiva platta skärmens fjärrkontroll.
- 4. Tryck på nedåtpilen tills du kan välja menyn *INSTÄLLNING* och tryck sedan på **STÄLL IN**.
- 5. Tryck på nedåtpilen tills du kan välja *USB-INSTÄLLNING* och tryck sedan på högerpilen.
- 6. Tryck på vänster- eller högerpilen tills alternativet *USB1* är inställt på *HDMI1*.
- 7. Tryck på **MENY** eller **STÄNG** tills skärmmenyn stängs.
- 8. Fortsätt till *Konfigurering av Lync Room System-programvarans första [installationskörningsinställningar](#page-154-0)* på sidan 9.

### <span id="page-149-1"></span>**Hur man startar ett litet rumsystem**

1. Vrid strömbrytaren på undersidan av den interaktiva platta skärmen.

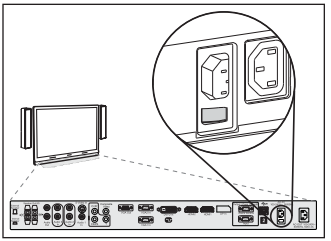

2. Tryck på knappen **Val av ingång D**på den interaktiva platta skärmens kontrollpanels framsida tills ingångskällan visar *HDMI3/PC*.

Lync-enheten startar den första installationskörningsprocessen. Under denna process startas Lync-enheten om flertalet gånger.

**N** OBS!

Denna process tar lång tid att avsluta. Under denna process kanske inte skärmarna ändrar innehållet eller verkar vara tomma i flera minuter.

- 3. Tryck på **MENY** på den interaktiva platta skärmens fjärrkontroll.
- 4. Tryck på nedåtpilen tills du kan välja menyn *INSTÄLLNING* och tryck sedan på **STÄLL IN**.
- 5. Tryck på nedåtpilen tills du kan välja *Lync®-RUMÅTERSTÄLLNING* och tryck sedan på högerpilen.

Skärmmenyn blinkar ett kort ögonblick.

6. Tryck på **MENY** eller på **STÄNG** tills skärmmenyn stängs.

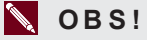

Komplettering av steg 3 till 6 konfigurerar den interaktiva platta skärmens USBvideomappning, ljudinställningar, närvarodetekteringsinställningar och andra inställningar för användning med SMART Room System. Utöver det, vid komplettering av ovanstående steg inaktiveras volymen och kontrollerna för Val av ingång på den interaktiva platta skärmens främre kontrollpaneler.

7. Fortsätt till *Konfigurering av Lync Room System-programvarans första [installationskörningsinställningar](#page-154-0)* på sidan 9.

#### <span id="page-150-0"></span>**Hur man startar ett medelstort rumsystem**

1. Vrid strömbrytaren på undersidan av den interaktiva platta skärmen.

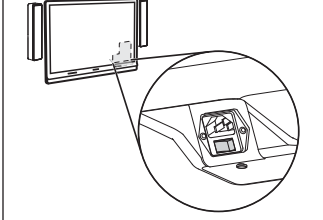

2. Tryck på knappen **Val av ingång <b>D** på den interaktiva platta skärmens kontrollpanels framsida tills ingångskällan visar *HDMI3/PC*.

Lync-enheten startar den första installationskörningsprocessen. Under denna process startas Lync-enheten om flertalet gånger.

**N** OBS!

Denna process tar lång tid att avsluta. Under denna process kanske inte skärmarna ändrar innehållet eller verkar vara tomma i flera minuter.

- 3. Tryck på **MENY** på den interaktiva platta skärmens fjärrkontroll.
- 4. Tryck på nedåtpilen tills du kan välja menyn *ALTERNATIV* och tryck sedan på **OK**.
- 5. Tryck på nedåtpilen tills du kan välja *Lync®-rumåterställning* och tryck sedan på **OK**.
- 6. Tryck på vänsterpilen för att välja *Återställning* och tryck sedan på **OK**.

### **N** OBS!

Komplettering av steg 3 till 6 konfigurerar den interaktiva platta skärmens USBvideomappning, ljudinställningar, närvarodetekteringsinställningar och andra inställningar för användning med SMART Room System. Utöver det, vid komplettering av ovanstående steg inaktiveras volymen och kontrollerna för Val av ingång på den interaktiva platta skärmens främre kontrollpanel.

- 7. Ställ in alternativen i menyn *BILD* enligt SMART:s rekommendationer i bilaga B i *Inställningsoch underhållsguide för SMART Room System för Microsoft Lync* ([smarttech.com/kb/170450\)](http://www.smarttech.com/kb/170450).
- 8. Fortsätt till *Konfigurering av Lync Room System-programvarans första [installationskörningsinställningar](#page-154-0)* på sidan 9.

#### <span id="page-151-0"></span>**Hur man startar ett medelstort rumsystem med två skärmar**

1. Vrid strömbrytaren på undersidan av den högra interaktiva platta skärmen.

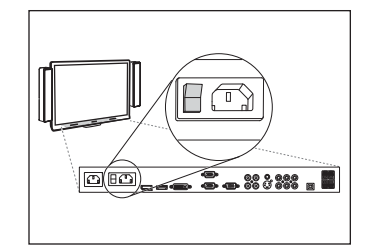

2. Tryck på knappen **Val av ingång** på den högra interaktiva platta skärmens kontrollpanels framsida tills ingångskällan visar *HDMI1*.

Programvarukonfigureringsguide

3. Vrid strömbrytaren på undersidan av den vänstra interaktiva platta skärmen.

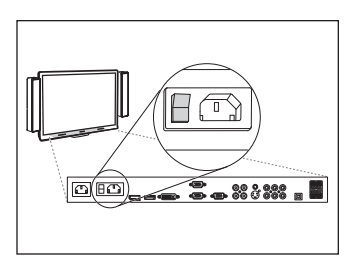

4. Tryck på knappen **Val av ingång** på den vänstra interaktiva platta skärmens kontrollpanels framsida tills ingångskällan visar *HDMI1*.

Lync-enheten startar den första installationskörningsprocessen. Under denna process startas Lync-enheten om flertalet gånger.

## **NOBS!**

Denna process tar lång tid att avsluta. Under denna process kanske inte skärmarna ändrar innehållet eller verkar vara tomma i flera minuter.

- 5. Tryck på **MENY** på den vänstra interaktiva platta skärmens fjärrkontroll.
- 6. Tryck på nedåtpilen tills du kan välja menyn *INSTÄLLNING* och tryck sedan på **STÄLL IN**.
- 7. Tryck på nedåtpilen tills du kan välja *USB-INSTÄLLNING* och tryck sedan på högerpilen.
- 8. Tryck på vänster- eller högerpilen tills alternativet *USB1* är inställt på *HDMI1*.
- 9. Tryck på **MENY** eller på **STÄNG** tills skärmmenyn stängs.
- 10. Repetera steg 5 till 9 för den högra interaktiva platta skärmen.
- 11. Fortsätt till *Konfigurering av Lync Room System-programvarans första [installationskörningsinställningar](#page-154-0)* på sidan 9.

#### <span id="page-152-0"></span>**Hur man startar ett stort rumsystem**

1. Vrid strömbrytaren på undersidan av den högra interaktiva platta skärmen.

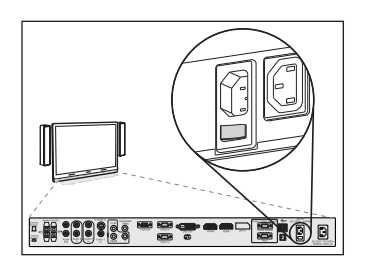

2. Tryck på knappen **Val av ingång** på den högra interaktiva platta skärmens kontrollpanels framsida tills ingångskällan visar *HDMI3/PC*.

Programvarukonfigureringsguide

3. Vrid strömbrytaren på undersidan av den vänstra interaktiva platta skärmen.

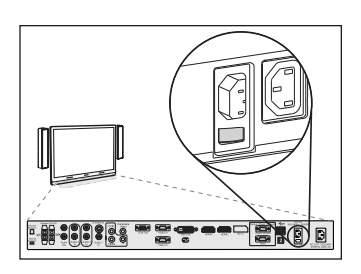

4. Tryck på knappen **Val av ingång** på den vänstra interaktiva platta skärmens kontrollpanels framsida tills ingångskällan visar *HDMI3/PC*.

Lync-enheten startar den första installationskörningsprocessen. Under denna process startas Lync-enheten om flertalet gånger.

## **NOBS!**

Denna process tar lång tid att avsluta. Under denna process kanske inte skärmarna ändrar innehållet eller verkar vara tomma i flera minuter.

- 5. Tryck på **MENY** på den vänstra interaktiva platta skärmens fjärrkontroll.
- 6. Tryck på nedåtpilen tills du kan välja menyn *INSTÄLLNING* och tryck sedan på **STÄLL IN**.
- 7. Tryck på nedåtpilen tills du kan välja *Lync®-RUMÅTERSTÄLLNING* och tryck sedan på högerpilen.

Skärmmenyn blinkar ett kort tag.

- 8. Tryck på **MENY** eller på **STÄNG** tills skärmmenyn stängs.
- 9. Repetera steg 5 till 8 för den högra interaktiva platta skärmen.

## **NOBS!**

Komplettering av steg 5 till 9 konfigurerar den interaktiva platta skärmens USBvideomappning, ljudinställningar, närvarodetekteringsinställningar och andra inställningar för användning med SMART Room System. Utöver det, komplettering av ovanstående steg inaktiverar volymen och kontrollerna för Val av ingång på den interaktiva platta skärmens främre kontrollpaneler.

10. Fortsätt till *Konfigurering av Lync Room System-programvarans första [installationskörningsinställningar](#page-154-0)* på nästa sida.

## <span id="page-154-0"></span>Konfigurering av Lync Room System-programvarans första installationskörningsinställningar

**Hur man konfigurerar Lync Room System-programvarans första installationskörningsinställningar**

- 1. Välj ditt språk och klicka sedan på **Nästa**.
- 2. Välj ditt land eller region, tid och valutapreferens, tangentbordslayout och klicka sedan på **Nästa**.
- 3. Ange ett användarnamn för administratörskontot och ett datornamn för Lync-enheten och klicka sedan på **Nästa**.

Du måste ange administratörskontots användarnamn och lösenord när du ändrar rumsystemets konfiguration eller felsöker problem. Administratörskontot används enbart med ditt SMART Room System och är inte mappat eller på annat sätt associerat med användarkonton på ditt nätverk.

I de flesta konfigurationer är administratörens användarnamn "admin".

- *G* VIKTIGT
	- o Du måste ange ett användarnamn för administratörskontot i rutan *Ange ett användarnamn*. Låt inte denna ruta vara tom.
	- o Använd inte "LyncRoom" som administratörskontots användarnamn, eftersom detta användarnamn är reserverat.
- 4. Ange ett lösenord för administratörskontot och en ledtråd för det lösenordet och klicka sedan på **Nästa**.

### **G** VIKTIGT

- o Du måste ange ett lösenord för administratörskontot i rutan *Ange ett lösenord*. Låt inte denna ruta vara tom.
- o Använd inte särskilda tecken för lösenordet som kräver användning av ALT-tangenten.
- o Om du glömmer bort administratörskontots användarnamn och lösenord, kan du inte återställa dem utan att återställa rumsystemet till fabriksbilden och sedan konfigurera programvaran igen.

Därför bör du spara administratörskontots användarnamn och lösenord på [sidan](#page-146-0) 1 eller på en annan säker plats.

5. Välj din tidszon, specificera det aktuella datumet och tiden och klicka sedan på **Nästa**.

### **G** VIKTIGT

Du måste specificera korrekt datum och tid. Om rumsystemets datum och tid skiljer sig från datumen och tiderna på Lync och Microsoft Exchange-servrarna, kan inte rumsystemet ansluta sig till servrarna.

Lync-enheten startar om flera gånger. När den grundläggande konfigureringsprocessen är klar, visas en skärm som ber dig att ange administratörskontots lösenord.

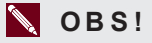

Efter att Lync-enheten stängs ned och startar igen för första gången, kan du ombedas att ange lösenordet eller så loggar den in självmant. I vilket fall som helst så stängs Lync-enheten ned och startar igen.

<span id="page-155-0"></span>6. Fortsätt till nästa procedur.

## Inloggning och konfigurering av skärmarna

#### **Hur man loggar in och konfigurerar skärmarna**

- 1. Ange administratörskontots lösenord för rumsystemet och tryck sedan på ENTER. SMART:s licensavtal för slutanvändare visas.
- 2. Läs igenom SMART:s licensavtal för slutanvändare och klicka sedan på **Acceptera**. Dialogrutan *Konfigurering av konferensmikrofon* öppnas.
- 3. Välj **Använd bordsmikrofonen** och klicka sedan på **OK**.

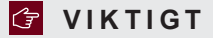

Du kan inte ändra denna inställning senare, så se till att du väljer rätt alternativ.

Dialogrutan *Ett steg i taget* öppnas samt en dialogruta som ber dig att kontrollera skärminställningarna.

- 4. I dialogrutan *Ett steg i taget* väljer du **Använd rekommenderade inställningar** och klickar sedan på **Acceptera**.
- 5. I dialogrutan som ber dig att kontrollera skärminställningarna, klicka på **OK**.

En annan dialogruta visas och kontrollpanelen öppnas.

Programvarukonfigureringsguide

6. I kontrollpanelen, konfigurera skärmarna enligt följande:

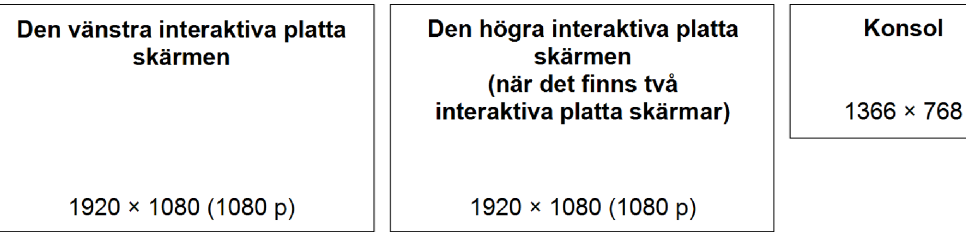

### **G** VIKTIGT

- o Upprätta den översta delen på alla skärmarna enligt vad som visas i ovanstående diagram.
- o Ställ in konsolen som huvudskärmen, genom att klicka på dess miniatyr och sedan välja **Gör den till min huvudskärm**.
- o Placera konsolen till höger om de interaktiva platta skärmarna enligt vad som visas i ovanstående diagram.
- o Du kan inte ändra dessa inställningar senare, så se till att du konfigurerar skärmarna korrekt.

## **TIPS**

För att fastställa vilken skärm som är vilken, tryck på **Identifiera**. Alla skärmnummer visas snabbt på skärmen.

- 7. I kontrollpanelen, klicka på **Tillämpa** och klicka sedan på **OK**.
- 8. I dialogrutan, klicka på **OK**.

Lync-enheten startas om.

- 9. Ange administratörskontots lösenord för rumsystemet och tryck sedan på ENTER. Microsofts licensavtal för slutanvändare visas.
- 10. Läs igenom Microsofts licensavtal för slutanvändare och klicka sedan på **Acceptera**. Lync-administratörskonsolen visas.
- 11. Fortsätt till nästa procedur.

# <span id="page-157-0"></span>Konfigurering av SMART-inställningar

#### **Hur man konfigurerar SMART hårdvara**

1. Klicka på **OEM-inställningar** och klicka sedan på **SMART-inställningar**.

SMART-inställningarna visas.

- 2. Klicka på **Inställningar för SMART Room System**.
- 3. Definiera din organisations kontorstider genom att göra följande:
	- a. Om din organisations kontorstid är 12 timmar, välj **12-timmars inställning** och välj sedan lämplig tidsram i rullgardinslistan.

ELLER

Om din organisations kontorstid inte är 12 timmar, välj **Anpassad inställning** och välj sedan start- och sluttider för din organisations arbetsdag.

b. Välj de dagar i veckan som din organisation är verksam.

**N** OBS!

Ditt rumsystem går in i energisparläget efter kontorstiden som du anger på denna skärm.

- 4. Klicka på **SMART-hårdvaruinställningar**.
- 5. Bekräfta att alla komponenter av ditt rumsystem är upptagna på denna skärm. Om en komponent inte är upptagen, se till att komponenten är korrekt ansluten till Lync-enheten.
- 6. Fortsätt till nästa procedur.

**Hur man kalibrerar och riktar pekningen på de interaktiva platta skärmarna**

1. Om SMART-inställningarna inte är öppna från föregående procedur, klicka på **OEMinställningar** och klicka sedan på **SMART-inställningar**.

SMART-inställningarna visas.

2. Klicka på **Anslutningsguide**.

Guiden *SMART anslutning* visas. Guiden spårar ditt rumsystems interaktiva SMART-produkter.

- 3. Välj den första interaktiva platta skärmen i listan och klicka sedan på **Nästa**.
- 4. Välj **Produkten ställs in för första gången** och klicka sedan på **Nästa**.
- 5. Klicka på **Kalibrera**.

Kalibreringsskärmen visas på konsolen.

6. Flytta kalibreringsskärmen till den valda interaktiva platta skärmen genom att trycka på mellanslaget på tangentbordet eller på knappen **Rikta** <sup>-|-</sup> på den interaktiva platta skärmens färgvalsmodul.

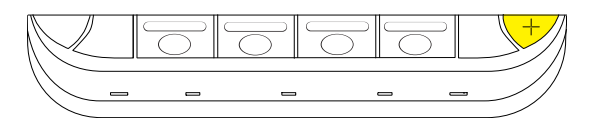

## **N** OBS!

Om du konfigurerar ett rumsystem med två interaktiva platta skärmar, måste du fastställa vilken interaktiv platt skärm du valde i steg 3. För att göra detta, slutför steg 7 på den interaktiva platta skärm som du flyttade kalibreringsskärmen till. Om kalibreringsskärmen inte svarar på pekningen på den interaktiva platta skärmen, flytta då kalibreringsskärmen till den andra interaktiva platta skärmen och repetera steg 7.

7. Kalibrera den interaktiva platta skärmen genom att följa instruktionerna på skärmen.

Riktningsskärmen visas på den valda interaktiva platta skärmen.

8. Rikta den interaktiva platta skärmen genom att följa instruktionerna på skärmen.

## **NOBS!**

Om du pekar på ett mål på antingen kalibreringsskärmen eller på riktningsskärmen men inte kommer till nästa mål, tryck på mellanslaget eller knappen Rikta <sup>-|-</sup> för att gå till nästa interaktiva platta skärm och försök igen.

- 9. Klicka på **Nästa** och sedan på **Avsluta**.
- 10. Om du konfigurerar ett rumsystem med två interaktiva platta skärmar, repetera steg 2 till 9 för den andra interaktiva platta skärmen.

### **OBS!**

Du behöver inte kalibrera eller rikta konsolen.

11. Fortsätt till nästa procedur.

#### **Hur man optimerar kameran**

1. Om SMART-inställningarna inte är öppna från föregående procedur, klicka på **OEMinställningar** och klicka sedan på **SMART-inställningar**.

SMART-inställningarna visas.

- 2. Klicka på **SMART-hårdvaruinställningar**.
- 3. Klicka på kamerans ikon.

4. Klicka på **Förhandsgranskning**.

Fönstret *Kamerakonfigurering* öppnas.

5. Välj elnätets frekvens för ditt land (50 Hz eller 60 Hz), ställ in panorering, lutning och zoomning för mötesrummets storlek och klicka sedan på **OK**.

**N** OBS!

Digitala panorerings- och lutningsalternativ finns endast tillgängliga när kameran har zoomats in.

6. Klicka på **OK**.

SMART-inställningarna stängs.

<span id="page-159-0"></span>7. Fortsätt till nästa procedur.

# Konfiguration av Lync Room Systemprogramvaran

## **N** OBS!

Följande procedur dokumenterar SMART:s rekommenderade konfiguration av Lync Room Systemprogramvaran för en typisk Lync-infrastrukturinställning. Hänvisa till *Installationsguide för Microsoft Lync Room System* [\(microsoft.com/download/confirmation.aspx?id=39274](http://www.microsoft.com/download/confirmation.aspx?id=39274)) för mer detaljerad installationsinformation.

Programvarukonfigureringsguide

#### **Hur man konfigurerar Lync Room System-programvaran**

1. Klicka på **Lync-inställningar** och ställ sedan in följande kontroller:

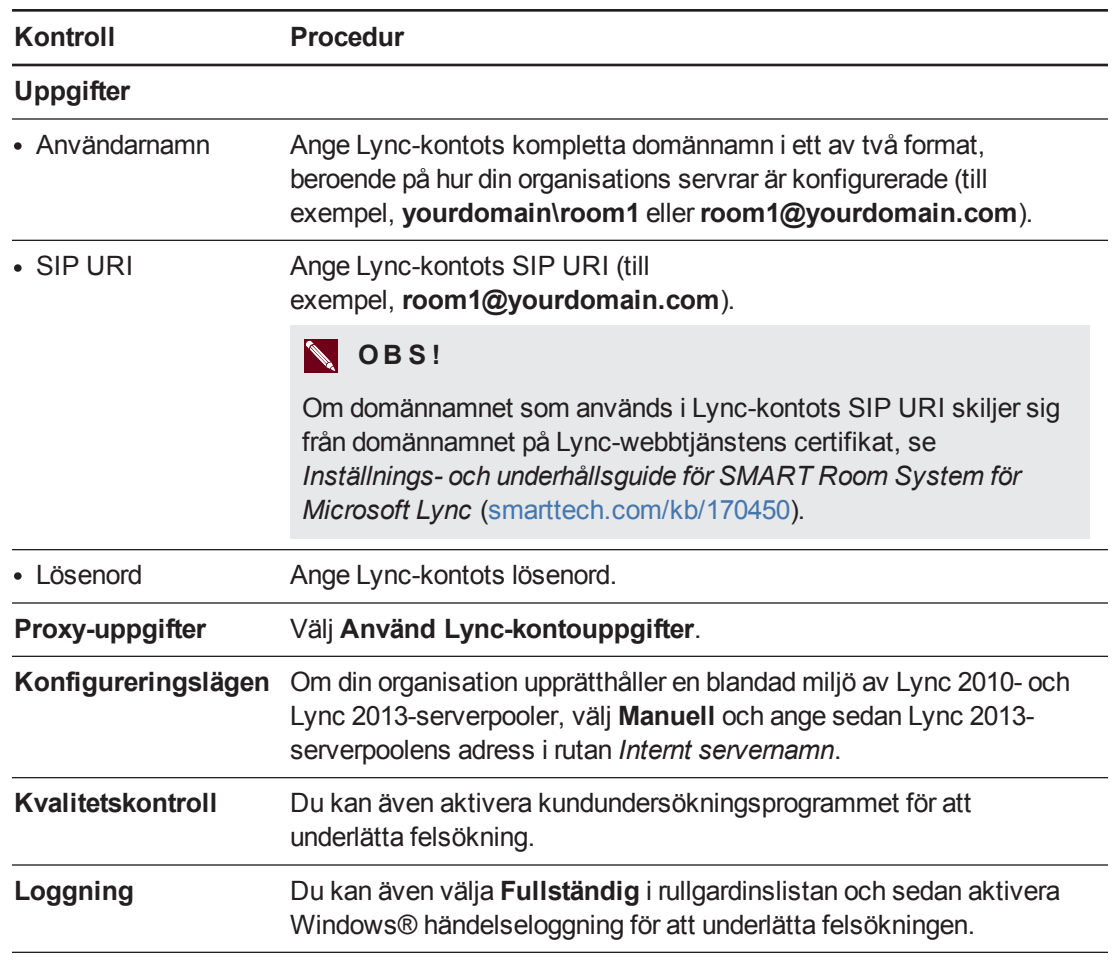

## **TIPS**

Du kan spara denna information i [sidan](#page-146-0) 1 som en framtida referens.

2. Klicka på **Systeminställningar** och klicka sedan på **Nätverksanslutningar**.

Fönstret *Nätverksanslutningar* öppnas.

3. Högerklicka på **Anslutning till lokalt nätverk** och välj sedan **Egenskaper**.

Dialogrutan *Anslutningsegenskaper för lokalt nätverk* öppnas.

4. Välj **Internet Protocol Version 4 (TCP/IPv4)** och klicka sedan på **Egenskaper**.

Dialogrutan *Egenskaper för Internet Protocol Version 4 (TCP/IPv4)* öppnas.

5. Välj **Hämta DNS-serveradress automatiskt**.

#### ELLER

Välj **Använd följande DNS-serveradresser** och ange sedan din domäns DNS-serveradresser i rutorna *Föredragen DNS-server* och *Alternativ DNS-server*.

- 6. Välj **Bekräfta inställningar vid stängning** och klicka sedan på **OK**.
- 7. Stäng dialogrutan *Anslutningsegenskaper för lokalt nätverk* och alla andra öppna fönster och dialogrutor.
- 8. Klicka på **Lösenordsförnyelse** och inaktivera sedan **Automatisk lösenordsförnyelse**.
- <span id="page-161-0"></span>9. Fortsätt till nästa procedur.

## Kontroll av statusen för Lync Room Systemprogramvarans produktnyckel

**Hur man kontrollerar statusen för Lync Room System-programvarans produktnyckel**

- 1. Klicka på **OEM-inställningar** och klicka sedan på **SRS-licensieringsverktyg**.
- 2. Klicka på **Kontrollera status**.

Om din organisation har en produktnyckel till Lync Room System-programvaran som distribuerades av en key managed service-server (KMS), indikerar rutan *Status* att rumsystemet är licensierat. Annars indikerar rutan *Status* att rumsystemet inte är licensierat.

## **NOBS!**

Beroende på KMS-serverns inställningar, kan det ta KMS-servern flera timmar att allokera en produktnyckel till rumsystemet.

Programvarukonfigureringsguide

3. Om rumsystemet är licensierat, fortsätt till nästa procedur.

#### ELLER

Om rumsystemet inte är licensierat, gör då ett av följande:

o Vänta tills KMS-servern har allokerat en produktnyckel till rumsystemet och repetera sedan steg 1 till 2.

## **N** OBS!

Du kan fortsätta att använda Lync Room System-programvaran under utvärderingsperioden.

o Ange fleraktiveringsnyckeln (MAK) som tillhandahållits av Microsoft i rutan *MAK-nyckel* och klicka på **Aktivera nyckel** och fortsätt sedan till nästa procedur.

## <span id="page-162-0"></span>Testa ditt rumsystem

#### **Hur man testar rumsystemet**

- 1. Klicka på **Lync-inställningar**.
- 2. Om din organisation använder en Lync Server på anläggningen, klicka på **Utför ett testsamtal** och följ sedan instruktionerna på skärmen för att testa ringfunktionerna.
- 3. Klicka på **Testa mötet nu** och följ sedan anvisningarna på skärmen för att testa serveranslutningarna och videofunktionerna.
- 4. Om du inte kan avsluta ett testsamtal eller testa mötet, vänta då i en eller två minuter och försök sedan med steg 2 och 3 igen.

### **D** TIPS

- o Om du fortfarande inte kan avsluta ett testsamtal eller testa mötet, kan du bekräfta rumsystemets Lync-kontouppgifter genom att använda dem på en dator med Lync 2013 klientprogramvaran.
- o Om ljudet är för högt eller lågt, justera ljudinställningarna i fliken *Lync-inställningar*.

#### 5. Klicka på **Tillämpa & Starta om**.

Lync-enheten startas om i mötesläget:

- o När rumsystemet ansluts till Microsoft Exchange-servern, visas mötesrummets kalender.
- o När rumsystemet ansluts till Lync Server, visas mötesrummets namn och knappen *Träffas nu* nedanför kalendern.

## **N** OBS!

Om Lync-enheten startar i administratörsläget, klicka på **Tillämpa & Starta om** igen för att stänga och starta Lync-enheten i mötesläget.

## **TIPS**

- o Om Lync-enheten inte kan anslutas till Lync Server, använd då en dator med Lync 2013 klientprogramvaran för att bekräfta Lync-kontouppgifterna.
- o Om Lync-enheten inte kan anslutas till Microsoft Exchange-servern, använd då en dator med en webbläsare för att logga in på Microsoft Outlook® Web Access med Lynckontouppgifterna. Detta gör så att du kan bekräfta att Lync-kontot kan få åtkomst till Microsoft Exchange-kalendern.

### SMART Technologies

[smarttech.com/support](http://www.smarttech.com/support) [smarttech.com/contactsupport](http://www.smarttech.com/contactsupport)